O novo padrão em transmissores de nível industriais a laser

### Medir ficou fácil

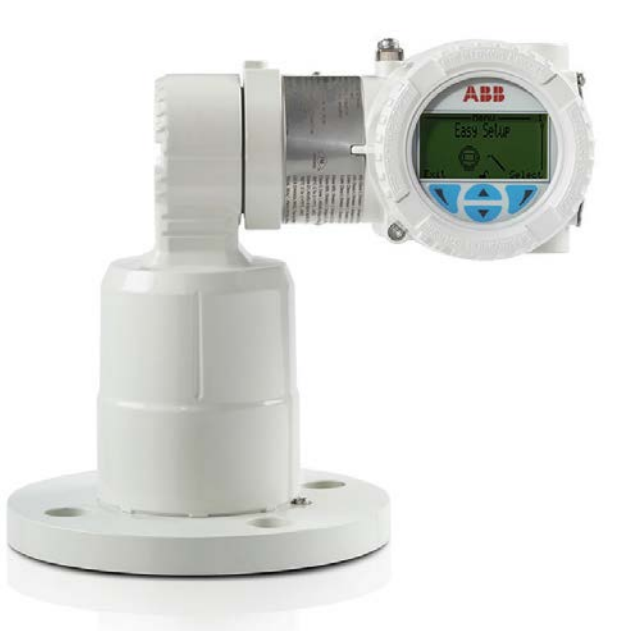

### Benefícios aos clientes

O LLT100 é produzido especificamente para aplicações industriais e ambientes agressivos. Ele proporciona capacidade de medição de nível contínua sem contato para automação de processos e gestão de inventário em indústrias como mineração, agregados, gás e petróleo, química, alimentos e bebidas, energia, papel e celulose, farmacêutica e de água e esgotos.

#### Otimize processos e gestão de inventários

- Medição precisa com qualquer sólido ou líquido
- Independe das propriedades do material

#### Baixo custo de propriedade

- Instalação rápida e flexível
- Não requer manutenção
- Uma configuração do produto cobre várias aplicações

### Características principais

A ABB traz os transmissores de nível a laser para o próximo nível de medições sem contato reunindo a tecnologia de medição laser com as funções necessárias para aplicações industriais. Usando laser pulsado para medir tempo de voo, o LLT100 proporciona medições precisas de distância alimentado pelo circuito de 4 – 20 mA. Disponível em carcaça de alumínio ou aço inoxidável, vem com uma variedade de interfaces de processo. É capaz de satisfazer as necessidades de locais em áreas perigosas e de aplicações sob alta pressão ou temperatura.

#### **Conveniente**

- Função de configuração fácil
- Interface de usuário embutida e articulada
- Alimentação a 2 fios e comunicação HART 7

#### **Confiável**

- Resiste à penetração por pó e névoa
- Medições precisas em curtas e longas distâncias
- À prova de explosões classe 1, divisão 1 (zona 1)

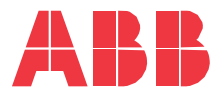

### A Empresa

A ABB é uma força mundial estabelecida no design e produção de produtos de medição para controle de processos industriais, medição de vazões, análise de gases e líquidos e aplicações ambientais.

Como parte da ABB, líder mundial em tecnologia de automação de processos, oferecemos a nossos clientes conhecimento especializado em aplicações, serviços e suporte no mundo todo.

Temos compromisso com o trabalho em equipe, produção de alta qualidade, tecnologia avançada e apoio e serviços sem igual.

A qualidade, precisão e desempenho dos produtos da empresa resultam de mais de 100 anos de experiência combinados a um programa contínuo de design e desenvolvimento inovadores para incorporar as tecnologias mais recentes.

### Este Guia

Este Guia e o software que o acompanha são protegidos por copyright e todos os direitos estão reservados para a ABB. Não é permitido copiar, fotocopiar, reproduzir, traduzir ou reduzir este produto, bem como seu software e documentação, de forma parcial ou integral, a qualquer meio eletrônico ou formato passível de leitura por máquina, sem autorização prévia por escrito da ABB.

Este documento contém especificações de produto e declarações de desempenho potencialmente conflitantes com outras literaturas publicadas pela ABB Inc., como catálogos e folhetos de produtos. Todas as especificações, características de produto e declarações de desempenho inclusas neste documento são meramente indicativas. Em caso de divergência entre as especificações encontradas neste documento e aquelas presentes em Catálogos de Produtos oficiais da ABB Inc., as últimas têm precedência.

A ABB Inc. se reserva o direito de alterar as especificações dos equipamentos e softwares, bem como o teor deste documento, sem o dever de notificar quem quer que seja. Fizemos todo o esforço para garantir que as informações deste documento sejam atualizadas e precisas. Mas não damos garantia, implícita ou explícita, de que ele esteja livre de erro ou de que as informações sejam precisas.

A ABB Inc. não dá garantias ou compromisso em relação ao produto ou seus materiais de instruções e referência, incluindo, mas não se limitando a, garantias implícitas de mercabilidade ou de adequação a fins específicos.

A ABB Inc. não garante nem se compromete ou responsabiliza pelo uso de softwares ou materiais escritos quanto à correção, precisão, confiabilidade, atualização etc. A ABB Inc. não se responsabiliza pelos erros e omissões no software e manuais, interrupções de serviços, perdas comerciais ou de lucros antecipados, nem por danos incidentais ou consequentes conexos ao fornecimento, desempenho e uso dos materiais, ainda que a ABB Inc. tenha sido notificada da possibilidade de tais danos.

Todos os equipamentos, softwares e manuais são vendidos como se encontram. O risco relativo aos resultados e desempenho dos equipamentos e software é de responsabilidade exclusiva do usuário.

O software ou hardware descrito neste documento é fornecido sob licença e só pode ser usado, copiado ou divulgado dentro dos termos desta licença.

## Índice

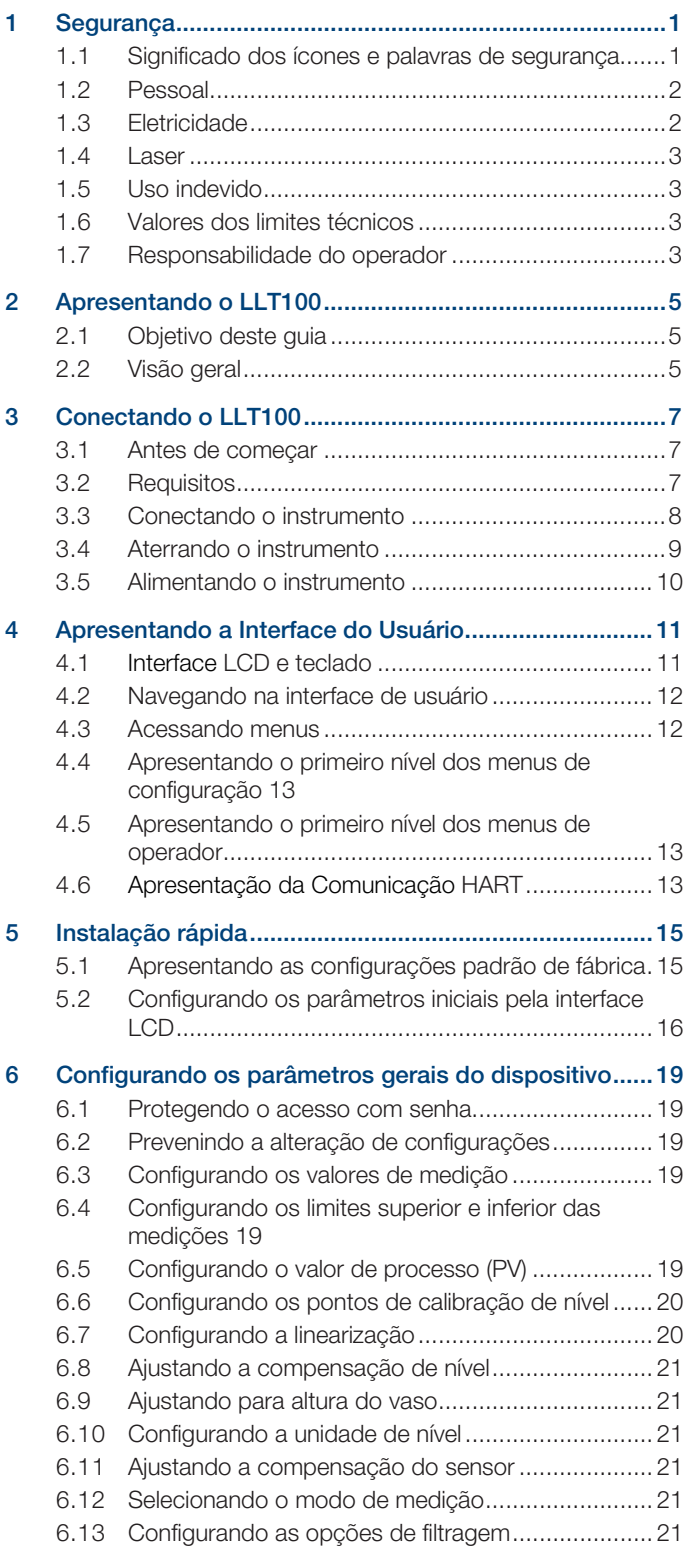

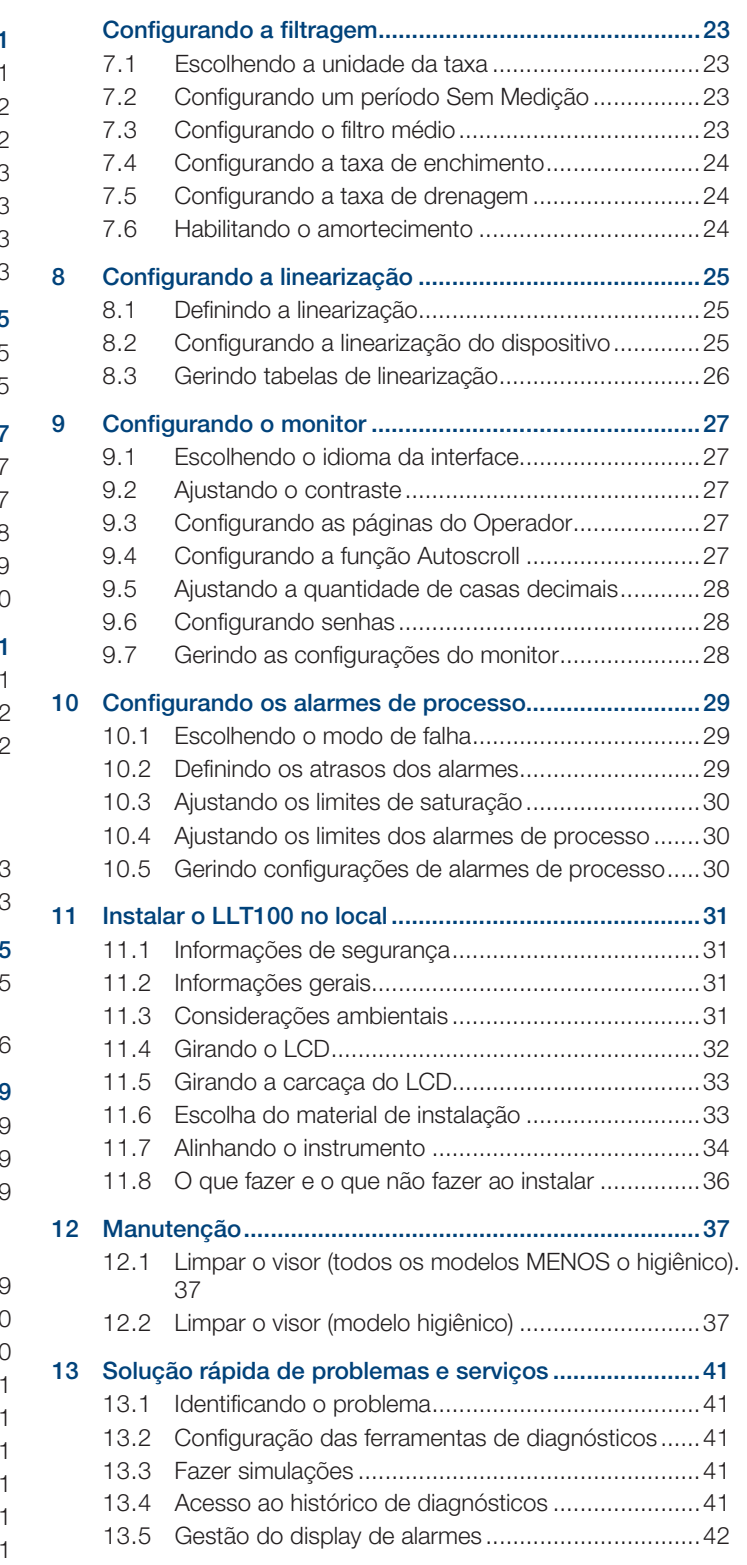

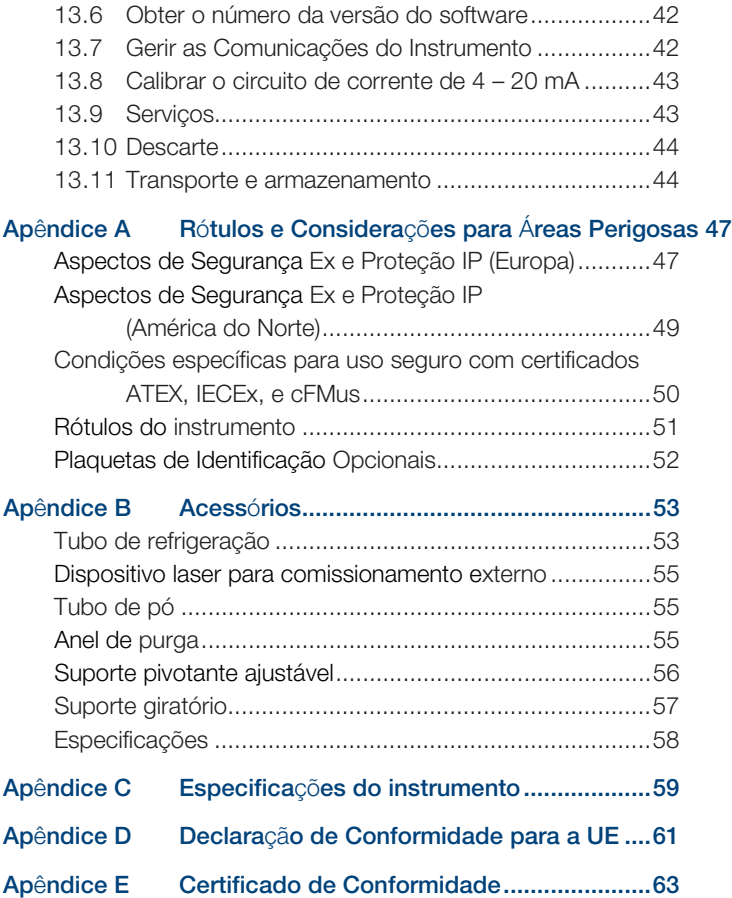

### <span id="page-4-0"></span>1 Segurança

Esta seção traz uma visão geral dos aspectos de segurança a observar na operação do instrumento.

O instrumento foi produzido em conformidade com o estado da arte e é operacionalmente seguro. Ele foi testado e deixado, na fábrica, em perfeita condição de operação. As informações neste guia, bem como os documentos e certificados aplicáveis, devem ser obedecidas à risca para manter essas condições por todo o período de operação.

É necessário manter conformidade total com os requisitos de segurança durante a operação do dispositivo. Além das informações gerais, as seções específicas deste manual contêm descrições dos processos ou instruções procedimentais com informações de segurança específicas.

Só obedecendo a todas as informações de segurança é possível minimizar os riscos e perigos para o pessoal e o meio ambiente. Estas instruções foram pensadas como visão geral, não trazendo informações detalhadas sobre todos os modelos disponíveis ou todos os eventos que possam acontecer durante sua instalação, operação e manutenção.

Para mais informações, ou no caso de problemas específicos que estas instruções não cubram com detalhes, por favor, entre em contato com o fabricante. Além disso, a ABB informa que o teor deste manual não integra qualquer acordo, compromisso ou relacionamento legal anterior ou atual nem tem por intenção servir de emenda a qualquer destes.

Todas as obrigações da ABB têm origem nas condições dos acordos de venda pertinentes, que contém ainda a íntegra do regulamento das únicas garantias vinculantes. As informações deste manual não ampliam nem limitam estas disposições contratuais de garantia.

Leia cuidadosamente este manual antes de trabalhar com o instrumento. Para segurança pessoal e do sistema, bem como para obter um desempenho ótimo, certifique-se de compreender a íntegra deste manual antes de instalar, usar ou dar manutenção ao instrumento.

#### 1.1 Significado dos ícones e palavras de segurança

# **PERIGO Danos Graves ou Riscos <sup>à</sup> Saúde/Vida**

PERIGO indica uma situação perigosa que, se não for evitada, resultar*á* em morte ou lesão grave.

### **ALERTA Danos <sup>à</sup> Saúde / Risco de Vida**

ALERTA indica uma situação perigosa que, se não for evitada, pode resultar em morte ou lesão grave.

#### **CUIDADO Danos <sup>à</sup> Saúde**

CUIDADO indica uma situação perigosa que, se não for evitada, pode resultar em lesão de gravidade menor ou moderada.

#### **ATENÇÃO**

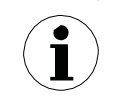

ATENÇÃO indica informações consideradas importantes, embora não relativas a perigos, que podem acarretar consequências diversas de lesões pessoais, como danos materiais.

#### **Alta Tensão**

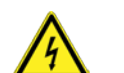

Indica a presença de energia elétrica sob níveis de tensão altos o bastante para lesionar seres vivos.

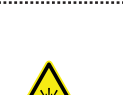

**Radiação LASER**

O ícone de alerta de luz laser informa a presença de riscos relacionados à presença de luz laser. Ele indica ainda o tipo de laser usado, seu comprimento de onda e sua classe de segurança.

#### **Arestas Afiadas**

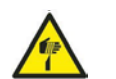

Informa a presença de arestas afiadas capazes de ferir quem as toque.

#### **Descargas Eletrostáticas**

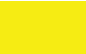

. . . . . . . . . . . . . . . . . . . .

Indica susceptibilidade do dispositivo a descargas eletrostáticas (ESD).

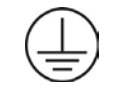

Indica os terminais de aterramento de proteção, destinados a conexão com condutor externo para proteger contra choque elétrico em caso de falha, ou o terminal de um eletrodo de aterramento (terra) de proteção

Indica a presença de corrente contínua.

5

#### <span id="page-5-0"></span>1.2 Pessoal

#### **ALERTA**

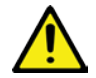

Somente especialistas qualificados e autorizados podem ser encarregados de instalar, conectar à rede elétrica, comissionar e dar manutenção aos instrumentos LLT100.

Esses especialistas devem ter a qualificação necessária, como treinamento ou instrução, para operar e dar manutenção a dispositivos e sistemas em conformidade com as normas de segurança em engenharia relativas a circuitos elétricos, pressões elevadas, meios agressivos e sistemas de segurança adequados com base em padrões nacionais locais como o NEC para os EUA, o "National Building Code" etc.

Como o LLT100 pode integrar uma cadeia de segurança, recomendamos substituir o dispositivo imediatamente caso se constate algum defeito. Use somente ferramentas que não produzam faíscas

para instalar o instrumento em áreas perigosas.

-------------------------------------

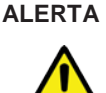

É possível operar o dispositivo sob pressões elevadas e com meios agressivos. Por isso, a operação incorreta do dispositivo pode resultar em lesões graves ou danos materiais significativos.

Todo meio de processo liberado pode causar lesões graves. Despressurize a tubulação/vaso antes de abrir a conexão do LLT100.

Proporcione proteção e treinamento adequados contra os compostos químicos presentes no ambiente de trabalho.

Planeje cuidadosamente toda instalação, alteração ou reparo antes de prosseguir.

-------------

#### 1.3 Eletricidade

Somente pessoal especializado autorizado pode fazer conexões elétricas, em conformidade com os diagramas de circuito. É obrigatório obedecer às informações de conexão elétrica do manual, para não afetar o tipo de proteção aplicável.

Aterre o instrumento conforme os requisitos.

Além disso, é preciso obedecer aos regulamentos de segurança pertinentes quanto à instalação e operação de sistemas elétricos, bem como as normas, regulamentos e orientações pertinentes sobre proteção contra explosões.<br>
1.3.2 Tensões de modo comum

#### **ALERTA**

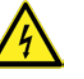

Evite o contato com pinos e terminais. Choques elétricos podem causar lesões graves e até morte.

--------------------------

NÃO faça conexões elétricas se a designação de código elétrico estampada na plaqueta de dados do LLT100 não corresponder à classificação da área na qual você quer instalar o LLT100. Desconsiderar esse alerta pode resultar em incêndio ou explosão.

Use somente ferramentas compatíveis com padrões nacionais de isolamento, como o DIN EN 60900.

Use somente ferramentas que não produzem faíscas para instalar o instrumento em áreas perigosas.

Para instalar, desenergize por completo o circuito de corrente de 4–20 mA por um mínimo de 60 segundos, para evitar que ocorra um erro permanente.

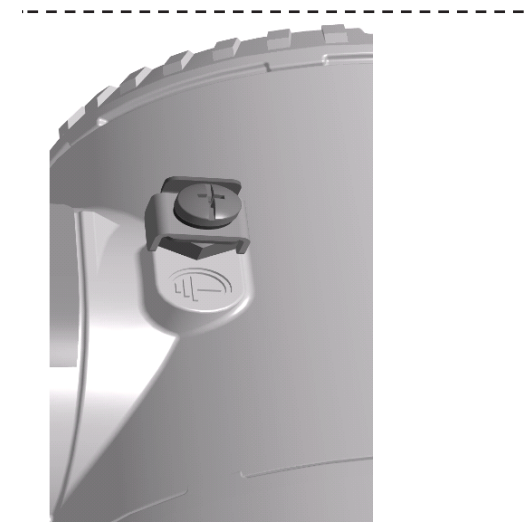

Figura 1 Terminal externo de aterramento de proteção (PE)

#### 1.3.1 Borneira equipada com supressor de surtos

A conexão de aterramento é obrigatória para os instrumentos equipados com supressor de surtos.

### **CUIDADO**

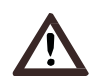

Não é possível garantir o nível de tensão suportável quando se usa este circuito de proteção.

\_\_\_\_\_\_\_\_\_\_\_\_\_

....................................

O LLT100 com supressão de surtos não funcionará se exposto a uma tensão de modo comum superior à máxima tensão de alimentação permitida.

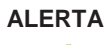

#### **ALERTA Alta Tensão**

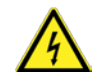

Certifique-se de que todos os equipamentos, dispositivos e cabos de força conectados ao LLT100 estejam corretamente aterrados.

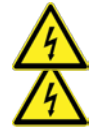

#### <span id="page-6-0"></span>**ALERTA Alta Tensão**

Todas as conexões de aterramento de proteção devem estar ativas todo o tempo. A falta de aterramento pode gerar riscos de choque elétrico, que podem resultar em lesões corporais graves. Em caso de suspeita de interrupção da conexão de aterramento de proteção, certifiquese de que não usarão o equipamento.

S*Ó* use o LLT100 se houver uma fonte de alimentação devidamente aterrada disponível, em conformidade com o código de eletricidade local.

Antes de usar o LLT100, certifique-se de que a tensão de alimentação apropriada está disponível

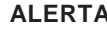

#### **ALERTA Danos Materiais**

A depender do modelo, pode não haver proteção contra EMC ou contato acidental quando o painel da carcaça estiver aberto. Por isso, desligue alimentação auxiliar antes de abrir o painel da carcaça.

#### **ATEN**ÇÃ**O**

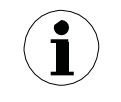

A presença de ruído na saída de 4 – 20 mA do instrumento pode ser sinal de aterramento inadequado ou intermitente, blindagem insuficiente do cabo ou ruído na rede elétrica próxima.

#### 1.4 Laser

**Radiação Laser**

Radiação laser invisível de 905nm. Laser

de classe 1, seguro sob qualquer  $\overline{\text{cond}}$ ição. – – – – – – – – – – –

O LLT100 usa um laser infravermelho (905nm) de Classe 1 que produz um feixe invisível, usado para medir distâncias. Um laser de Classe 1 é seguro sob condições de operação normais. Isso quer dizer que não se deve exceder a exposição máxima permitida (MPE) ao ver um laser a olho nu ou com ajuda de óptica de ampliação típica (por exemplo, telescópios, microscópios, lupas ou qualquer tipo de lentes).

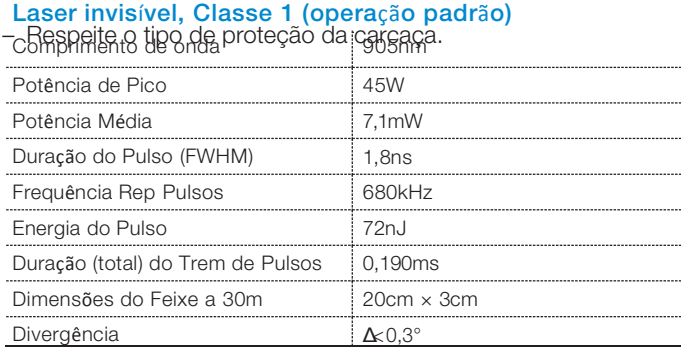

O LLT100 é designado como dispositivo laser de Classe 1 para todos os procedimentos operacionais conforme a IEC 60825-1, Ed. 2, 2007. Ele está em conformidade com os padrões de desempenho do FDA para produtos a laser, menos as alterações do Aviso sobre Lasers n° 50, de 24 de junho de 2007.

#### 1.5 Uso indevido

É proibido usar este instrumento para qualquer dos seguintes fins, dentre outros:

- Auxílio à escalada, por exemplo, para fins de montagem.
- Suportar cargas externas, por exemplo, apoiando tubos.
- Acrescentando materiais, por exemplo, pintando sobre a plaqueta de identificação ou soldando a peças.
- Removendo material, por exemplo, perfurando a carcaça.

Só é permitido reparar, alterar, fazer melhorias ou instalar peças de reposição dentro do descrito neste manual. É preciso solicitar por escrito a aprovação da ABB para qualquer atividade fora deste escopo. Os reparos feitos em centros autorizados pela ABB são imunes a este artigo.

#### 1.6 Valores limite técnicos

O instrumento foi projetado para uso somente dentro dos valores informados nas plaquetas de identificação e dos valores limite técnicos especificados nas fichas de dados.

Obedeça sempre aos seguintes valores limite técnicos:

- Não é permitido exceder a pressão máxima de operação, a temperatura ambiente de operação ou a temperatura máxima de processo.
- Respeite o tipo de proteção da carcaça.
- Respeite as especificações elétricas.

#### 1.7 Responsabilidade do operador

Antes de usar materiais corrosivos ou abrasivos para fins de medição, o operador deve conferir o nível de resistência de todas as partes do instrumento que entram em contato com os materiais a medir.

#### **CUIDADO**

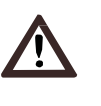

Antes de usar o LLT100, é preciso ter sempre à disposição as fichas de informações de segurança de produtos químicos (FISPQ) de todos os produtos monitorados, para a segurança do usuário.

--------------------------------

A ABB terá gosto em ajudá-lo na escolha dos materiais, mas não assume qualquer responsabilidade ao fazê-lo.

OI-LLT100-EN Rev. D | Guia do U á i 7 Os operadores devem aderir totalmente aos regulamentos nacionais aplicáveis à instalação, testes funcionais, reparos e

manutenção de dispositivos elétricos.

Página intencionalmente em branco no documento original

### <span id="page-10-0"></span>2 Apresentando o LLT100

O LLT100 é um Transmissor de nível a laser que mede com precisão nível, distância e posição a longas distâncias em ambientes extremos. O LLT100 conta com temporização avançada e processamento de sinais sofisticado para uma precisão exata na medição de

níveis de sólidos e líquidos, bem como em aplicações de posicionamento.

#### 2.1 Objetivo deste guia

Este Guia do Usuário é dirigido ao pessoal que usa o LLT100 para análises de rotina; ele traz instruções de instalação, usuário, manutenção e solução rápida de problemas.

Leia este manual atentamente antes de trabalhar com o produto. Para segurança pessoal e do sistema e desempenho ótimo, certifique-se de compreender todo o conteúdo deste manual antes de instalar, usar ou dar manutenção ao instrumento. Este guia não tem informações detalhadas sobre todos os modelos disponíveis ou todo e qualquer evento que possa ocorrer durante o trabalho de manutenção, operação ou instalação.

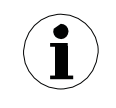

Este instrumento só pode receber manutenção corretiva na fábrica, de pessoal de serviço qualificado. Nenhum ajuste interno ao LLT100 por usuário/operador é necessário ou recomendado pelo fabricante.

----------------------------

Para mais informações, ou em caso de problemas específicos não cobertos detalhadamente por este Guia do Usuário, por favor, entre em contato com o fabricante. Além disso, a ABB declara que o teor deste manual não integra qualquer acordo, compromisso ou relação legal prévio ou atual, nem se destina a lhes dar emenda.

#### 2.2 Visão geral

O que segue é uma breve visão geral do instrumento. Desta, é possível encontrar as diversas partes do instrumento e a disposição de onde você pode encontrar informações adicionais sobre esse tópico neste documento.

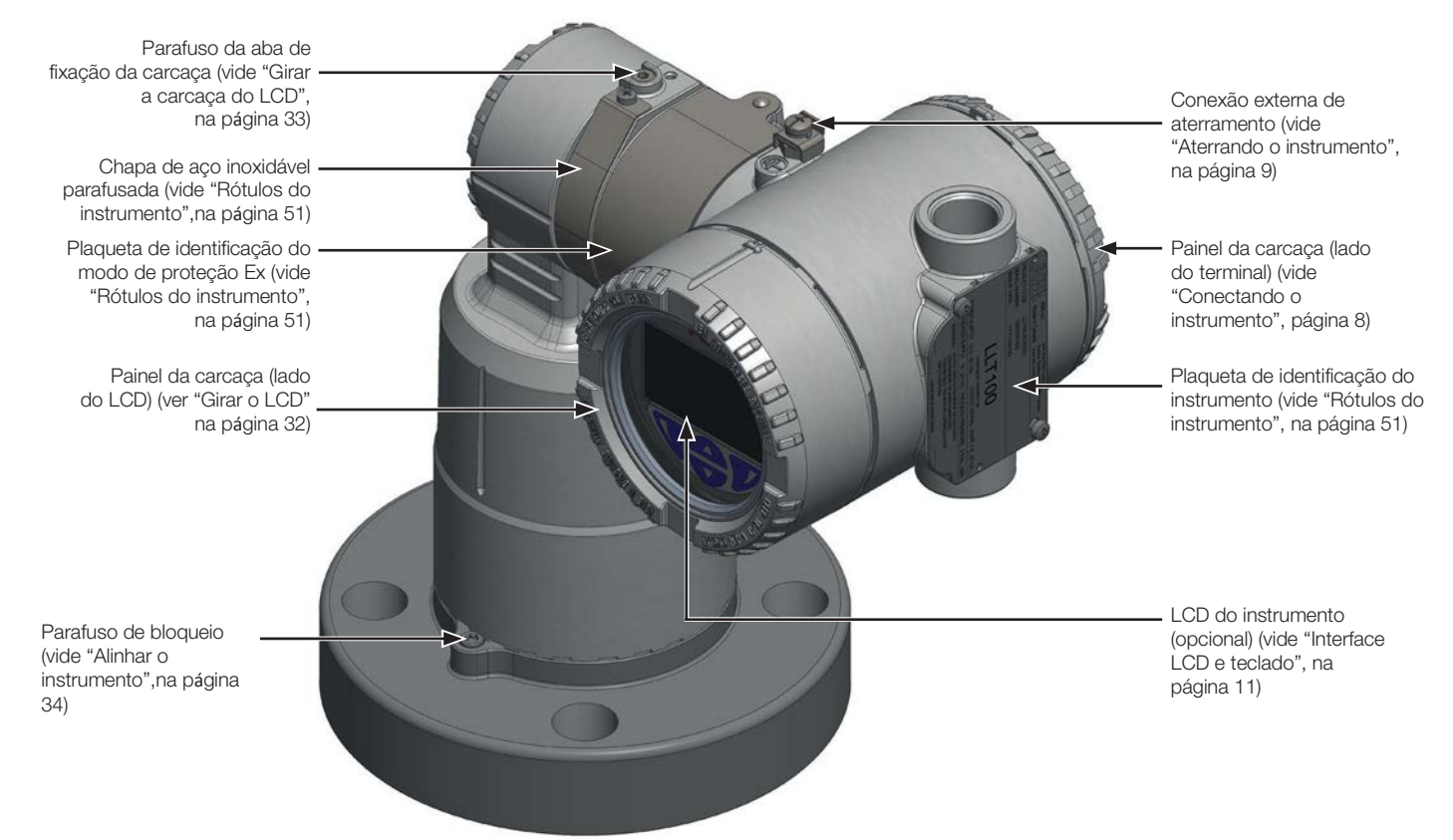

Página intencionalmente em branco no documento original

### <span id="page-12-0"></span>3 Conexão do LLT100

#### ALERTA Risco de vida / Graves danos **à** sa**ú**de

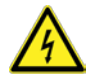

Evite o contato com pinos e terminais. Choques elétricos podem causar lesões graves e até morte.

NÃO faça conexões elétricas se a designação de código elétrico estampada na plaqueta de dados nominais do LLT100 não corresponder à classificação da área na qual você deseja instalar o LLT100. Desconsiderar este alerta pode resultar em incêndio ou explosão.

Use somente ferramentas compatíveis com os padrões nacionais de isolação, como o DIN EN 60900.

Use somente ferramentas que não produzam faíscas para instalar o instrumento em áreas perigosas.

Desenergize totalmente o circuito de 4-20 mA durante a instalação por ao menos 60 segundos, para evitar um erro permanente. 

#### 3.1 Antes de começar

- Obedeça a todos os regulamentos aplicáveis relativos a instalações elétricas.
- Só especialistas qualificados e autorizados podem ser encarregados de instalar, fazer conexões elétricas, comissionar, operar ou dar manutenção a instrumentos LLT100. Esses especialistas terão a qualificação necessária, como treinamento e instrução, para operar e dar manutenção a dispositivos e sistemas em conformidade com os padrões de segurança em engenharia relativos a circuitos elétricos, altas pressões,

meios agressivos e sistemas de segurança adequados, conforme os padrões nacionais como NEC (EUA), Código Nacional de Edificações etc.

- É obrigatório fazer as conexões elétricas sob condições desenergizadas.
- Proteja o disjuntor enquanto trabalha no circuito, para evitar a energização acidental.
- Para proteger a instalação de forma contínua, use uma fonte de alimentação de isolação dupla (5kV ou mais) para o circuito de corrente.
- A fonte de alimentação deve ser equipada com função de proteção contra curto circuito e reinicialização automática.
- Para evitar lesões e danos à propriedade em instalações elétricas expostas a descargas atmosféricas, é obrigatório instalar um módulo supressor de transitórios ou um isolador galvânico com o aterramento apropriado antes de trazer um cabo a uma edificação. Consulte o código de edificações e o código de eletricidade locais para as práticas apropriadas.
- Em ambiente industrial com extrema incidência de EMI (interferência eletromagnética), como uma pedreira, mina ou grande planta química, a ABB recomenda usar filtros de ruído na fonte CC do instrumento e na saída de 4-20 mA dos isoladores de sinal.
- É permitido usar a mesma fonte para o circuito de 4 20 mA e o aquecedor de visor. Use um segundo par de cabos para evitar uma queda de tensão que exceda as especificações elétricas do LLT100 (vide "Conexões típicas", na página 10).
- Como o LLT100 pode integrar uma cadeia de segurança, recomendamos substituir o dispositivo imediatamente sempre que se detectar algum defeito.

#### 3.2 Requisitos

#### 3.2.1 Fonte de alimentação

Para conexões de alimentação/sinal, use cabeamento a pares trançados de tamanho 18 a 22 AWG ( $\varnothing$  0,8mm<sup>2</sup> a 0,35mm<sup>2</sup>) de comprimento até 5000 pés (1500m). Circuitos maiores precisam de fios maiores.

O sinal de saída de 4 – 20 mA CC e a alimentação CC do LLT100 passam pelo mesmo par de cabos.

A tensão de alimentação entre os terminais do instrumento deve estar entre 15,5 e 42 VCC. Usando 250Ω para HART os limites, na ausência de outras cargas na linha, passam para 21 a 42 VCC.

Consulte a plaqueta de identificação do instrumento para a máxima tensão de alimentação.

Evite passar os cabos próximo a outros cabos elétricos (com cargas indutivas, motores etc.) ou grandes equipamentos elétricos próximos.

#### 3.2.2 Cabos

#### ALERTA

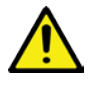

Cabos, prensa-cabos e plugues de portas sem uso devem estar em conformidade com o tipo (por exemplo, à prova de pó, fogo etc.) e o grau (por exemplo, IP66/IP67 - pela IEC EN 60529 - ou Tipo 4X - pela NEMA 250) de proteção desejados.

É responsabilidade do cliente usar os prensa-cabos, plugues de parafusos, lubrificantes e agentes de vedação apropriados nas portas de entrada de cabos. A ABB não se responsabiliza por quaisquer prensa-cabos ou adaptadores sem certificação ATEX ou CE que não satisfaçam os requisitos acima.

O instalador se responsabiliza por todos os demais tipos de meio de vedação utilizados.

Em particular para as instalações à prova de explosão, tire as tampas de plástico temporárias e feche as aberturas sem uso com plugues certificados para contenção de explosões com a capacidade nominal apropriada.

#### **ATENÇÃO**

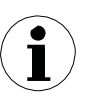

Por favor, se você planeja usar prensa-cabos não fornecidos pela ABB, consulte a instalação correta na ficha de dados de seu fornecedor.

---------------------------

A capacidade nominal mínima dos cabos e prensa-cabos deve

ser de 90°C.<br>..............................

----------------------

<span id="page-13-0"></span>O LLT100 tem uma entrada para prensa-cabos NPT/M20 de ½ polegada. Você deve usar um prensa-cabos NPT/M20 de ½ polegada com certificação Ex db ou Ex tb (conforme a instalação) e proteção nominal mínima IP66/IP67. Os prensa-cabos fornecidos pela ABB têm certificação ATEX e CE, e cobrem os requisitos acima.

Esses prensa-cabos só podem ser usados com cabos de blindagem trançada. Para instalá-los, certifique-se de dobrar a blindagem do cabo sobre a gaxeta que pressiona a trança contra a parede da carcaça para garantir o bom contato.

#### <span id="page-13-1"></span>3.3 Conectar o instrumento

- - - - - - - - - - - - - .

----------------

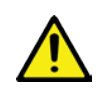

ALERTA

Quando exigido por seu código de eletricidade nacional, o disjuntor ou chave da instalação predial marcado como seccionadora deve estar próximo do equipamento e ser de fácil alcance para o operador.

ALERTA

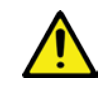

Não tire os painéis com o instrumento energizado em uma instalação à prova de fogo e explosões.

Para energizar o LLT100:

- 1. Remova a tampa de plástico temporária de uma das duas portas de conexão elétrica (veja na Figura 3).
- 2. Remova o painel da carcaça no lado "dos terminais" (veja na Figura 3). Consulte as indicações na plaqueta de identificação do instrumento.

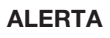

#### ALERTA Danos Materiais

Conforme o modelo, pode não haver proteção contra EMC ou contato acidental com o painel da carcaça aberto. Por isso, desligue a alimentação auxiliar antes de abrir o painel da carcaça.

**ATENÇÃO** 

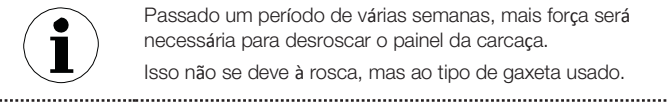

Passado um período de várias semanas, mais força será necessária para desroscar o painel da carcaça.

Isso não se deve à rosca, mas ao tipo de gaxeta usado.

### 

#### ALERTA Arestas afiadas

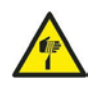

R D

Não maneje o instrumento por sua interface roscada. Arestas de rosca são afiadas e podem causar lesões corporais. 

- 4. Passe o cabo pelo prensa-cabos e abra a porta.
- 5. Conecte o pino do positivo ao terminal "+" e o do negativo ao terminal "–".

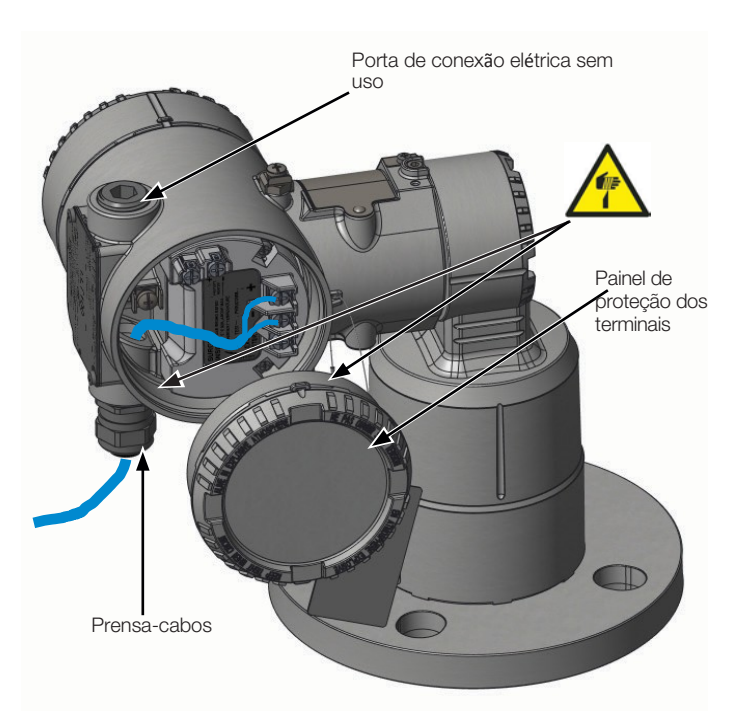

#### Figura 3 Acesso aos terminais dentro do LLT100

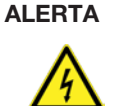

É preciso trocar a borneira se a instalação apresentar qualquer sinal de dano resultante de descarga atmosférica direta ou indireta.

---------------

- 6. Plugue e vede as portas elétricas.
- 7. (Quando aplicável) Instale o cabeamento com uma alça de purga. Disponha a alça de purga com a parte inferior abaixo das conexões do conduíte e da carcaça do LLT100.

----------------------

8. Devolva o painel da carcaça. Gire-o acomodando a gaxeta na carcaça e continue atarraxando manualmente até o painel tocar a carcaça, metal com metal.

#### ALERTA Proteger o painel da carcaça em

## **á**reas **à** prova de fogo/explos**ã**o

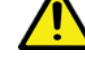

 Os dois lados da carcaça da parte eletrônica têm um parafuso de trava M4 (parafuso soquete de cabeça sextavada) no fundo (veja na Figura 5).

- Instale o painel da carcaça manualmente, atarraxando.
- Gire o parafuso de trava no sentido anti-horário para fixar o painel da carcaça. Isso envolve desroscar o parafuso até que sua cabeça pare no painel da carcaça.
- 9. Concluída a instalação, certifique-se de que as portas elétricas estejam devidamente vedadas contra o ingresso de qualquer tipo de fluido (chuva e/ou gases e vapores corrosivos).

8 Guia do Usuário | OI-LLT100-EN

#### <span id="page-14-1"></span><span id="page-14-0"></span>3.4 Aterrar o instrumento

É preciso aterrar o LLT100 em conformidade com os códigos elétricos nacional e local usando o terminal de aterramento (PE) através de uma conexão curta com conexão elétrica equipotencial. A secção transversal do condutor de conexão equipotencial pode medir, no máximo, 4 mm<sup>2</sup>.

Circuitos em série ou estrela não são permitidos sob hipótese alguma.

Há terminais de aterramento de proteção (PE) disponíveis dentro e fora da carcaça do instrumento (veja a Figura 5 na página 9). Estes terminais estão eletricamente conectados.

Para aterrar o LLT100 com um cabo blindado, conecte o cabo ao terminal PE dentro da carcaça do LLT100. Esse cabo blindado só pode ser aterrado em uma das extremidades, nunca em ambas.

Usando o terminal PE externo, é OBRIGATÓRIO conectar o cabo ao vaso monitorado.

O método mais eficiente de aterramento do estojo do LLT100 é a conexão direta à terra por uma impedância de 5mΩ ou menos.

Instalações externas ou expostas de forma direta ou indireta a descargas atmosféricas devem ter um módulo secundário de proteção contra descargas atmosféricas. O uso de borneira protegida combinada a módulo para-raios, ambos devidamente aterrados, é obrigatório para a proteção contínua de instalações e usuários. Consulte as práticas adequadas nos códigos locais de obras e elétrico.

#### 3.4.2 Tensões de modo comum

O LLT100 protegido contra descargas atmosféricas não funcionará se for exposto a uma tensão de modo comum superior à máxima tensão de alimentação permitida.

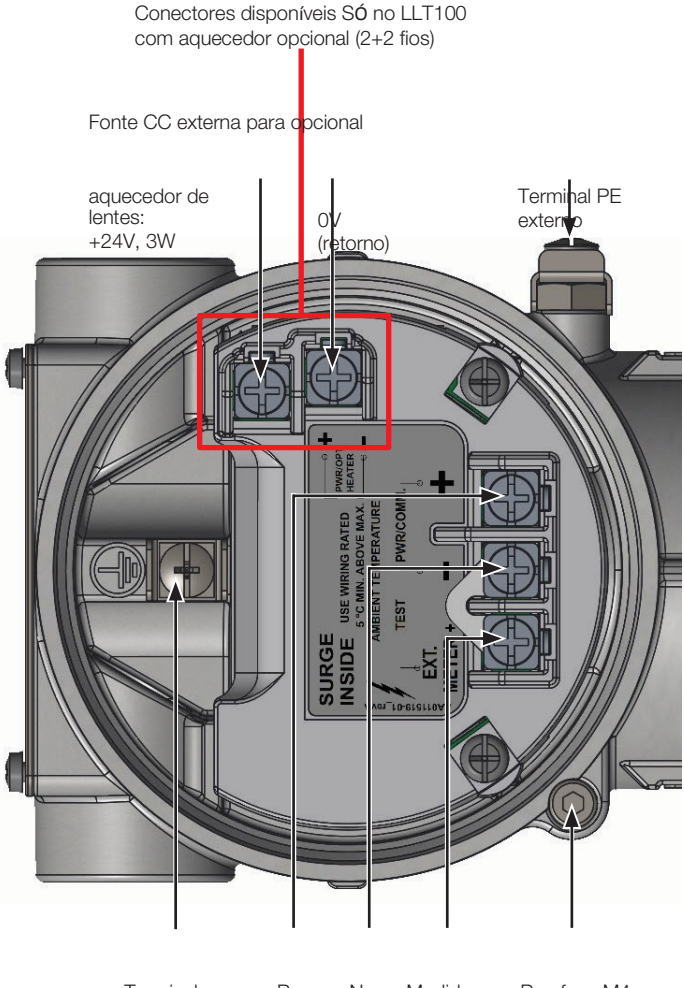

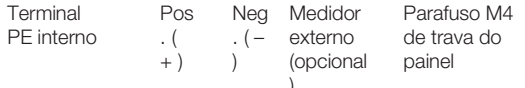

Figura 5 Compartimento de terminais do LLT100 (traseira da unidade LLT100, sem o painel)

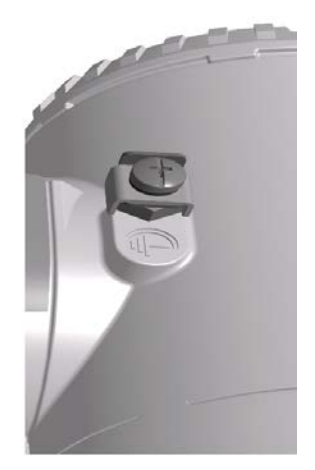

Figura 4 Terminal de terra de proteção (PE) externo

#### 3.4.1 Borneira equipada com supressor de surtos

A conexão ao terra é obrigatória para garantir o funcionamento adequado dos instrumentos equipados com supressor de surtos. Um instrumento sob sobrecarga deve ser desenergizado por, no mínimo, 5 segundos.

#### **CUIDADO**

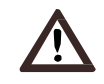

Não é possível garantir o nível de tensão de teste suportável quando usamos esse circuito de proteção.

. . . . . . .

#### <span id="page-15-0"></span>3.5 Energizando o instrumento

Uma vez conectado o LLT100, você o energiza ligando a alimentação.

Antes de ligar a alimentação, confira os itens abaixo:

- Instalação dos painéis
- Aperto dos parafusos de trava
- Conexões de processo
- Conexões elétricas

A partir daí é possível pôr o LLT100 em operação.

### **ATENÇÃO**

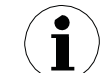

Interrupções rápidas da alimentação inicializarão a parte eletrônica (o software embarcado reinicializará).

------------------

#### **3.5.1 Conexões típicas**

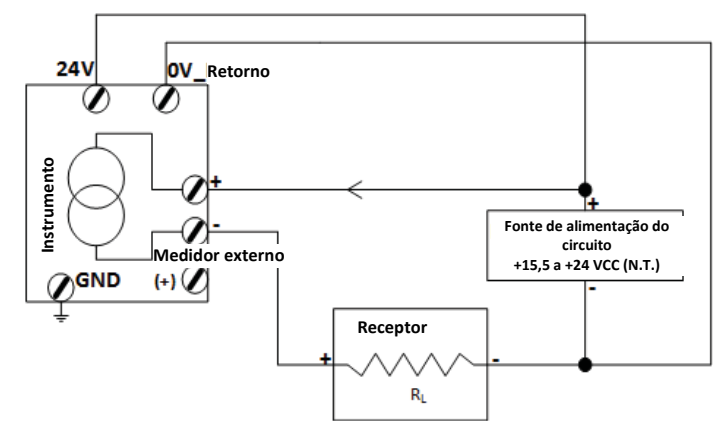

**Figura 6**  $2 + 2$  fios

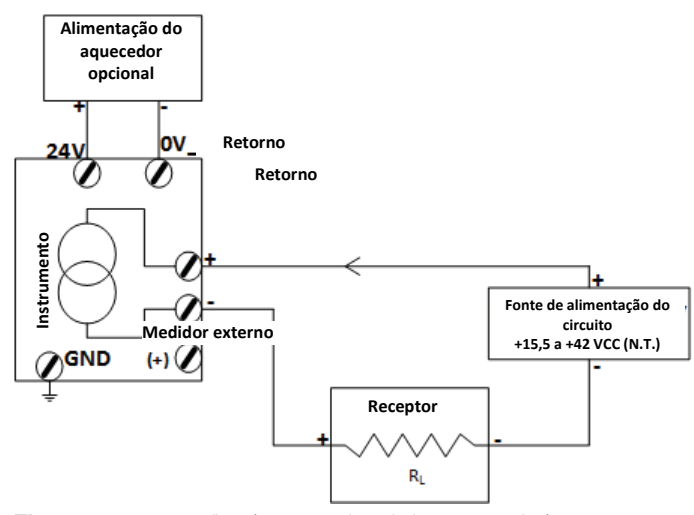

**Figura 7**  $2 + 2$  fios (com opcional de aquecedor)

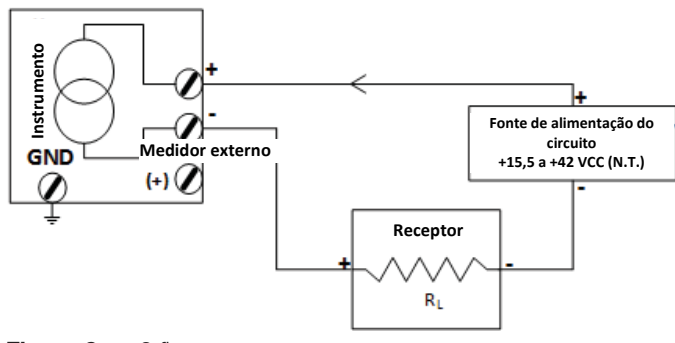

Figura 8 2 fios

 $\frac{1}{2} \frac{1}{2} \frac{$ 

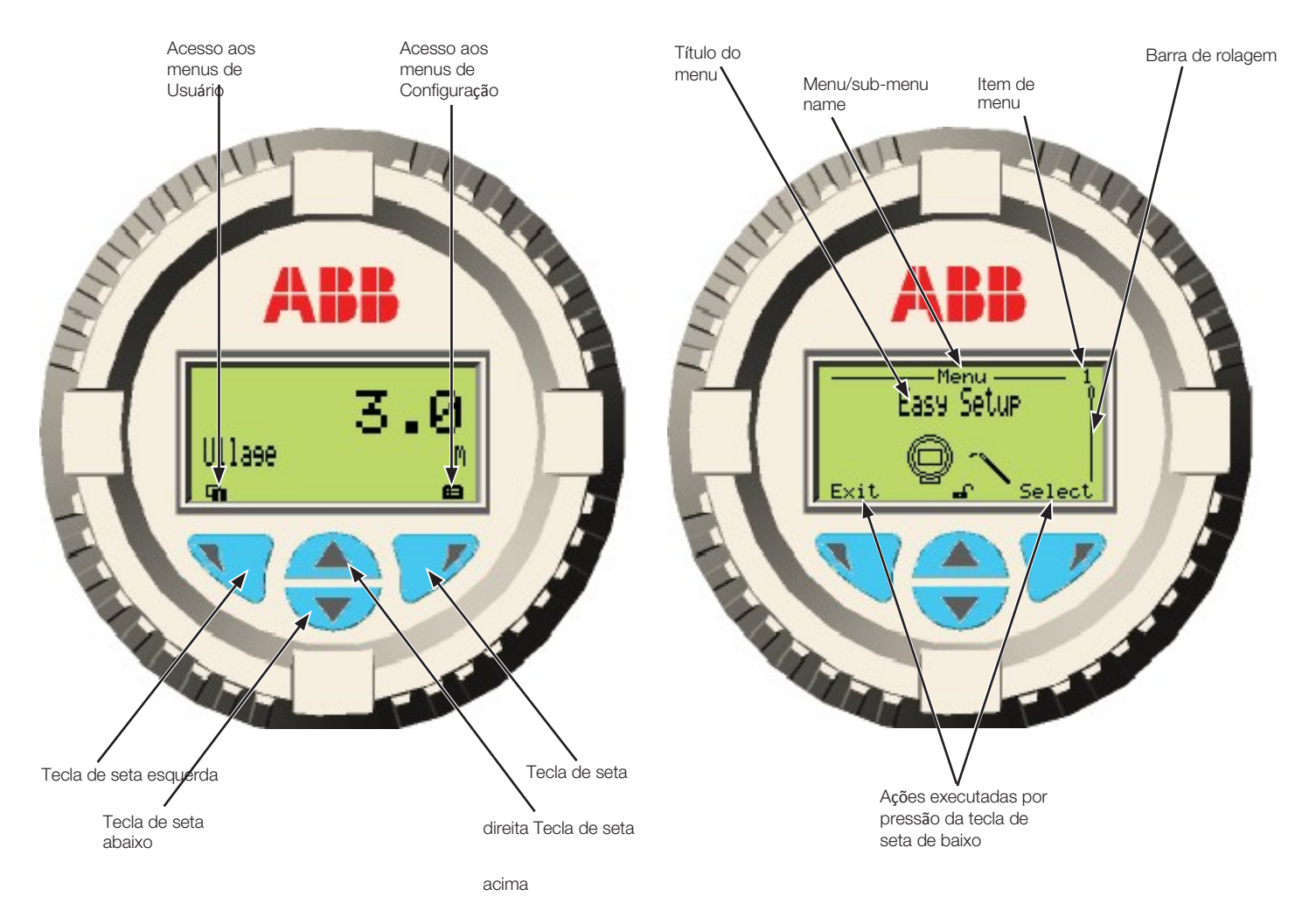

### <span id="page-16-0"></span>4 Apresentando a Interface de Usuário

<span id="page-16-1"></span>Figura 9 Telas de Usuário (esquerda) e Configuração (direita) típicas 4.1 Interface de LCD e teclado

É possível usar o LCD integrado para configurar o LLT100 e visualizar as variáveis de processo medidas.

Há quatro teclas ( $\blacktriangle, \blacktriangleright, \blacktriangle, \blacktriangledown$ ) de seta disponíveis para a configuração por menus.

- Uma barra de rolagem mostra a posição relativa do item de menu selecionado.
- As teclas Esquerda e Direita têm muitas funções (veja na Tabela 1). Seu significado aparece no LCD acima da tecla respectiva.
- É possível navegar no menu ou escolher os números para um valor paramétrico usando as teclas de seta para ( ,  $\triangle$ Cir $\triangle$  e para Baixo.

### Tabela 1: Funções das teclas Esquerda e Direita

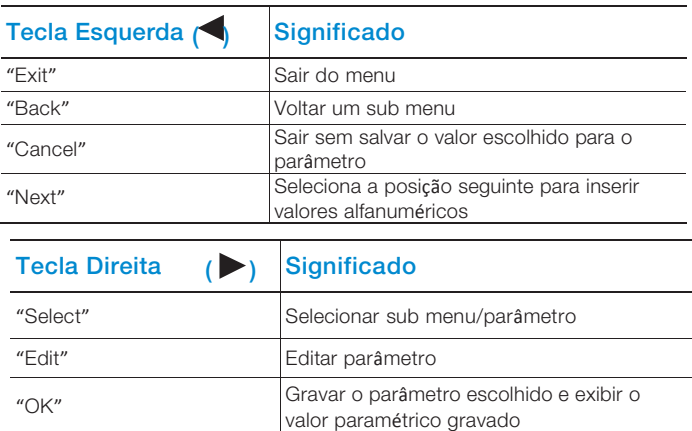

#### <span id="page-17-0"></span>4.2 Navegar a interface de usuário

Você pode executar duas funções enquanto navega pela interface de usuário. Você pode escolher uma opção existente ou editar um valor.

#### 4.2.1 Selecionar uma opção

É possível escolher opções, mas não as alterar. Esta é a operação de execução mais fácil:

- 1. Use as quatro teclas de seta para navegar para a esquerda, direita, cima ou baixo em um menu.
- 2. Encontrada a opção que deseja configurar, destaque-a com as teclas de seta.
- 3. Aperte OK. A opção destacada é escolhida e entra em vigor de imediato.
- 4. Aperte "Back" repetidamente para sair do menu.

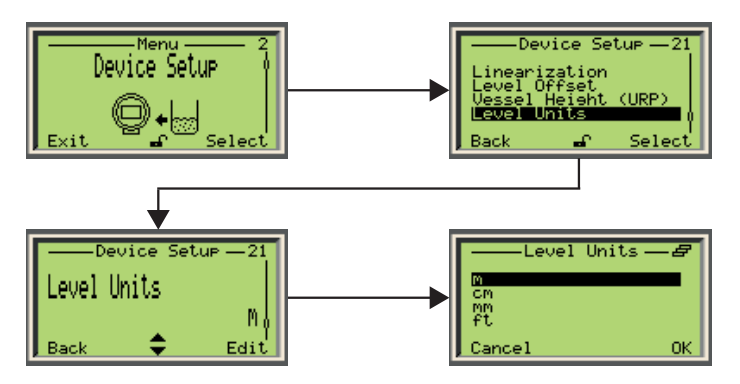

Figura 10 Selecionando uma opção existente

### 4.2.2 Configurar um valor

Ao contrário das opções, é possível alterar valores.

- 1. Use as quatro teclas de seta para navegar para a esquerda, direita, cima ou baixo em um menu.
- 2. Encontrado o valor que deseja alterar, selecione com as teclas de seta e aperte "Edit".
- 3. Na tela "Edit", use a tecla de seta Esquerda para andar da esquerda para a direita nos valores editáveis.
- 4. Chegando ao valor que deseja alterar, aperte a tecla para Cima / Baixo para aumentar / diminuir o valor em destaque. Altere assim todos os valores necessários.
- 5. Alterados todos os valores, aperte OK. O valor alterado entra em vigor de imediato.
- 6. Aperte "Back" repetidamente para sair do menu.

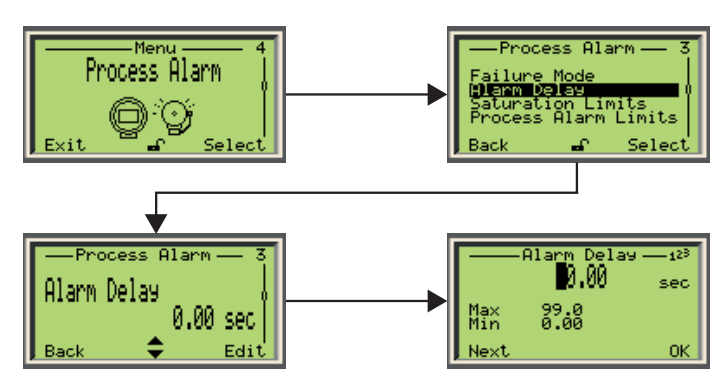

Figura 11 Escolha de valor a editar

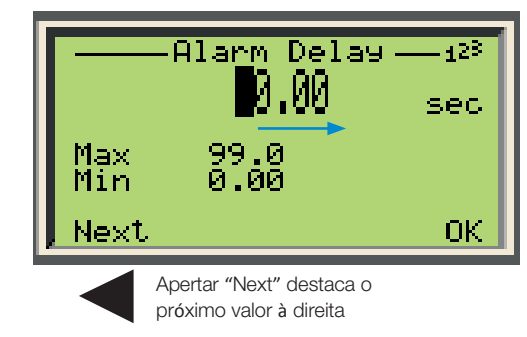

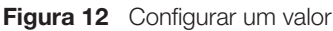

### <span id="page-17-1"></span>4.3 Acessar menus

Selecionado o ícone do menu de configuração na tela principal, a interface mostra a escolha entre quatro níveis de acesso: "Read Only[Apenas Leitura]", "Standard[Padrão]", "Advanced[Avançado]" e "Service[Manutenção]".

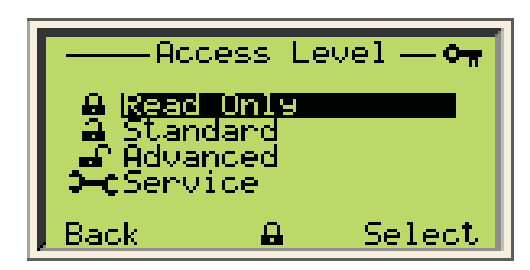

Figura 13 O menu de Níveis de Acesso

Todos os níveis de acesso (menos o "Read Only") requerem senha (quando definida). Escolhido um nível de acesso, será pedida a sua senha. Inserindo a senha certa você terá acesso às funções associadas ao nível de acesso escolhido.

Para mais informações sobre como configurar senhas, veja ["Proteger acessos com senhas"](#page-24-1), na [página](#page-24-1) 19.

### **ATENÇÃO**

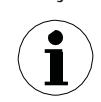

A ABB recomenda a configuração "Advanced", que tem o melhor equilíbrio entre acesso e segurança.

\_\_\_\_\_\_\_\_\_\_\_\_\_\_\_\_\_\_\_\_\_\_\_\_\_\_\_\_

#### <span id="page-18-0"></span>4.4 Apresentando o primeiro nível dos menus de configuração

Depois de entrar nos menus de configuração, tecle a seta para Baixo para navegar nos diversos menus pela ordem:

- "Easy Setup" (Configuração Fácil)
- "Device Setup" (Configuração do Dispositivo)
- "Display" (Tela)
- "Process Alarm" (Alarme de Processo)
- "Calibrate" (Calibrar)
- "Diagnostics" (Diagnóstico)
- "Device Info" (Informações sobre o Dispositivo)
- "Communication" (Comunicação)

#### 4.5 Apresentando o primeiro nível dos menus do operador

Depois de entrar nos menus do operador, tecle a seta para Baixo para navegar nos diversos menus pela ordem:

<u> The Committee of Committee of the Committee of Committee of the Committee of Committee of Committee of Committee of Committee of Committee of Committee of Committee of Committee of Committee of Committee of Committee of </u>

- "Diagnostics" (Diagnóstico)
- "Operator Page 1" (Página do Operador n° 1)
- "Operator Page 2" (Página do Operador n° 2)
- "Operator Page 3" (Página do Operador n° 3)
- "Operator Page 4" (Página do Operador n° 4)
- "Signals View" (Visualização de Sinais)

#### 4.6 Apresentando a Comunicação HART

O protocolo de comunicação HART (Highway Addressable Remote Transducer) é um protocolo híbrido digital e analógico de automação industrial. Sua vantagem mais notável é permitir a configuração remota dos instrumentos LLT100 via circuitos de corrente anteriores de 4-20 mA de dispositivos analógicos, compartilhando o par de cabos usado nos sistemas de hospedagem analógicos puros.

A ABB fornece um pacote de comunicação HART para o LLT100. Uma vez instalado seu aplicativo HART preferido, este permitirá a comunicação com seus instrumentos LLT100.

O pacote de comunicação HART da ABB (RevXX.XX.XX\_ XX.XX.XX) está na pasta cujo nome termina em DTM\_LLT100\_HART\_Laser\_Level.

#### **ATENÇÃO**

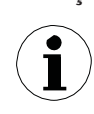

Não é possível substituir em campo a placa de comunicação para HART (atrás da placa de interface), nem a mover entre instrumentos LLT100. Em caso de falha é necessário devolver o instrumento LLT100 à ABB para calibração e reparos.

\_\_\_\_\_\_\_\_\_\_\_\_\_\_\_\_\_\_\_\_\_\_\_\_\_\_\_\_\_\_

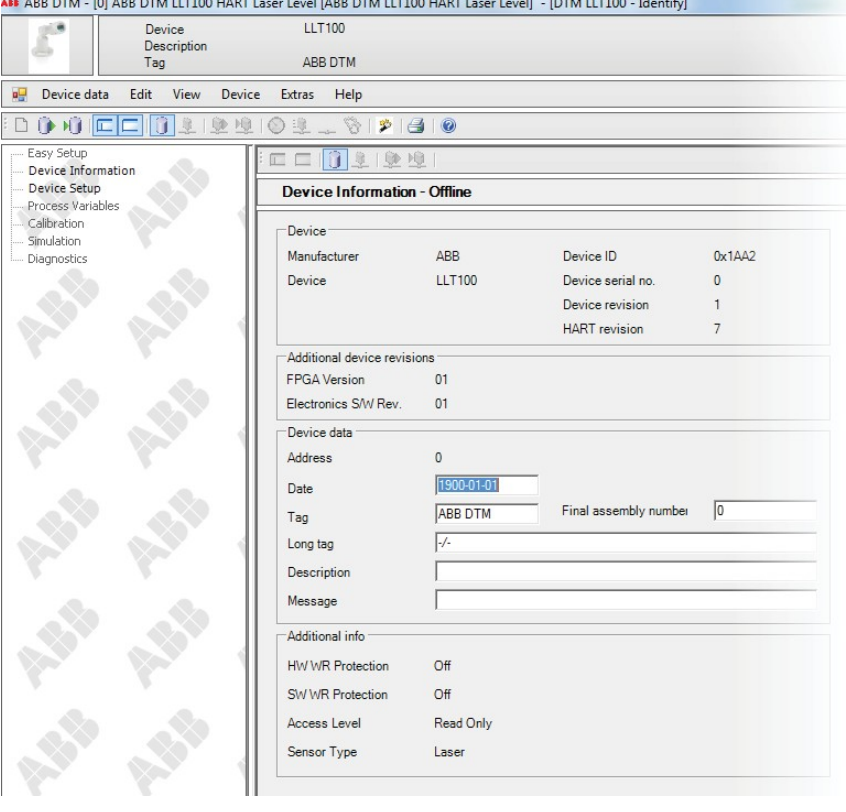

Figura 14 Tela DTM (HART) típica do LLT100

Página intencionalmente em branco no documento original

<span id="page-20-0"></span>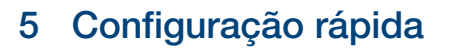

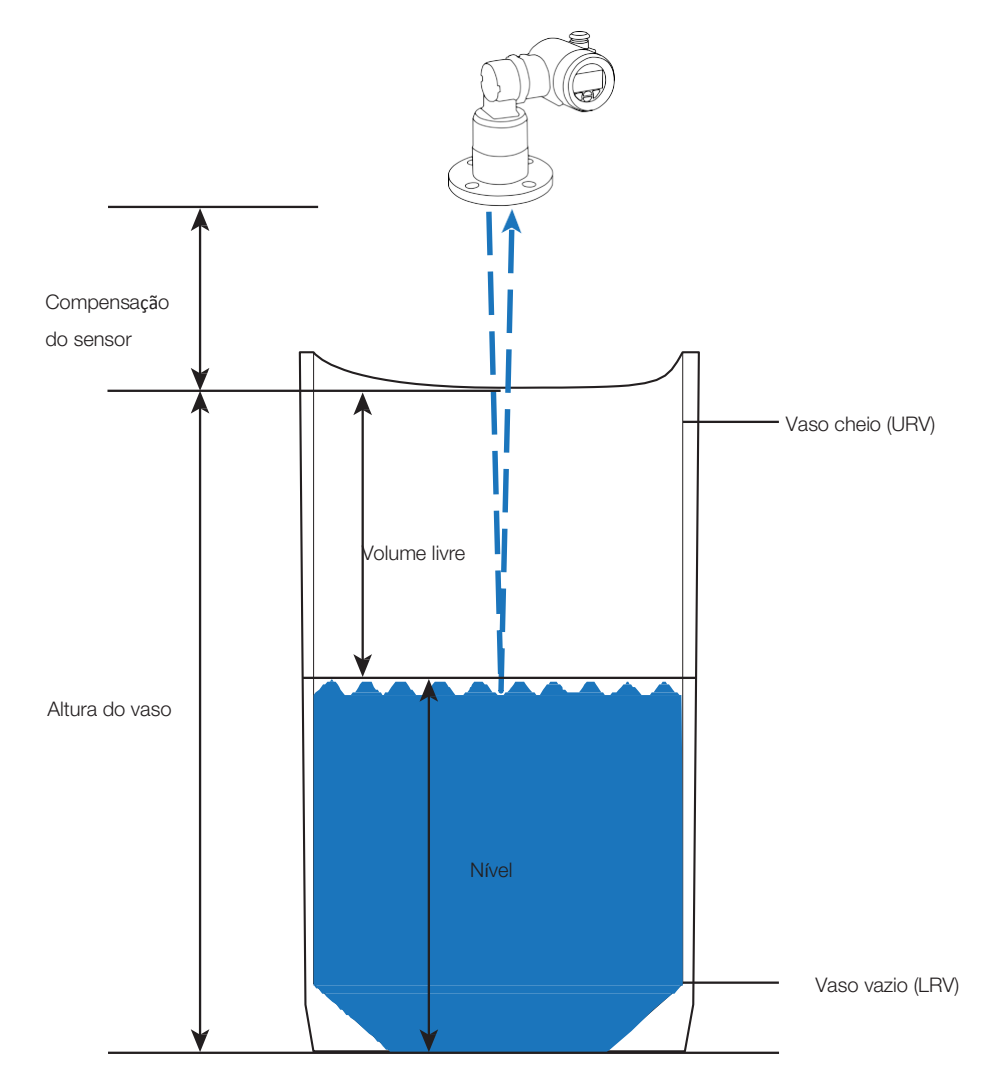

#### Figura 15 Modelo geral

É possível configurar o LLT100 com a interface de usuário LCD integrada controlada por teclado e acionada por menus.

Antes de configurar seu instrumento LLT100, é importante conhecer os valores associados às configurações. A Figura 15 ilustra esses valores e configurações.

#### 5.1 Apresentando as configurações padrão de fábrica

O LLT100 é entregue com as configurações padrão abaixo:

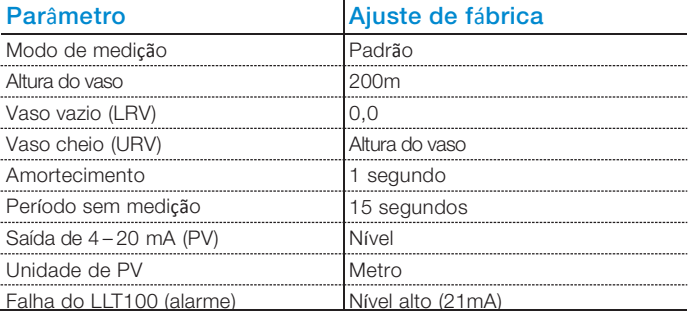

#### <span id="page-21-0"></span>5.2 Ajustar os parâmetros iniciais na interface LCD

Ligado o LLT100, é possível ajustar os parâmetros básicos no menu de configuração Easy Setup. Esse é um dos motivos pelos quais o modo Advanced é altamente recomendado: ele permite configurar todas as funções do instrumento.

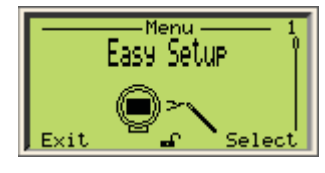

#### 5.2.1 Ajustar os parâmetros de nível ou volume livre

- 1. Ligado o LLT100, acesse o menu de configuração Easy Setup e aperte "Select".
- 2. Selecione o idioma da interface e tecle "Next". A seleção padrão é o Inglês.
- 3. Selecione o modo de medição e tecle "Next".

A seleção padrão é "Standard". Escolha o modo de medição com base na aplicação prevista para o instrumento configurado (para mais informações, veja a Tabela 2, na página 17).

- 4. Selecione a unidade de nível e tecle "Next". Essa é a unidade usada nas medições de nível e volume livre e no cálculo de volumes.
- 5. Edite a altura do vaso (URP ou "ponto de referência do volume livre") para corresponder à altura do vaso monitorado (para mais informações, veja "Modelo geral", na página 15).
- 6. Edite a compensação do sensor (para mais informações, veja ["Ajustar a compensação do](#page-27-1) [sensor", na página](#page-27-1) 21).
- 7. Selecione o tipo de saída do valor de processo (PV) de 4 20 mA.
- 8. Edite o valor do nível de Vaso Vazio (LRV ou valor de referência inferior) (4 mA).
- 9. Edite o valor do nível de Vaso Cheio (URV ou valor de referência superior) (20 mA). O valor padrão é a altura do vaso inserida anteriormente.
- 10. (se precisar) Habilite a função Razão de Enchimento (para mais informações sobre essa função, veja a seção [7.4](#page-31-1) ["Configurar a razão de enchimento", na página](#page-31-1) 24).
- 11. (se precisar) Crie uma "tag" para o instrumento. Composta por caracteres alfanuméricos, ela tem por função simplificar a identificação da localização do LLT100 (na rede, na planta etc.).
- 12. Configurados todos os parâmetros em Easy Setup, tecle "Next" para sair do menu Easy Setup e voltar à página de Operador padrão.

#### 5.2.2 Ajustar os parâmetros de volume

- 1. Ligado o LLT100, acesse Easy Setup nos menus de configuração e tecle "Select".
- 2. Selecione o idioma da interface e tecle "Next". A seleção padrão é o Inglês.
- 3. Selecione o modo de medição e tecle "Next".

A seleção padrão é "Standard". Escolha o modo de medição com base na aplicação prevista para o instrumento configurado (para mais informações, veja a Tabela 2, na página 17).

- 4. Selecione a unidade de nível e tecle "Next". Essa é a unidade usada nas medições de nível e volume livre e no cálculo de volumes.
- 5. Edite a altura do vaso (URP ou "ponto de referência do volume livre") para corresponder à altura do vaso monitorado (para mais informações, veja "Modelo geral", na página 15).
- 6. Edite a compensação do sensor (para mais informações, veja ["Ajustar a compensação do](#page-27-1) [sensor", na página 21\)](#page-27-1).
- 7. Selecione "Volume" como tipo de saída do valor de processo (PV) de 4 – 20 mA.
- 8. Selecione a unidade de saída de Volume. Embora o valor padrão seja o litro (l), há outras unidades de volume disponíveis.
- 9. Edite o volume mínimo. O valor padrão é 0.
- 10. Edite o valor máximo. O valor padrão é 1.000.000 litros (ou equivalente na unidade de sua escolha).
- 11. (se precisar) Habilite a função Razão de Enchimento (para mais informações sobre essa função, veja a seção [7.4](#page-31-1) ["Configurar a razão de enchimento", na página 24\).](#page-31-1)
- 12. (se precisar) Crie uma "tag" para o instrumento. Composta por caracteres alfanuméricos, ela tem por função simplificar a identificação da localização do LLT100 (na rede, na planta etc.).
- 13. Configurados os parâmetros iniciais de medição de volume, é preciso ajustar a tabela de linearização no menu "Device Setup" (8 "Configurar a [linearização", na página](#page-32-1) [25\)](#page-32-1) como é pedido no fim do menu Easy Setup.

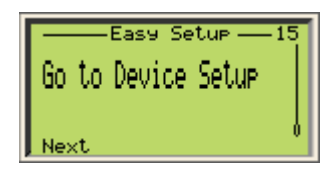

14. Ajustados todos os parâmetros de Easy Setup, tecle "Next" para sair do menu Easy Setup e voltar à Página de Operador padrão.

#### Tabela 2: Modos de medição

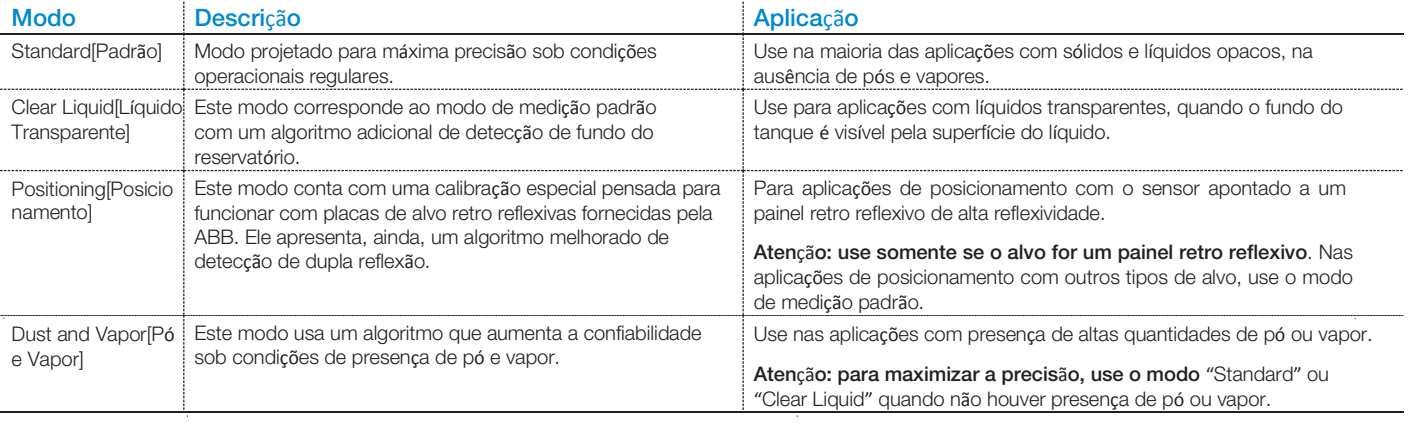

Página intencionalmente em branco no documento original

### <span id="page-24-0"></span>6 Configurar os parâmetros gerais do dispositivo

É possível configurar todos os parâmetros específicos no menu de configuração "Device Setup".

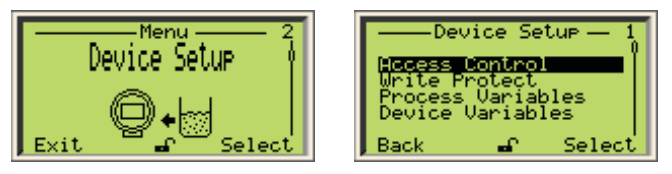

Figura 16 Acessar o menu "Device Setup"

Você pode definir senhas para proteger o acesso às configurações do instrumento. Estas, compostas por seis caracteres alfanuméricos cada, dão acesso a seus respectivos níveis de acesso.

Para definir senhas:

- 1. No menu "Device Setup", selecione "Access Control" > "Standard Password" ou "Advanced Password".
- 2. Na janela de edição de senha, aperte as teclas de seta para Cima / Baixo para se mover para a esquerda / direita e destaque os caracteres alfanuméricos de que precisa para criar sua senha.

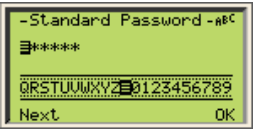

- 3. Tecle "Next" para escolher o caractere em destaque e passar ao próximo caractere a destacar.
- 4. Repita os passos 2 e 3 até completar sua senha.
- 5. Tecle "Next" uma última vez e "OK" para gravar sua senha ou "Cancel" para cancelar a senha que acabou de criar.

A senha "Standard[Padrão]" dá acesso ao nível de acesso Standard, enquanto a senha "Advanced" dá acesso ao nível de acesso "Advanced" (veja "Acessar [menus", na página](#page-17-1) 12).

#### 6.2 Evitando a sobrescrita de senhas

Você pode habilitar a proteção de escrita do software para prevenir sobrescrita maliciosa ou inadvertida das configurações de um instrumento. Essa proteção vem desabilitada por padrão.

Para habilitar a proteção do software:

1. No menu "Device Setup", selecione "Write Protect" > "Software WP".

#### 6.3 Configurar os valores de medição

O LLT100 pode monitorar quatro valores. Estes são identificados como primário (PV), secundário (SV), terciário (TV) e quaternário (QV).

O valor primário (PV) é o único diretamente ligado ao circuito de 4 – 20 mA. Ele afeta outros parâmetros usados pelo instrumento.

Para configurar esses valores:

- <span id="page-24-1"></span>6.1 Proteger o acesso com senhas 1. No menu "Device Setup", selecione "Process Variables" > "Set" [valor escolhido].
	- 2. Na tela "Software WP", tecle "Edit" e selecione "On".
	- 3. Tecle OK.

2. Na tela "Set" [valor escolhido], escolha uma das quatro variáveis (Nível, Volume vazio, Amplitude, Volume).

Como a Amplitude não é diretamente relacionada à medição de nível, mas à intensidade do sinal, não está disponível como valor primário.

Além disso, o valor configurado como PV afeta as unidades de PV disponíveis (veja "Configurar a unidade de PV", na página 19).

#### 6.4 Configurar os limites inferior e superior de medição

Para definir os limites de medição inferior e superior das três variáveis do LLT100:

- 1. No menu "Device Setup", selecione "Device Variables" > Level[Nível], Volume ou Ullage[Volume vazio].
- 2. Lá, selecione "Vessel Empty (LRV)" ou "Vessel Full (URV)".
- 3. Edite o valor de limite apropriado conforme a necessidade e tecle OK.

A unidade do limite é a escolhida como unidade de PV (veja "Configurar a unidade de PV", na página 19).

#### 6.5 Configurar o valor de processo (PV)

Configurar o valor de processo (PV) é um processo em duas etapas. Você precisa selecionar a unidade de PV e editar sua faixa de variação.

#### 6.5.1 Configurar a unidade de PV

- 1. No menu Device Setup, selecione "PV Setup" > "PV Unit".
- 2. Lá, selecione a unidade necessária.

Volume Vazio e Nível precisam de unidades de nível, enquanto Volume precisa de unidades de volume. As unidades disponíveis são: para nível, m, cm, mm, ft, pol.; para volume, m<sup>3</sup>, pol.<sup>3</sup>, pé<sup>3</sup>, jarda<sup>3</sup>, I, hl, galão, galão imperial, alqueire, barril, barril americano (líquidos).

#### <span id="page-26-0"></span>6.5.2 Configurar a faixa de valores de PV

- 1. Em "Device Setup", selecione "PV Setup" > "Ranges".
- 2. De lá, você tem acesso aos valores de limiar de Vaso Vazio (LRV) e Vaso Cheio (URV).
- 3. Selecione e edite o valor para representar os valores para o vaso monitorado.
- 4. Tecle "OK".

#### 6.6 Configurar os pontos de calibração de nível

Os pontos de calibração permitem compensar as discrepâncias entre a profundidade real do vaso monitorado e a profundidade medida.

Podem aparecer discrepâncias, por exemplo, quando se instala o instrumento em ângulo. Em tal situação, a profundidade medida será superior à profundidade real do vaso.

São necessários dois pontos de calibração para garantir calibração adequada (00 e 01).

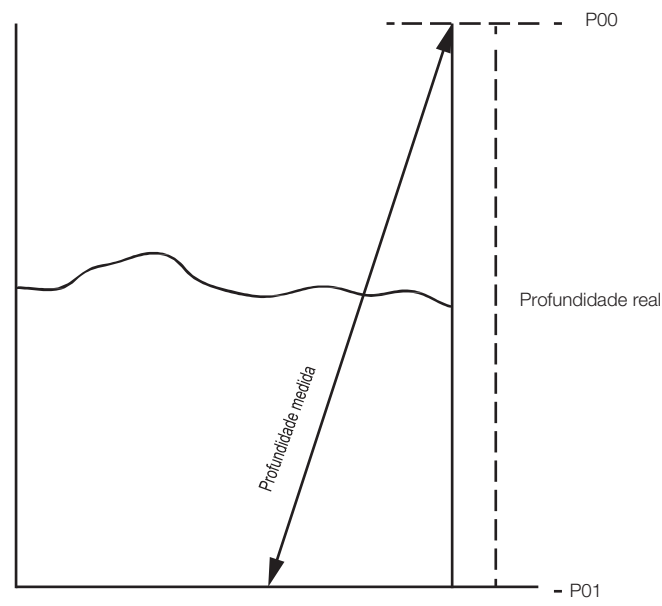

Figura 17 Pontos de calibração para ajustar os pontos de calibração:

#### 1. No menu Device Setup, selecione "Level Calibration" > "Level" > e "Calibration Points".

Fica selecionado o ponto de calibração 00. O ponto 00 fica no topo do vaso e o ponto 01 no fundo. O ponto IN é definido como volume vazio e o OUT como nível.

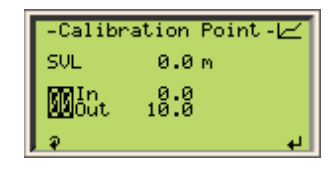

2. Tecle a seta Esquerda para selecionar o valor In.

Para o ponto de calibração 00, o valor de In é o valor de volume vazio medido a partir do topo do vaso. O valor padrão é 0,0, uma vez que o volume vazio no ponto de calibração 00 deveria ser nulo.

3. Tecle a seta Direita para editar este valor.

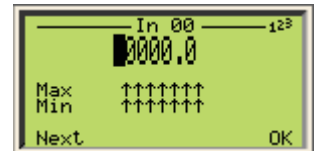

- 4. Tecle "OK" depois de terminar.
- 5. Tecle a seta Esquerda outra vez para selecionar o valor de Saída ("Out").

Para o ponto de calibração 00, o valor de Out é o valor do nível medido a partir do fundo do vaso. Seu valor padrão é a altura do vaso.

- 6. Tecle a seta Direita para editar este valor.
- 7. Tecle "OK" depois de terminar.
- 8. Tecle a seta Esquerda para selecionar o ponto de calibração e a tecla para Cima para passar ao Ponto de Calibração 01.
- 9. Repita os passos de 2 a 7 para ajustar o ponto de calibração 01.

Atingido o passo 7 para o ponto de calibração 01, aperte a tecla Direita mais uma vez para salvar os dois pontos de calibração e voltar ao menu anterior.

#### 6.6.1 Reinicializando a calibração

Para reinicializar pontos de calibração definidos anteriormente:

- 1. No menu Device Setup, selecione "Level Calibration" > "Level" > "Reset Calibration".
- 2. Tecle OK para reinicializar os pontos de calibração ou "Back" para mantê-los como estão.

### - P01 6.7 Configurar a linearização

Em vasos com geometrias diferentes as variações no volume medido não são lineares. A função de linearização do LLT100 permite converter uma medida em um volume conhecido para qualquer geometria de vaso.

Para configurar a função de linearização, consulte o capítulo [8,](#page-32-1) ["Configurar a linearização", na página](#page-32-1) 25.

#### <span id="page-27-0"></span>6.8 Configurar a compensação de nível

A compensação de nível pode ser necessária nas situações em que o nível medido difere do real devido *à* natureza da subst*â*ncia medida.

Por exemplo, em um vaso contendo vinho tinto em processo de fermentação forma-se, naturalmente, um tampão sólido sobre o líquido fermentado. Informando a profundidade desse tampão como compensação do nível, é possível saber o nível real do líquido no vaso descontando a profundidade do tampão.

Para configurar a compensação de nível:

- 1. Selecione "Level Offset" no menu Device Setup.
- 2. Edite a compensação de nível e tecle OK. A compensação será aplicada a todas as medidas tomadas nesse vaso.

#### 6.9 Configurar a altura do vaso

A altura do vaso (ou ponto de Referência de Volume Vazio) é a altura física do vaso no qual você quer medir volumes.

Para configurar a altura do vaso:

- 1. Selecione "Vessel Height (URP)" no menu Device Setup.
- 2. Na tela "Vessel Height (URP)", edite o valor da altura do vaso e tecle OK.

#### 6.10 Configurar a unidade de nível

Você precisa configurar a unidade usada para indicar o nível do material dentro do vaso monitorado.

Para configurar a unidade do vaso:

- 1. Selecione "Level Units" no menu Device Setup.
- 2. Selecione a unidade (m, cm, mm, ft[Pés], in[Polegadas]) na tela "Level Units" e tecle OK.

#### <span id="page-27-1"></span>6.11 Configurando a compensação do sensor

Como ilustrado na Figura 15 "Modelo geral" da página 15, a compensação do sensor é a distância entre o LLT100 e o topo do vaso. Ela representa aquele volume onde não pode haver acúmulo de sólidos ou líquidos. Esta distância é considerada, por exemplo, na hora de calcular o volume vazio.

Para editar a compensação:

- 1. Selecione "Sensor Offset" no menu Device.
- 2. No menu "Sensor Offset", edite o valor e tecle OK.

#### 6.12 Selecionar o modo de medição

É preciso selecionar o modo de medição conforme a aplicação prevista para o instrumento configurado (para mais informações, veja a Tabela 2 da página 17).

Para configurar o modo de medição:

- 1. Selecione "Measurement Mode" no menu Device Setup.
- 2. Selecione o modo apropriado ("Standard", "Clear Liquid", "Positioning" ou "Dust and Vapor") no menu "Measurement Mode" e tecle OK.

#### 6.13 Configurar as opções de filtragem

A função de filtragem do LLT100 foi pensada para remover os dados que possam influir negativamente na resolução do nível medido (espículas, obstruções ao feixe por lâminas de misturador, falta de sinal etc.)

Para configurar a função de filtragem, veja o capítulo [7,](#page-30-1)  ["Configurar a filtragem", na página](#page-30-1) 23.

Página intencionalmente em branco no documento original

### <span id="page-30-1"></span><span id="page-30-0"></span>7 Configurar a filtragem

A função de filtragem do LLT100 foi pensada para estabilizar as medições removendo os dados espúrios que possam afetar negativamente a resolução do nível medido (espículas, obstruções ao feixe por pás de misturador, falta de sinal etc.).

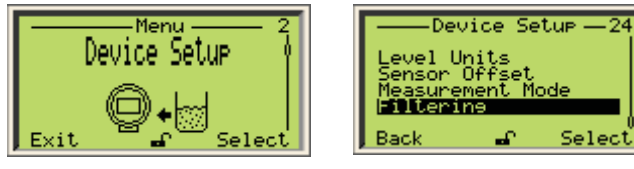

Figura 18 Acesso ao menu "Filtering"

Os vários filtros disponíveis são aplicados na sequência abaixo: "No-Measurement period[Período sem medição]" — "Median filter[Filtro de mediana]" — "Fill/Drain rates[Razões de Enchimento/Esvaziamento]" — "Damping[Amortecimento]"

#### 7.1 Configurar a unidade de vazão

Nos filtros baseados em vazão/taxa é preciso, primeiro, configurar uma unidade de vazão.

Para isso:

- 1. Selecione "Filtering" > "Rate Unit" no menu Device Setup.
- 2. Selecione a unidade de vazão apropriada (m/hr[hora] ou ft/m[minuto]) e tecle OK.

#### 7.2 Configurar um Período Sem Medição

A função de Período Sem Medição é o intervalo de tempo configurável no qual o sensor, na ausência de medições confiáveis, prevê o nível com base na tendência e/ou taxa de enchimento atual. Não havendo taxa de enchimento / drenagem selecionada, o último nível medido é mantido pelo período de tempo informado. Depois desse intervalo se dispara um alarme de perda de alvo.

#### **ATENÇÃO**

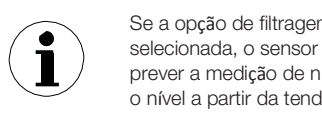

Se a opção de filtragem de taxa de enchimento estiver selecionada, o sensor usará a taxa de enchimento para prever a medição de nível. Em caso contrário, ele preverá o nível a partir da tendência atual estimada.

Essa função é útil para aqueles processos nos quais o feixe pode sofrer obstrução temporária (por agitadores, pás rotativas etc.), absorção ou perda, bem como naquelas nas quais pó ou vapor podem reduzir drasticamente a visibilidade da superfície do nível.

#### 7.2.1 Habilitar o Período Sem Medição

Para isso:

- 1. Selecione "Filtering" > "No Measurement Period" > "Enable" no menu Device Setup.
- 2. No menu "Enable", selecione se quer ou não habilitar o filtro e tecle OK.

#### 7.2.2 Configurar o Período Sem Medição

Para isso:

- 1. Selecione "Filtering" > "No Measurement Period" > "Period" no menu Device Setup.
- 2. No menu "Period", edite o Período Sem Medição conforme a necessidade (entre 2s e 99.999s) e tecle OK.

Para aplicações com pó ou vapor, informe um período correspondente ao tempo típico de obscurecimento da superfície.

----------

Para aplicações agitadas, um valor aproximado de 10s deve bastar para garantir uma leitura estável.

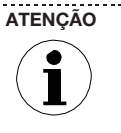

Passado o Período Sem Medição, não se detectando uma medição confiável o sensor acusará erro de "TARGET LOST[Perda de Alvo]" (veja em "Solução Rápida de Problemas e Manutenção", na página 41).

#### 7.3 Configurar o filtro de mediana

Processos podem induzir ruídos nas medições de nível.

O filtro de mediana foi pensado para remover espículas das medições com ruído em aplicações com transientes rápidos (por exemplo, processos com variações rápidas, aplicações de posicionamento etc.). Ele é usado para descartar possíveis leituras falsas devidas a obstruções temporárias do feixe de laser e outras reflexões indesejadas que possam ocorrer nos processos.

O valor informado corresponde à quantidade de medições armazenadas na memória. O filtro, então, gera e devolve um valor que é a mediana de todas as medições guardadas na memória. O tamanho da memória pode variar entre 2 e 25 medições.

#### 7.3.1 Habilitar o filtro de mediana

Para isso:

- 1. Selecione "Filtering" > "Median Filter" > "Enable" no menu Device Setup.
- 2. Selecione se quer ou não habilitar o filtro no menu "Enable" e tecle OK.

#### 7.3.2 Configurar o tamanho da memória do filtro de mediana

Para isso:

- 1. Selecione "Filtering" > "Median Filter" > "Size" no menu Device Setup.
- 2. No menu "Size", edite a quantidade de medições a manter na memória do filtro (de 2 a 25) e tecle OK.

#### <span id="page-31-1"></span><span id="page-31-0"></span>7.4 Configurar a taxa de enchimento

\_\_\_\_\_\_\_\_\_\_\_\_\_\_\_\_\_\_\_\_\_\_\_\_\_\_\_ **ATENÇÃO** 

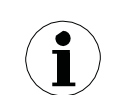

É preciso configurar a taxa de enchimento no máximo do processo para evitar transbordos. O sensor do instrumento suaviza e desconsidera qualquer alteração mais rápida que a taxa de enchimento informada. ---------------

A taxa de enchimento corresponde à máxima velocidade de enchimento de um vaso. Esse valor é usado para limitar a máxima taxa de mudança possível na leitura de nível durante um enchimento.

Essa função é usada em processos nos quais grandes quantidades de pó e vapor podem reduzir gravemente a visibilidade da superfície do nível, ou nos quais o feixe de laser pode sofrer interrupções temporárias (por agitadores, material de enchimento etc.).

ALERTA

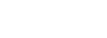

Com a função de Período Sem Medição, há risco de transbordo se a taxa real de enchimento exceder a programada. Com produtos perigosos (compostos químicos etc.) isso pode ser um risco à vida/saúde. 

#### 7.4.1 Habilitar a função de taxa de enchimento

Para isso:

- 1. Selecione "Filtering" > "Filling Rate" > "Enable" no menu Device Setup.
- 2. Selecione no menu Enable se deseja habilitar o filtro ou não e tecle OK.

#### 7.4.2 Configurar a taxa de enchimento

Para isso:

- 1. Selecione "Filtering" > "Filling Rate" > "Rate" no menu Device **Setup**
- 2. No menu Rate, edite a taxa de enchimento conforme a necessidade (consulte ainda a seção 7.1) e tecle OK.

#### 7.5 Configurar a taxa de drenagem

A taxa de drenagem corresponde à máxima velocidade de esvaziamento de um vaso. Seu valor é usado para limitar a taxa máxima de mudança possível na leitura de nível durante um esvaziamento.

Essa função é usada em processos com líquidos transparentes quando o fundo do vaso é visível através da superfície e processos com líquidos realizados em vasos de aço altamente reflexivo.

#### **ATENÇÃO**

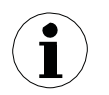

É necessária configurar este valor como sendo a máxima taxa de drenagem do processo, para evitar que equipamentos (por exemplo, bombas) girem em vazio. O sensor do instrumento suaviza e desconsidera qualquer alteração de nível mais rápida do que a taxa de drenagem informada.\_\_\_\_\_\_\_\_\_\_\_\_\_\_\_\_\_\_\_\_\_\_\_\_\_\_\_\_\_\_\_\_\_\_

#### 7.5.1 Habilitar a função de taxa de drenagem

Para isso:

- 1. Selecione "Filtering" > "Draining Rate" > "Enable" no menu Device Setup.
- 2. No menu Enable, selecione se quer ou não habilitar o filtro e tecle OK.

#### 7.5.2 Configurar a taxa de drenagem

Para isso:

- 1. Selecione "Filtering" > "Draining Rate" > "Rate" no menu Device Setup.
- 2. No menu Rate, edite a taxa de drenagem conforme a necessidade (veja ainda a seção 7.1) e tecle OK.

#### 7.6 Habilitar amortecimento

Processos podem causar ruídos nas medições de nível.

O filtro de amortecimento do instrumento foi pensado para suavizar e remover os ruídos de medição nas aplicações de dinâmica lenta (por exemplo, líquidos com ondas lentas).

O valor informado corresponde à constante de tempo (entre 1s e 3600s) aplicada à medição do filtro de medianas.

Para configurar um tempo de amortecimento:

- 1. Selecione "Filtering" > "Damping" > "Damping Time" no menu Device Setup.
- 2. No menu Damping Time, edite a duração e tecle OK.

### <span id="page-32-1"></span><span id="page-32-0"></span>8 Configurar a linearização

#### 8.1 Definir a linearização

A função de linearização do LLT100 possibilita medições de volume mais precisas a partir da consulta a uma tabela de linearização predefinida. Isso é particularmente útil em vasos de geometria irregular (vasos cilíndricos deitados, tanques de gás esféricos etc.), mas, qualquer que seja a forma do vaso, ela é usada para converter nível em volume.

A tabela de linearização dá ao instrumento dados relativos a volumes conhecidos para níveis específicos na porção de geometria irregular de um vaso.

Segue abaixo um exemplo de relação entre níveis medidos e reais em uma tabela de linearização:

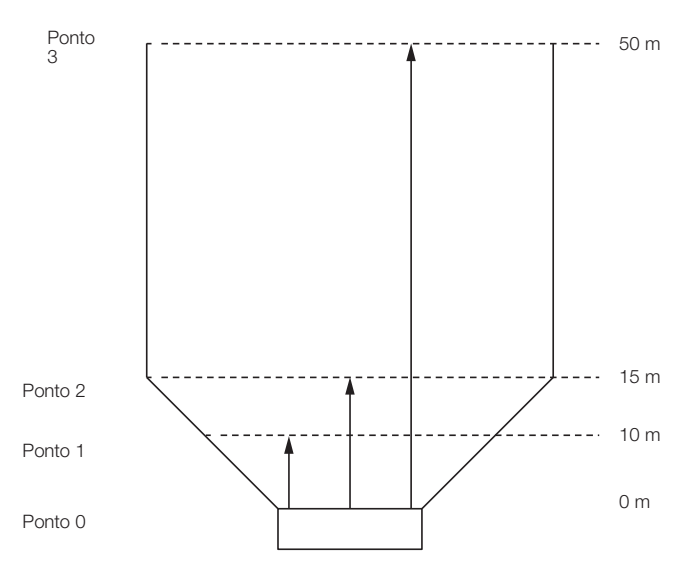

<span id="page-32-2"></span>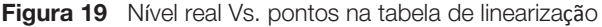

Se a [Figura](#page-32-2) 19 fosse convertida a valores reais, poderia ser tabulada como segue:

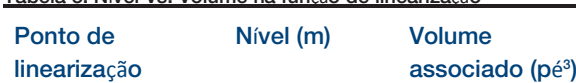

Tabela 3: Nível Vs. Volume na função de linearização

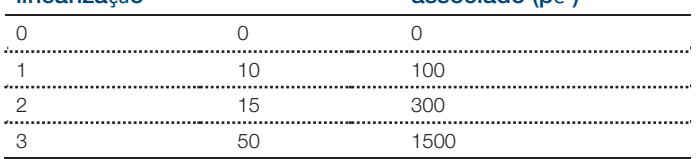

Como podemos ver, devido à geometria irregular do vaso a conversão de nível a volume não tem sequência linear. Criando uma tabela de linearização com valores adequados, essa função permite compensar a geometria irregular do vaso.

#### 8.2 Configurar a linearização do dispositivo

A função de linearização, disponível só no modo Advanced, sempre é usada para converter nível em volume, em todas as aplicações. Para tanques de geometria irregular é possível informa de 2 a 21 pontos de linearização.

O primeiro ponto é sempre o de menor valor, e os demais devem ser informados em ordem crescente.

Para configurar corretamente a função de linearização:

1. Configure o instrumento para medição de volume no menu Easy Setup, como explicado na seção 5.2.2, "Configurar parâmetros de volume", na página 16.

Esse passo cuida de todo o ajuste de linearização. Configurado o ajuste, é preciso inserir os pontos na tabela de linearização.

2. Selecione "Linearization" > "Points" no menu Device Setup.

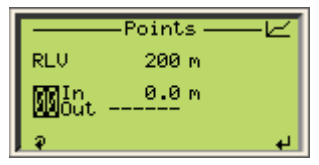

- 3. Selecione um ponto para linearização com as teclas de seta para Cima / Baixo.
- 4. Aperte a tecla Esquerda para selecionar o nível medido (In).

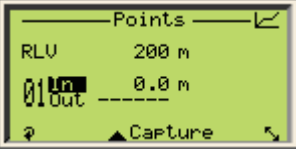

- 5. Aperte a tecla Direita para editar o valor In e tecle OK quando terminar.
- 6. Aperte a tecla Esquerda para selecionar o volume associado ao nível medido (Out).

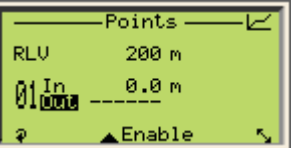

- 7. Aperte a tecla Direita para editar o valor Out e tecle OK quando terminar.
- 8. Aperte a tecla Esquerda para passar ao próximo ponto de linearização e repita as etapas de 4 a 8 para todos os pontos de linearização necessários.

#### <span id="page-33-0"></span>8.3 Gerenciando tabelas de linearização

Concluído o ajuste de linearização, você pode salvar o ajuste ou, se preferir, voltar às configurações de fábrica.

#### 8.3.1 Salvar uma tabela de linearização

Para salvar uma tabela de linearização:

- 1. Selecione "Linearization" > "Configure Tables" > "Save" no menu Device Setup.
- 2. Tecle OK na tela Configure Tables. A tabela de linearização foi salva.

#### 8.3.2 Reinicializar à tabela de linearização padrão

Se você alterou a tabela de linearização e percebeu que não deve salvar sua configuração, é possível retornar à tabela de linearização padrão (vazia).

Para voltar à tabela de linearização padrão:

- 1. Selecione "Linearization" > "Configura Tables" > "Reset" no menu Device Setup.
- 2. Tecle OK na tela Configure Tables.

A tabela de linearização é reinicializada em sua configuração padrão vazia.

R D

### <span id="page-34-0"></span>9 Configurar a tela

Você ajusta todos os parâmetros específicos do LCD no menu de configurações "Display".

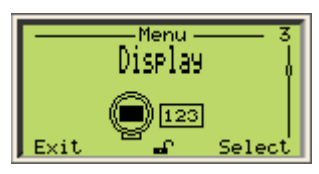

#### 9.1 Selecionar o idioma da interface

Para selecionar o idioma de apresentação da interface:

- 1. Selecione "Language" no menu Display.
- 2. No menu Language, selecione o idioma em que deseja mostrar a interface.

O padrão é o inglês, mas você também pode escolher alemão [Deutsch] ou francês [Français].

3. Tecle "OK".

#### 9.2 Ajustando o contraste

Para ajustar o contraste da tela:

- 1. Selecione "Contrast" no menu Display.
- 2. Na tela Contrast, aperte as teclas para Cima / Baixo para aumentar / reduzir o percentual de contraste.

O ajuste padrão do contraste é de 100%.

3. Tecle "OK".

#### 9.3 Configurar as páginas de Operador

A tela do LLT100 pode mostrar quatro páginas de Operador distintas. As páginas de Operador se destinam a mostrar informações pertinentes sobre medições de processo em andamento. Elas podem mostrar gráficos e/ou até três linhas de dados.

A página de Operador 1 aparece por padrão ao ligarmos o LLT100.

Para configurar uma página de operador:

- 1. Selecione "Operator Pages" > "Operator Page n" (onde "n" é o número da página de operador que você deseja configurar) no menu Display.
- 2. Selecione "Display Mode" > "Edit" na tela "Operator Page n".
- 3. Na página de edição, escolha o modo de tela e tecle OK. Há

oito modos disponíveis, expressos como  $N \times M$ : onde  $N$ é a quantidade de linhas e  $M$ é a quantidade de caracteres.<br>Seguem exemplos de modos de tela:

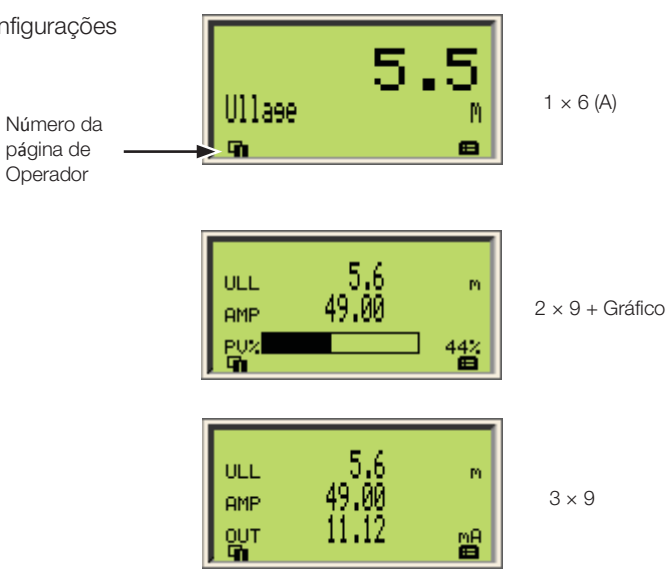

4. Selecionado o modo de tela, tecle "Back" para prosseguir e, escolher o valor a mostrar em cada linha/gráfico do modo de tela escolhido.

Os valores disponíveis para exibição dependem do tipo de tela. Por exemplo, escolhido o modo de tela 2×9, a 3ª linha não estará disponível para configuração.

- 5. No menu "Line[linha]" ou "Bargraph[Gráfico de Barra]" escolhido, aperte "Edit" e selecione os dados para exibir.
- 6. Tecle "OK".
- 7. (quando necessário) Repita as etapas de 4 a 6 para configurar os demais valores.

O exemplo a seguir é de uma página de Operador 2 em configuração 2×9 mostrando Volume Vazio e Amplitude:

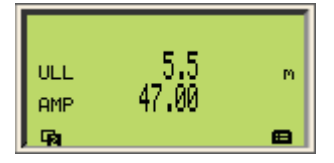

#### 9.4 Configurar a função "Autoscroll"

A função "autoscroll" permite navegar automaticamente entre Páginas de Operador a intervalos de tempo programados. Isso é útil para registrar valores específicos manualmente sem tocar no instrumento. Por padrão, essa função vem desabilitada.

#### <span id="page-35-0"></span>9.4.1 Configurando o "autoscroll"

Para habilitar a função "autoscroll":

- 1. Selecione "Autoscroll" no menu Display.
- 2. No menu **Autoscroll**, selecione "Enabled" e tecle OK.

#### 9.4.2 Definir o temporizador do "autoscroll"

Para configurar o tempo de rolagem entre páginas de Operador:

- 1. Selecione "Autoscroll Timer" no menu Display.
- 2. No menu "Autoscroll Timer", selecione um intervalo de temporização (de 5s a 5 minutos) e tecle OK.

#### 9.5 Selecionando a quantidade de casas decimais

O LLT100 permite configurar a quantidade de casas decimais a mostrar na tela.

#### 9.5.1 Para valores de distância

Para configurar a quantidade de casas decimais dos valores de distância na interface:

- 1. Selecione "Distance Format" no menu Display.
- 2. Na tela Distance Format, escolha a quantidade de casas decimais a mostrar (X, X, X, X, X, X, X, XXX, X, XXXXX).
- 3. Tecle "OK".

#### 9.5.2 Para valores de linearização

Para configurar a quantidade de casas decimais exibida para fins de linearização:

- 1. Selecione "Linearization Format" no menu Display.
- 2. Na tela Linearization Format, escolha a quantidade de decimais a exibir (X, X,X, X,XX, X,XXX ou X,XXXX).
- 3. Tecle "OK".

#### 9.6 Configurar senhas

É possível definir senhas para proteger o acesso às configurações do instrumento. Cada senha, composta por seis caracteres alfanuméricos, dará acesso a seu nível de acesso específico (Standard ou Advanced).

Para definir senhas:

- 1. Selecione "Security" > "Set Standard Password" ou "Set Advanced Password" no menu Display.
- 2. Na tela de edição de senha, use as teclas para Cima / Baixo para ir à esquerda / direita e destacar os caracteres alfanuméricos de que precisa para criar a senha.

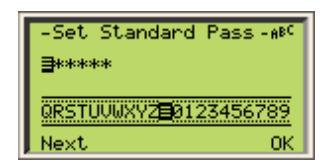

- 3. Tecle "Next" para selecionar o caractere em destaque e passar ao próximo caractere a destacar.
- 4. Repita os passos 2 e 3 até concluir sua senha.
- 5. Tecle "Next" uma última vez e "OK" para salvar sua senha ou "Cancel" para cancelar a senha recém-criada.

#### 9.7 Gerenciar as configurações de tela

Concluída a configuração da tela, você pode salvá-la ou, se preferir, retornar às configurações de fábrica.

#### 9.7.1 Salvar configurações como padrão

Para salvar configurações de tela:

- 1. Selecione "Settings" > "Save as default" no menu Display.
- 2. Tecle "OK" na tela "Save as default screen". As configurações salvas serão a nova configuração padrão.

#### 9.7.2 Reinicializar aos valores padrão

Se você alterou as configurações da tela e percebeu que não deveria ter salvo a configuração, é possível retornar às configurações de tela padrão.

Para voltar às configurações de tela padrão:

- 1. Selecione "Settings" > "Reset to default" no menu Display.
- 2. Tecle OK na tela "Reset to default". As

configurações voltarão a seus valores padrão.

#### 9.7.3 Reinicializar aos valores de fábrica

Para voltar às configurações de tela com as quais seu instrumento veio da fábrica:

- 1. Selecione "Settings" > "Reset to factory" no menu Display.
- 2. Tecle OK na tela "Reset to factory".

As configurações voltam aos valores originais com que a unidade veio da fábrica.

R D
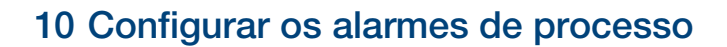

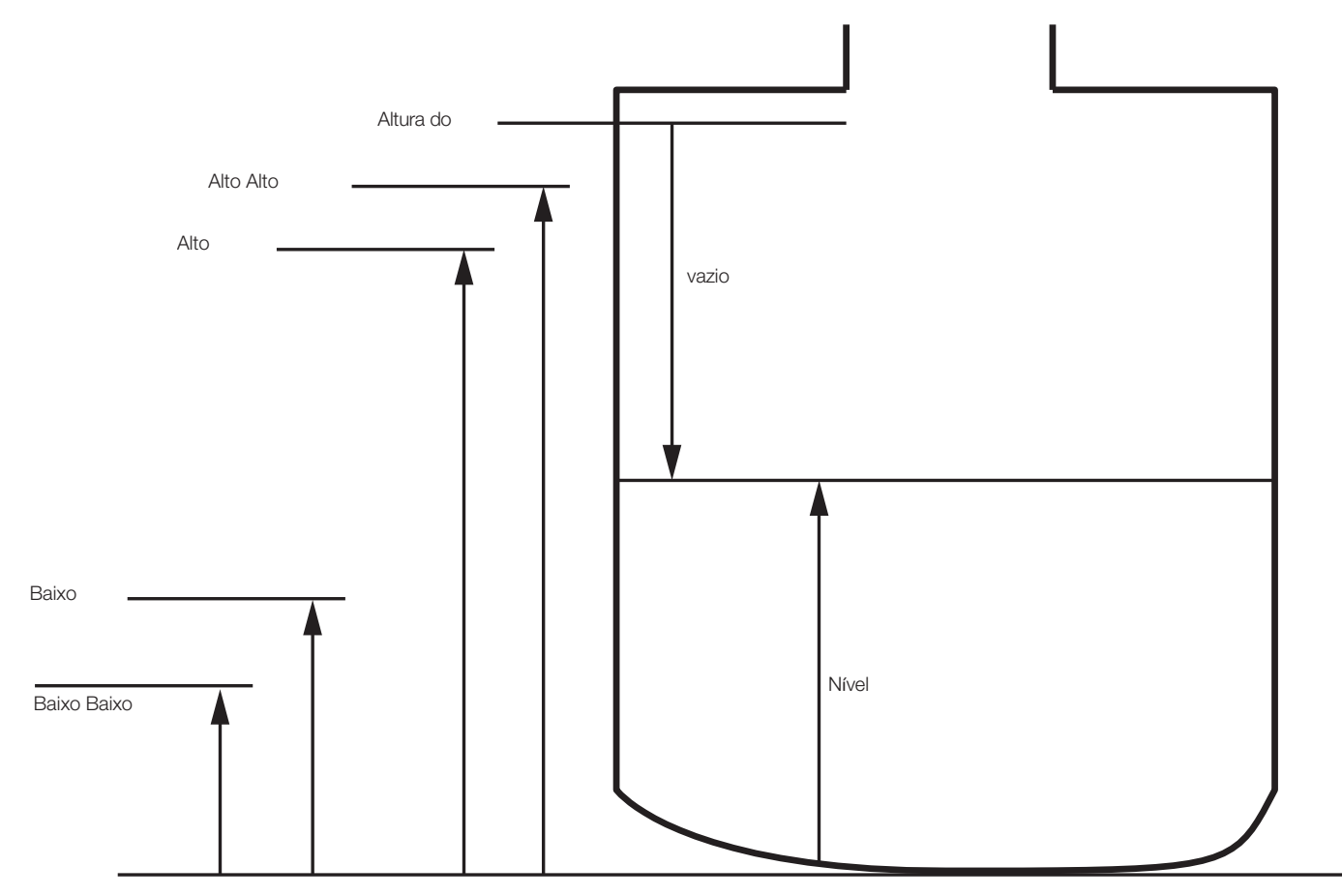

Figura 20 Diagrama de variáveis para limites

Por projeto, quando um processo monitorado está dentro dos limites definidos o sinal analógico de saída do LLT100 fica entre 4mA e 20mA. Se o instrumento detectar uma falha, o sinal analógico ficará acima ou abaixo desses limites.

O menu "Process Alarm[Alarme de Processo]" permite configurar alarmes de saturação e falha para quando a variável de processo (PV) sair desses limites.

#### 10.1 Configurar o modo de falha

O LLT100 permite definir qual alarme vai disparar o modo de falha (veja em ["Configurar os limites inferior e superior de medição"](#page-25-0), [na](#page-25-0)  [página](#page-25-0) 19). Em geral, o valor Alto dispara esse modo.

Para definir qual alarme dispara o modo de falha:

1. Selecione "Failure Mode" no menu Process Alarm.

- 2. Selecione "High" ou "Low" na tela Failure Mode para determinar qual alarme vai disparar o modo de falha.
- 3. Tecle "OK".

#### 10.2 Definir os atrasos de alarme

Um atraso foi implementado para evitar o disparo muito rápido dos alarmes depois de atingido um limiar.

Para configurar um atraso de alarme:

- 1. Selecione "Alarm Delay" no menu Process Alarm.
- 2. Na tela Alarm Delay, edite a duração permitida para uma condição de alarme antes que o alarme seja efetivamente disparado.
- 3. Tecle "OK".

#### 10.3 Configurar os limites de saturação

Se o PV estiver abaixo do limite inferior da faixa (LRV), o sinal será levado ao limite "Low Saturation[Saturação em Baixa]". Se o PV estiver acima do limite superior da faixa (URV), o sinal será levado ao limite "High Saturation[Saturação em Alta]".

Para configurar um limite de saturação:

- 1. Selecione "Saturation Limits" > "Low Saturation" (ou "High Saturation") no menu Process Alarm.
- 2. No menu resultante, edite o valor em mA e tecle OK.

#### 10.4 Configurar os limites de alarme de processo

No menu "Process Alarm Limits[Limites dos Alarmes de Processo]" é possível configurar o valor exato ao qual o sinal pode ser levado.

Para evitar problemas, o valor "Low Alarm[Alarme Baixo]" deve ser inferior ao limite "Low Saturation", enquanto o valor "High Alarm[Alarme Alto]" deve ser superior ao limite "High Saturation".

#### 10.4.1 Configurando alarmes de saída da corrente

A faixa de valores do alarme baixo está entre 3,6mA e 3,8mA (padrão: 3,6mA). A faixa de valores do alarme alto está entre 20,5mA e 22mA (padrão: 21mA). Alarmes de corrente são alarmes emitidos quando o próprio instrumento deixa de ser confiável, geralmente por falha do hardware.

Para ajustar os limites de alarme de Saída da Corrente:

- 1. Selecione "Process Alarm Limits" > "Current Out" > "Low Alarm" ou "High Alarm" no menu Process Alarm.
- 2. De lá, edite o valor conforme a sua necessidade e as informações acima.
- 3. Tecle "OK".

#### 10.4.2 Configurar os alarmes de nível e de volume vazio

Estes são configurados exclusivamente para fins de comunicação HART. Para melhor entender o significado de cada limite de alarme (Baixo Baixo, Baixo, Alto, Alto Alto), veja a Figura 20, "Diagrama das variáveis de limites", na página 29.

Para configurar um alarme de nível ou de volume vazio:

- 1. Selecione "Process Alarm Limits" > "Level" ou "Ullage" e o nível de alarme que deseja configurar (Baixo Baixo, Baixo, Alto, Alto Alto) no menu Process Alarm.
- 2. Edite o nível conforme a sua necessidade.

A Figura 20 mostra que o valor Baixo Baixo deve ser inferior ao Baixo, e que o valor Alto Alto deve ser superior ao Alto. O LLT100 não aceita a entrada de valores que não satisfaçam esses critérios.

#### 10.4.3 Habilitar os alarmes de nível e de volume vazio

O LLT100 permite definir alarmes para ativação posterior. Para isso:

- 1. Selecione "Process Alarm Limits" > "Level" ou "Ullage" no menu Process Alarm.
- 2. No menu Level ou Ullage, selecione "Enable".
- 3. No menu Enable, selecione "Enabled" e tecle OK.

#### 10.5 Gerenciar configurações de alarmes de processo

Concluída a configuração de seus alarmes de processo, é possível salvar a configuração ou, se você preferir, voltar aos ajustes de fábrica.

#### 10.5.1 Salvar configurações como padrão

Para salvar configurações de alarmes de processo:

- 1. Selecione "Settings" > "Save as default" no menu Process alarm.
- 2. Na tela "Save as default", tecle OK.

Os ajustes salvos passam a ser a configuração padrão.

#### 10.5.2 Reinicializar para os valores padrão

Se você alterou configurações de processo e perceber que não deve salvar essa configuração, é possível voltar às configurações de tela padrão.

Para voltar às configurações de tela padrão:

- 1. Selecione "Settings" > "Reset to default" no menu Process alarm.
- 2. Na tela "Reset to default", tecle OK. As

configurações voltam aos valores padrão.

#### 10.5.3 Reinicializar aos valores de fábrica

Para retornar às configurações de alarmes de processo que vieram em seu instrumento direto da fábrica:

- 1. Selecione "Settings" > "Reset to factory" no menu Process Alarm.
- 2. Na tela "Reset to factory", tecle OK.

As configurações voltam aos valores que vieram na unidade diretamente da fábrica.

R D

# 11 Instalar o LLT100 no local

#### 11.1 Informações de Segurança

É obrigatório aderir a todos os padrões, diretivas, regras, regulamentos de prevenção de acidentes e padrões nacionais. Desconsiderar alertas ou instruções pode causar panes ou riscos a pessoas. 

ALERTA Preju**í**zos **à** sa**ú**de / risco de vida

Perigo de explosão. Não abra ou desconecte o instrumento na presença de atmosfera inflamável ou combustível.

#### ATENÇÃO Uso de modelos em alumínio em zona 0

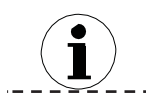

Considera-se que invólucros de alumínio representam riscos potenciais de ignição por impacto ou atrito. Na instalação, é preciso cuidar de prevenir impactos e atrito. ---------------------

#### 11.2 Informações gerais

O LLT100 é um instrumento óptico de linha de visada usado para medição de distância sem contato. Não pode haver obstáculos diretamente na trajetória do feixe.

É possível apenas mirar o instrumento diretamente em um objeto. que ele medirá a distância física real à sua superfície.

A precisão das medidas depende em muito da instalação apropriada do LLT100. Dentro do possível, o arranjo de medição deve estar livre de condições ambientais críticas como grandes variações de temperatura, vibrações ou impactos.

.......................

#### **ATENÇÃO**

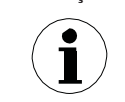

Caso não seja possível evitar condições ambientais desfavoráveis por causa da estrutura da edificação, tecnologia de medição ou algum outro problema, a qualidade das medidas pode sair afetada.

**ATENÇÃO** 

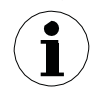

Condições de iluminação intensa podem prejudicar a amplitude do sinal recebido pelo sensor, afetando o desempenho da medição.

\_\_\_\_\_\_\_\_\_\_\_\_\_\_\_\_\_\_\_\_\_\_\_\_\_\_\_\_

................................

Estude cuidadosamente estas instruções de instalação antes de continuar. Antes de instalar o LLT100, veja se o dispositivo atende os requisitos do ponto de medição tanto em termos tecnológicos quanto de segurança.

Isso se aplica em relação a:

- Certificação de proteção contra explosões
- Faixa de medição
- Temperatura
- Tensão de operação

Além disso, é preciso conferir se os materiais são apropriados em termos de resistência aos meios. Isso vale para:

– Gaxetas

– Conexões de processo, diafragmas isolantes, parafusos de montagem etc.

\_\_\_\_\_\_\_\_\_\_\_\_\_\_\_\_\_\_\_\_\_\_\_\_\_\_\_\_\_\_\_\_

. . . . . . . . . . . . . . . <del>.</del>

#### ATEN**ÇÃ**O Danos materiais

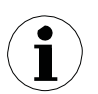

Sempre use veda-roscas ou fluido de vedação, para manter os graus de proteção IP66/IP67 e Tipo 4X do invólucro.

#### ATENÇÃO Danos materiais

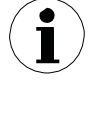

Evite montar o transmissor próximo a uma corrente de material que possa cair na sua frente. Evite apontar o transmissor para tubos longos e estreitos cujo interior possa ser rugoso. Certifique-se de que o transmissor nunca aponte na direção geral do sol ou de um seu reflexo intenso. Depois de instalar o instrumento, confira sua operação em

toda a faixa de condições a medir.

Carregue no dispositivo todas as configurações especiais de que possa precisar enquanto estiver na área de trabalho ou oficina, antes da instalação externa do LLT100.

#### 11.3 Considerações ambientais

 $\cdots \cdots \cdots \cdots \cdots \cdots \cdots$ 

Instale o LLT100 em uma área que esteja dentro da faixa especificada de temperatura (veja o Apêndice C, "Especificações do instrumento", na página 59), com atenção para os valores nominais do invólucro e os materiais de construção.

#### 11.3.1 Considerações quanto a áreas de risco

As carcaças dos LLT100 são certificadas como conformes ao tipo de proteção IP66/IP67 (segundo a IEC 60529) ou Tipo 4X (segundo a NEMA 250).

#### ATENÇÃO Danos materiais

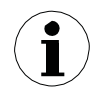

A exposição a certos compostos químicos pode degradar o visor do LLT100 e as propriedades de vedação de seu material de vedação.

------------------------------------A carcaça externa não é feita para resistir a altas pressões. Só o visor do flange pode estar em contato com o processo.

O LLT100 só pode ser instalado nas áreas perigosas para as quais estiver devidamente certificado. A placa de certificação está fixada de forma permanente no pescoço da carcaça superior do  $LI$  T<sub>100</sub>

.................

#### 11.3.2 Condições com presença de pó

Nas aplicações com possível presença de pó (mesmo em quantidades diminutas), recomenda-se o uso de tubo de pó (veja o Apêndice B, "Acessórios", na página 53). O tubo de pó é um dispositivo muito simples e eficaz, pensado para evitar o acúmulo de pó na lente. O acessório tubo de pó possibilita o uso do LLT100 na maioria das aplicações com presença de pó.

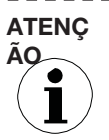

Também é necessário usar o tubo de pó em locais externos, para ajudar a evitar a saturação do detector com luz solar.

---------------------------------

Para condições com níveis extremos de pó (ou seja, em um processo de enchimento), se houver perda de sinal prolongada a medição pode ficar temporariamente indisponível. Para mais informações sobre a escolha de modo de medição apropriada, veja a Tabela 2, "Modos de medição", na página 17.

### 11.3.3 Condições com névoa **Figura 21** Girar o LCD

Para condições com níveis extremos de névoa (ou seja, em um processo de enchimento), se houver perda de sinal prolongada a medição pode ficar temporariamente indisponível. Para mais informações sobre a escolha de modo de medição apropriada, veja a Tabela 2, "Modos de medição", na página 17.

### 11.4 Girar o LCD

Instalado o LCD, é possível girar a tela para uma de quatro posições diferentes, em intervalos de 90°.

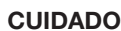

#### Danos materiais

Para instalações à prova de fogo e/ou Ex d, confira a observação "Fixar o painel da carcaça em áreas à prova de fogo/explosões", na página 8.

**ATENÇÃO** 

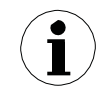

Respeite as medidas de proteção contra ESD aplicáveis para evitar danos aos circuitos do instrumento.

\_\_\_\_\_\_\_\_\_\_\_\_\_\_\_\_\_\_\_\_\_\_\_\_

Para girar o LCD:

- 1. Certifique-se de que o instrumento está desligado
- 2. Desatarraxe o painel da carcaça pelo lado do LCD (respeite os avisos de área perigosa).

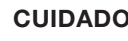

R DE

#### CUIDADO Arestas afiadas

Não segure o instrumento por sua interface roscada. Bordas de roscas são afiadas e representam um risco de lesão corporal (veja a Figura 3 da página 8).

3. Puxe o LCD para fora da placa de comunicação.

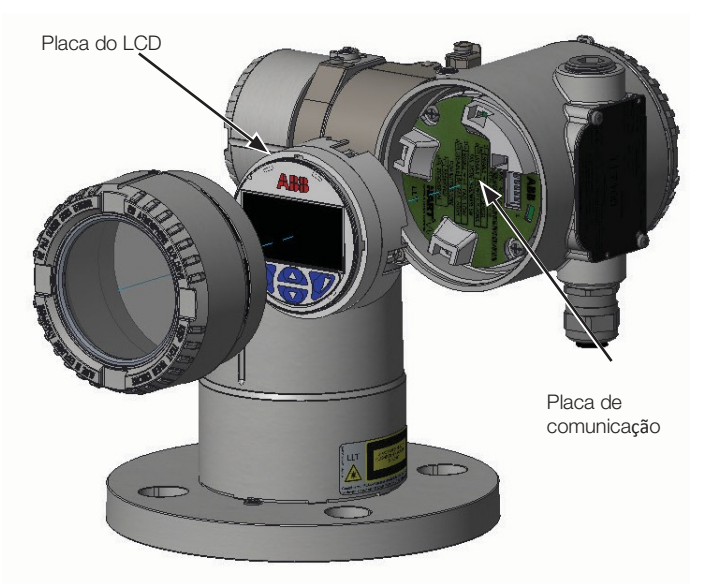

- 4. Reposicione o conector do LCD para a posição desejada.
- 5. Empurre de volta o módulo LCD sobre a placa de comunicação, certificando-se de fixar corretamente as quatro travas de plástico.

- - - - - - - - - - - - -

#### CUIDADO Danos materiais

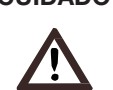

Cuide para não dobrar os pinos de conexão ao empurrar o LCD de volta.

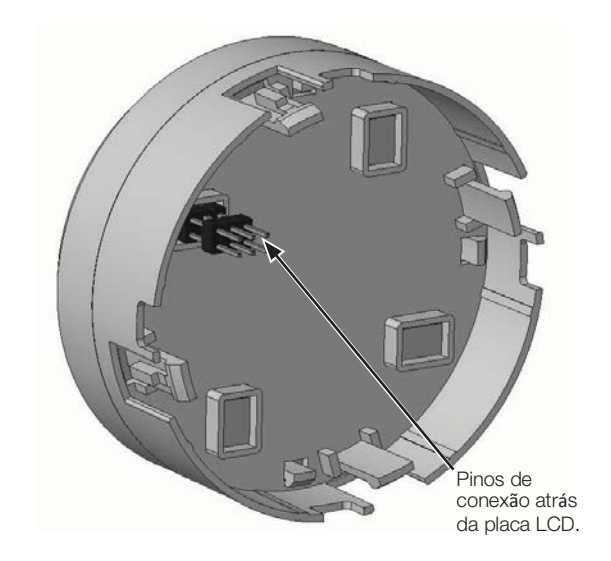

Figura 22 Pinos de conexão atrás da placa do LCD

#### CUIDADO Danos materiais

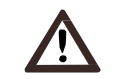

#### Confira a observação "Fixar o painel da carcaça em áreas à prova de fogo/explosões", na página 8.

#### 7. Energize o LLT100.

A sensibilidade da interface de visor (TTG[Através do Vidro]) do LLT100 passa por calibração na energização. Para que a TTG funcione corretamente, é obrigatório atarraxar corretamente a carcaça antes da energização.

#### **ATENÇÃO**

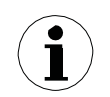

Aguarde pelo menos 30 segundos antes de operar o visor TTG depois da energização.

#### 11.5 Girar a carcaça do LCD

Para melhorar o acesso em campo ao cabeamento ou a visibilidade do LCD, você pode girar a carcaça do LLT100 em qualquer ângulo entre –45° e +90° em relação à sua posição inicial e fixá-lo em qualquer dessas posições.

Um batente evita o giro excessivo da carcaça.

#### ALERTA Danos materiais

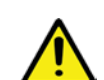

### Tentar girar a carcaça para além dos limites indicados

pode danificar o instrumento em caráter permanente.

Para girar a carcaça:

- 1. Com uma chave Allen, afrouxe o parafuso da trava da carcaça em uma volta OU MENOS (não tire o parafuso).
- 2. Posicione a carcaça da melhor forma para você (entre –45° e +90°). O parafuso de trava gira com a carcaça.
- 3. Com a carcaça na posição certa, aperte o parafuso de trava.

#### 11.6 Escolha do material de instalação

O LLT100 é entregue como conjunto autônomo.

- Gaxetas, arruelas, porcas e parafusos não inclusos. Certifiquese de obter todos os parafusos, porcas e arruelas escolhidos conforme os padrões nacionais e/ou de processo aplicáveis.
- Escolha gaxetas específicas para a aplicação, ou seja, em conformidade com a norma ASME B16.5 ou com o padrão de que você precisar.
- Escolha a gaxeta e o flange do instrumento conforme as

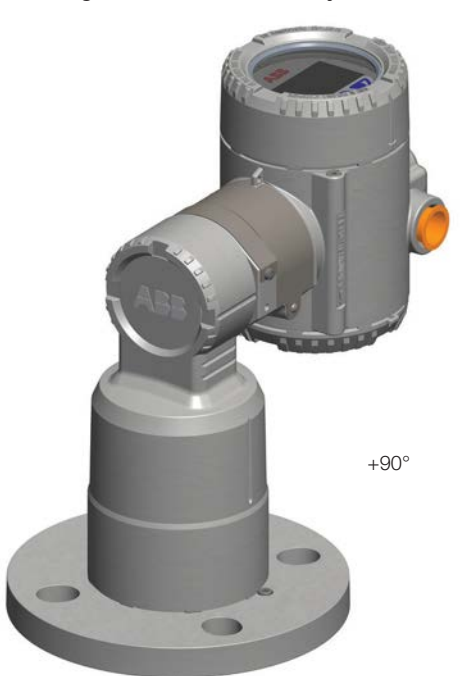

Figura 23 Limites de giro da carcaça do LLT100

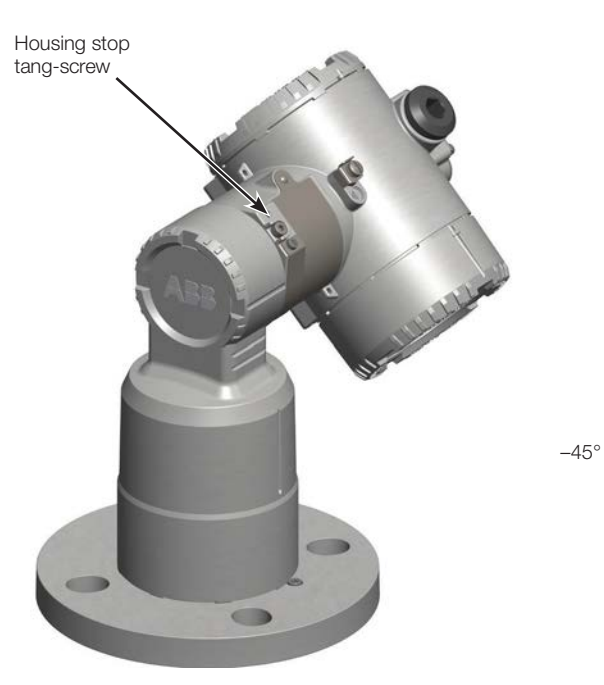

condições de serviço da aplicação. A montagem depende dos tipos de flange e processo. É possível parafusar o instrumento diretamente em um flange ou suporte.

– Certifique-se de seguir o esquema de montagem ilustrado nas Figuras 20 e 21 da página [36.](#page-43-0)

- Para aplicações relativas a pressão, certifique-se de seguir os códigos nacionais e/ou regulamentos de certificação quanto à montagem, parafusos e gaxetas.
- Para todos os flanges, aperte os parafusos de flange em padrão cruzado alternado a um valor de torque igual a um quarto de seu valor de torque definitivo. Repita o procedimento quatro vezes, aumentando a cada vez o torque em um quarto do valor final. Depois de aplicar o valor de torque final, aperte mais uma vez cada parafuso para permitir a compressão da gaxeta.

#### 11.7 Alinhar o instrumento

É preciso montar o instrumento com sua lente voltada diretamente para a área a medir, sem obstáculos na trajetória direta do feixe.

O instrumento funcionará em superfícies ásperas ou inclinadas. Não é preciso montar o instrumento perpendicular ao material, pois ele não é afetado pela formação de cones ou vórtices no material.

Mas para aplicações em líquidos é preciso montar o laser o mais perpendicular possível à superfície. Sob condições excelentes (distância curta, superfície lisa e luz desobstruída) o desalinhamento aceitável é de até 5 graus, quanto mais longa a distância mais perpendicular o laser deve ficar (para desempenho ótimo, não mais que 1° ou 2°.

Para evitar interferência com objetos próximos, o feixe de laser de saída do instrumento foi projetado como um retângulo estreito (ou seja, 8×1,2 pol. a 100 pés) (veja ainda em ["Laser", na página](#page-67-0) 60). O feixe de laser é alinhado de fábrica perpendicular ao visor no flange do instrumento (90°  $\pm$  0,5°). A aresta longa do retângulo é paralela ao parafuso de bloqueio, como ilustrado na Figura 24 da página 34. Esse parafuso é fixado em fábrica e não deve ser afrouxado.

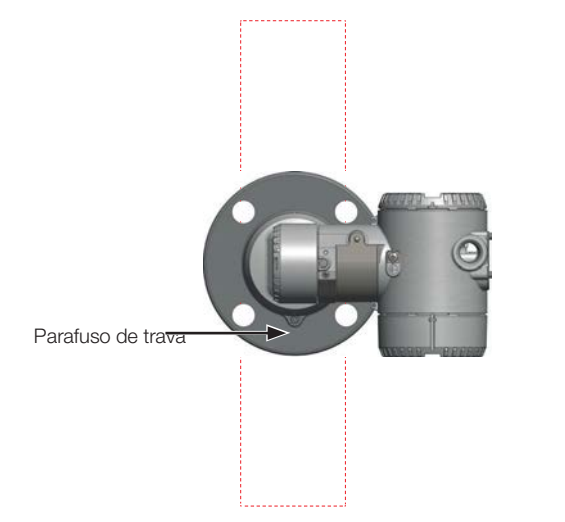

**Figura 24** Vista superior do feixe de laser (a  $\pm$ 100 pés)

O ponto principal a considerar no alinhamento do instrumento é uma linha de visada livre. Caso haja um obstáculo na trajetória do feixe de laser, alinhe o obstáculo paralelo ao lado maior usando o flange para girar todo o instrumento.

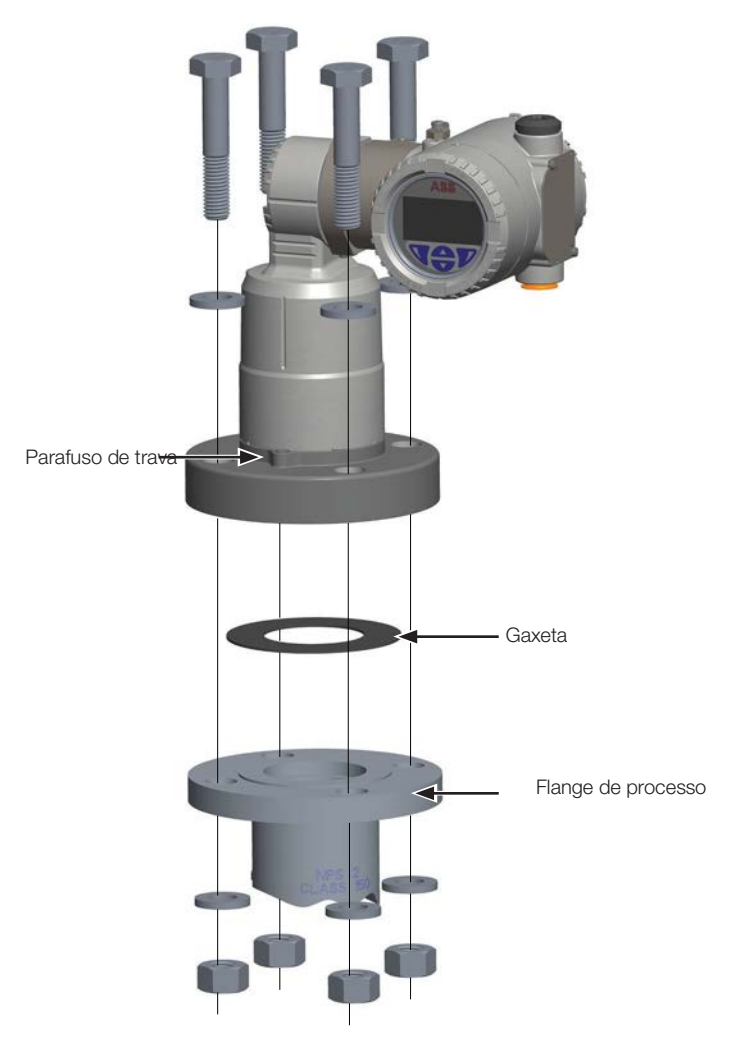

**Figura 25** Instalação típica (flange de processo classe 150)

#### 11.7.1 Alinhamento com o dispositivo externo (opcional) de comissionamento do dispositivo laser

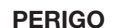

#### PERIGO Risco de vida / Graves danos **à** sa**ú**de

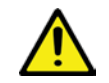

#### Este dispositivo não é intrinsecamente seguro, por isso, não deve ser usado em áreas com risco de explosão.

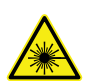

#### Radiação laser

NÃO ENCARE DIRETAMENTE O FEIXE NEM EXPONHA OS USUÁRIOS A ÓPTICA DE TELESCOPIA

PRODUTO A LASER CLASSE 2M (635nm) Potência do laser CW < 1mW. Em conformidade com os padrões de desempenho do FDA para produtos laser, menos para os desvios ligados ao Aviso sobre Laser n° 50, datado de 24 de junho de 2007. 

Se houver obstáculos demais na trajetória do feixe, o dispositivo externo de comissionamento do feixe pode ajudar no alinhamento do LLT100. Para usar o dispositivo:

- 1. Certifique-se de que há duas pilhas AAA no dispositivo.
- 2. Instale o instrumento externo laser de comissionamento no suporte ou flange de processo e atarraxe em posição.
- 3. Ligue o dispositivo laser externo de comissionamento e verifique o alinhamento.

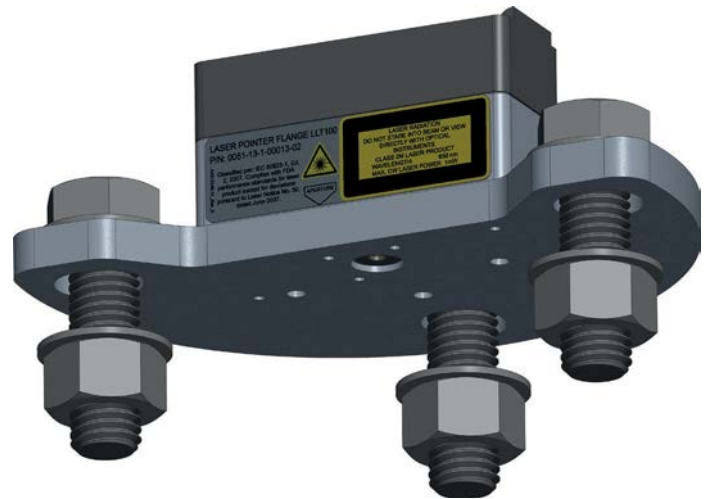

Figura 26 Dispositivo externo laser de comissionamento

Quando o alinhamento estiver correto, desaparafuse o dispositivo laser de comissionamento externo e instale o LLT100 em posição. Para instalar o LLT100, certifique-se de usar os parafusos, pinos e arruelas adequados conforme o seu processo.

## 11.8 O que Fazer ou Não Fazer na Instalação

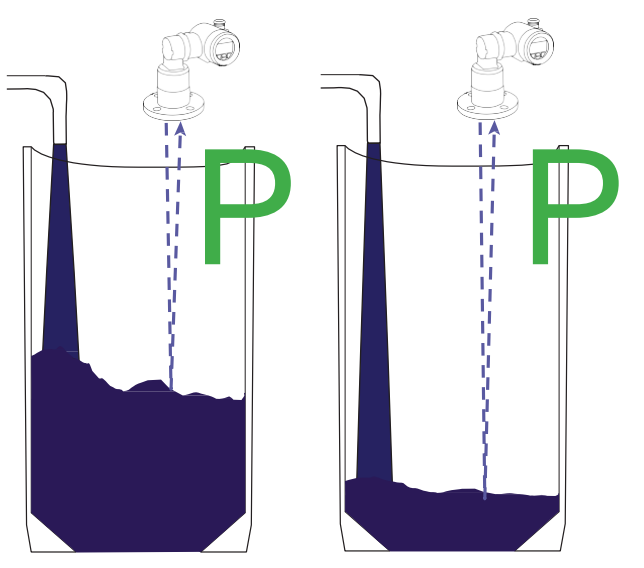

Figura 27 Recomendações para a instalação em vasos para sólidos

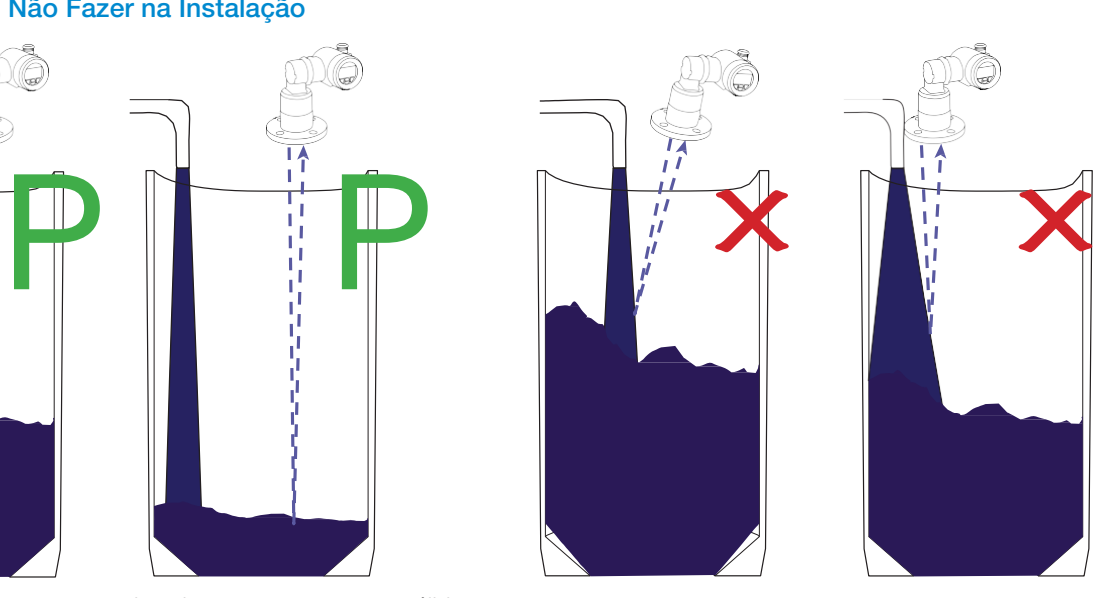

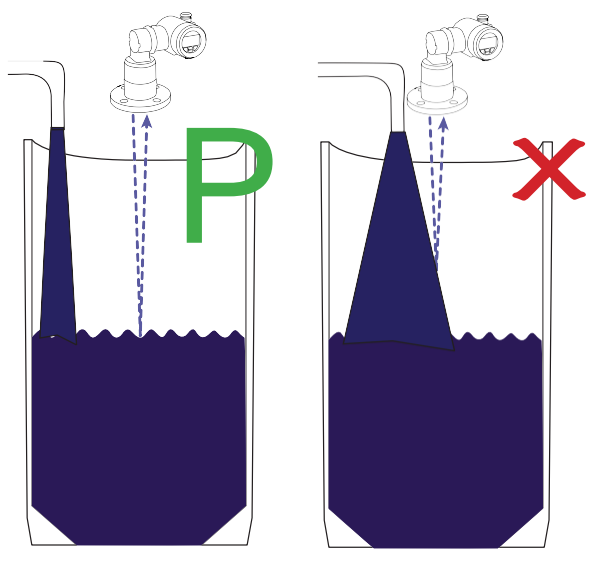

<span id="page-43-0"></span>Figura 28 Recomendações para a instalação em vasos para líquidos

## 12 Manutenção

O LLT100 é um instrumento opto-eletrônico pensado para suportar muitas condições ambientais industriais.

Ele não tem partes móveis e, por isso, não requer manutenção periódica para manter conformidade.

#### ATENÇÃO

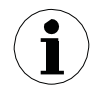

Não é possível substituir qualquer peça do LLT100 em campo (só a gaxeta do modelo higiênico).

Toda manutenção ou reparo não explicado neste guia será feito na fábrica, por pessoal qualificado da ABB. Abrir o instrumento cancela a garantia.

<span id="page-44-0"></span>Algumas precauções de manejo, no entanto, vão garantir operação confiável do instrumento por muito tempo.

– NÃO DEIXE O TRANSMISSOR CAIR.

- Não abra o compartimento do transmissor nem exponha sua eletrônica interna a água ou sujeira.
- Não aponte o transmissor para o sol.
- Não abra nem modifique o transmissor.
- Armazene em local fresco e seco.

Antes de instalar o LLT100, recomenda-se a inspeção visual de sua lente. Encontradas partículas de pó, veja ["Limpar o visor](#page-44-0)  [\(todos os modelos, MENOS o higiênico\)",](#page-44-0) na página [37.](#page-44-0)

Instalado em ambiente empoeirado, o LLT100 deve ser equipado com tubo de pó. Isso garante confiabilidade e desempenho no longo prazo.

Recomendamos inspecionar periodicamente a lente. Quanto maior o nível de pó ou exposição ambiental, mais frequentes devem ser as inspeções.

**ATENÇÃO** 

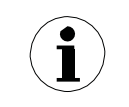

Sempre desligue a alimentação antes de tirar ou inspecionar o LLT100.

#### 12.1 Limpar o visor (todos os modelos MENOS o higiênico)

É preciso limpar o visor com cuidado.

Se precisar, use ar comprimido seco e limpo, sem partículas nem vapor de óleo, para soprar adequadamente o pó para fora do visor do flange. Use pressão moderada e proteção pessoal adequada para essa operação. Você pode limpar mais o instrumento com panos limpos de uso óptico umedecidos em álcool isopropílico a 99,9%. Evite contato entre o vidro do flange e materiais abrasivos.

### ATENÇÃO

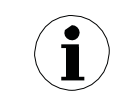

Na limpeza com ar, certifique-se de que o ar usado tem grau de instrumentação em temperatura e umidade ambiente e é isento de óleo.

#### 12.2 Limpar o visor (modelo higiênico)

Para limpar o visor do modelo higiênico:

1. Tire os quatro parafusos de fixação e limpe-os.

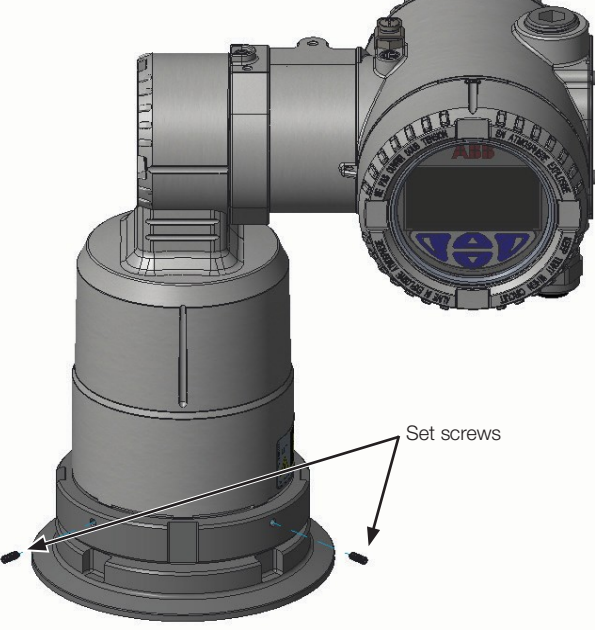

Figura 29 Tirar os parafusos de fixação

2. Desmonte o flange com duas chaves de boca em gancho de diâmetro 100mm. O usuário providenciará essas chaves.

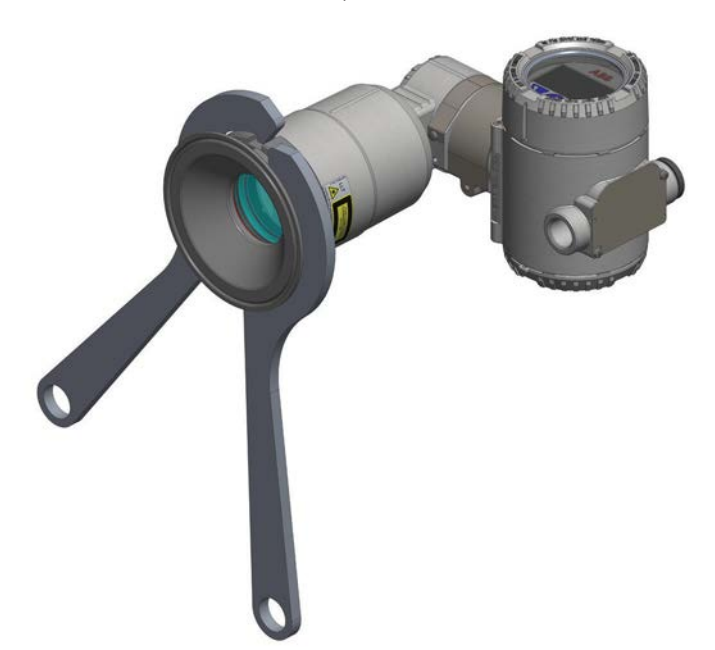

Figura 30 Desmontar o flange com chaves de boca

3. Remova a gaxeta do visor.

4. Limpe o visor, as gaxetas, o adaptador do flange e o flange. Se danificadas, troque as gaxetas.

----------------

----------------------------

ATENÇÃO

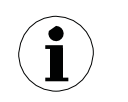

Não desmonte o visor. Abrir o instrumento cancela a garantia.

5. Pouse o flange na mesa e instale a gaxeta.

- 6. Atarraxe o instrumento ao flange manualmente.
- 7. Certifique-se de que a gaxeta está firme em posição.
- 8. Aperte firmemente com as chaves de boca.
- 9. Devolva os quatro parafusos de fixação.

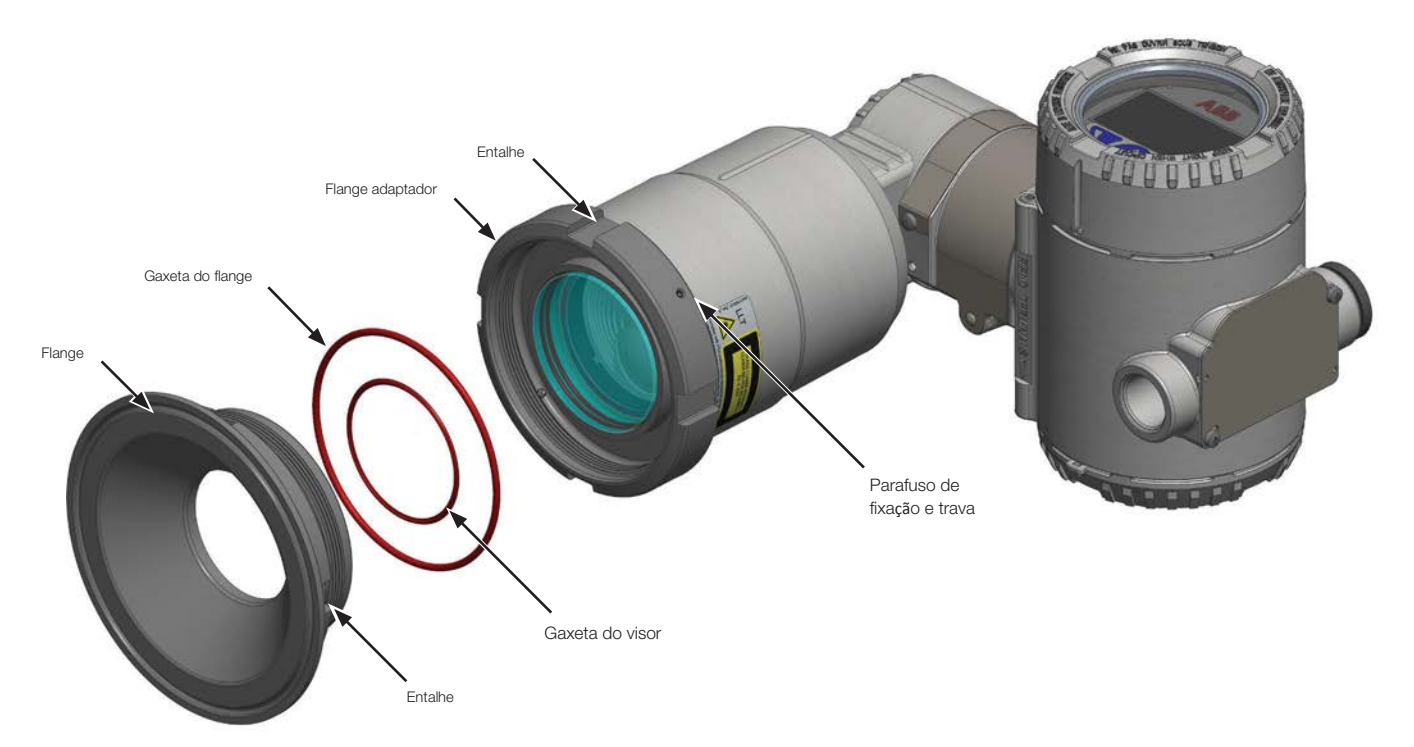

Figura 31 Conjunto higiênico de flange-visor

Página intencionalmente em branco no documento original

# 13 Solução rápida de problemas e manutenção

### 13.1 Identificando o problema

Se o LLT100 apresenta alguma pane, o LCD mostra mensagens de erro específicas para ajudar a identificar e resolver o problema.

Em caso de erro, aparece uma mensagem com um ícone e texto na parte inferior do LCD.

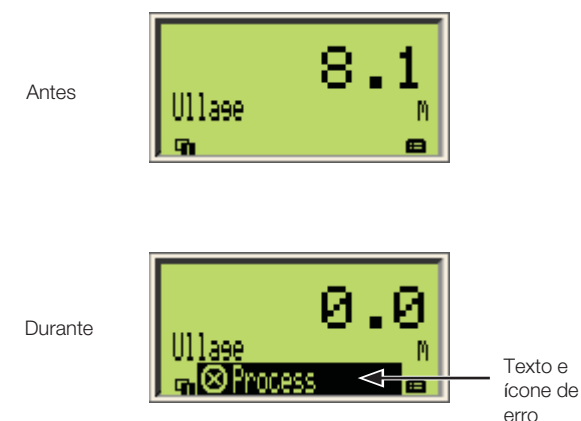

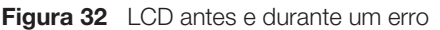

Essa breve mensagem dá uma indicação rápida da natureza do problema em questão. O texto de erro ao lado do ícone dá informações sobre a possível localização do erro.

A tabela abaixo permite rápida identificação do problema básico.

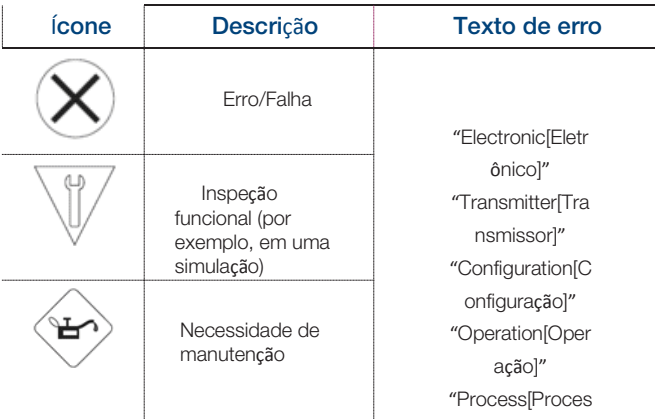

Para ver mais informações sobre o erro diagnosticado no momento, é preciso acessar o menu Operator em "Diagnostics". Para isso:

- 1. Aperte a tecla Esquerda para acessar os menus de Operador.
- 2. Tecle "Select" para acessar a tela "Diagnostics", onde você terá acesso a uma descrição mais completa do erro e algum texto de ajuda.

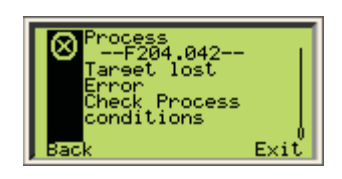

Na descrição do erro, o número do erro aparece na segunda linha (por exemplo: F204.042). As duas linhas seguintes têm uma descrição do erro.

Os dois últimos dígitos do número de erro correspondem ao código do erro descrito na Tabela 4 da página 45. No exemplo acima, F204.042, "42" indica o erro de perda de alvo, também indicado na mensagem de erro.

#### ALERTA Erro de Processo Namur Permanente

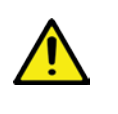

Quando "F204.042 – Target Lost Error" aparece no LCD de forma permanente, é obrigatório fazer uma inspeção de segurança no sensor, sem demora. Esse erro pode indicar uma falha na vedação de processo primária.

Por favor, contate a ABB para a manutenção. \_\_\_\_\_\_\_\_\_\_\_\_\_\_\_\_\_\_\_\_\_\_

### 13.2 Configurar ferramentas diagnósticas

A maioria dos dados disponíveis para solução rápida de problemas se configura no menu Configuration de "Diagnostics".

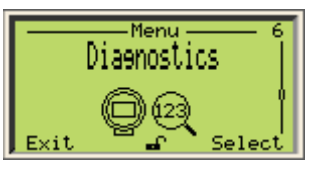

### 13.3 Acessar o histórico de diagnósticos

O LLT100 mantém registros de histórico dos vários incidentes de diagnóstico. Para acessá-los, selecione "History" > "Diagnostic History" no menu Diagnostics.

Uma série de registros de diagnóstico fica disponível na tela, onde você pode navegar entre eles.

#### 13.3.1 Apagar o histórico de diagnósticos

É possível limpar o histórico quando a lista de registros de diagnósticos se torna muito extensa:

Para isso:

- 1. Selecione "History" > "Clear Diag History" no menu Diagnostics.
- 2. Tecle OK no menu Clear Diag History. Isso apaga todo o histórico de diagnósticos.

### 13.4 Gerenciar a tela de alarmes

O LLT100 permite mascarar aqueles alarmes que você considerar desnecessários, como:

- Pedidos de manutenção
- Verificações funcionais
- Alarmes de saída das especificações

#### 13.4.1 Mascarar alarmes de pedido de manutenção

Para mascarar alarmes de manutenção:

- 1. Selecione "Group Masking" > "Maintenance Req." no menu Diagnostics.
- 2. Na tela Maintenance Req, selecione "Enable" e tecle OK.

Agora, os alarmes de pedido de manutenção estão mascarados.

#### 13.4.2 Mascarar os alarmes de verificação funcional

Para mascarar os alarmes relativos a possíveis funções com defeito:

- 1. Selecione "Group Masking" > "Check Function" no menu Diagnostics.
- 2. Na tela "Check Function", selecione "Enable" e tecle OK. Agora, os alarmes de verificação funcional estão mascarados.

### 13.4.3 Mascarar alarmes de saída das especificações

Para mascarar os alarmes relativos a situações nas quais o instrumento está fora de suas especificações:

- 1. Selecione "Group Masking" > "Off Specification" no menu Diagnostics.
- 2. Na tela Off Specification, selecione Enable e tecle OK.

Agora, os alarmes relativos às saídas da especificação estão mascarados.

### 13.5 Acessar os números de versão dos softwares

Quando você contata a ABB para solução rápida de problemas ou pedidos de manutenção, podem pedir o número da versão do software em seu instrumento.

Para saber as versões dos softwares, selecione o menu "Device Info" > "Versions" > "Software Version" ou "FPGA Version".

A informação que aparece é o número da versão instalada em seu instrumento.

Também é possível saber o número da versão do HART selecionando "Communication" > "HART Revision".

#### 13.6 Gerindo a Comunicação do Instrumento

Com seu LLT100 em uma rede, é possível configurar múltiplos parâmetros de conexão no menu "Communication".

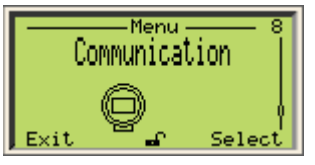

#### 13.6.1 Editar o endereço do instrumento

Para alterar o endereço do instrumento:

- 1. Selecione "Device Address" no menu Communication.
- 2. Edite o endereço e tecle OK.

#### 13.6.2 Selecionar o modo de circuito de corrente

Para conectar múltiplos instrumentos LLT100 em um circuito conectado à mesma fonte de alimentação (também conhecido como modo "multi-drop"), é obrigatório configurar o modo do circuito de corrente em um valor fixo, e não no modo de 4–20 mA.

Para isso:

- 1. Selecione "Loop Current Mode" no menu Communication.
- 2. Selecione "Fixed" no lugar de "4-20 mA" no menu Loop Current Mode e tecle OK.

#### 13.6.3 Criar uma "tag"

O objetivo de uma tag é identificar a localização de um LLT100 (na rede, na planta etc.).

Para criar uma tag para o instrumento:

- 1. Selecione "Tag" no menu Communication.
- 2. No menu Tag, edite o nome da tag como explicado na seção 4.2.2, "Configurar um valor", na página 12.

#### 13.6.4 Criar um descritor

É possível usar um descritor para descrever o instrumento em uma rede.

Para criar um descritor:

- 1. Selecione "Descriptor" no menu Communication.
- 2. No menu Descriptor, edite o nome do descritor como explicado na seção 4.2.2, "Configurar um valor", na página 12.

#### 13.6.5 Criar uma mensagem

É possível usar uma mensagem para transmitir informações adicionais sobre o instrumento.

Para criar uma mensagem:

- 1. Selecione "Message" no menu Communication.
- 2. No menu Message, edite a mensagem como explicado na seção 4.2.2, "Configurar um valor", na página 12.

#### 13.6.6 Acessar ID de Instrumento 13.8 Manutenção

Quando você contata a ABB para solução rápida de problemas ou pedidos de manutenção, podem pedir o identificador do dispositivo e/ou de produção do instrumento.

Para obter esses identificadores, selecione o menu "Communication" > "Manuf. ID" ou "Device ID".

#### 13.7 Calibrar o circuito de corrente de 4 – 20 mA

Os LLT100s são calibrados de fábrica para apresentar as especificações de desempenho de catálogo. Em condições normais de uso, não é necessária qualquer outra calibração.

A função de calibração do circuito de corrente permite que o instrumento compense possíveis derivas no tempo dos valores lidos a partir da eletrônica de comunicação.

Essa calibração exige uma entrada de 24VCC em série com um amperímetro.

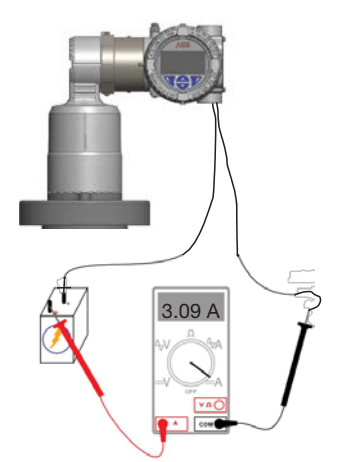

Figura 33 Calibrando os valores de 4-20 mA

#### 13.7.1 Calibrando os valores de 4 – 20 mA

Como ilustrado na Figura 33, use um amperímetro CC em série com uma fonte de tensão de 24V e:

- 1. Selecione "Loop Test" > "Set 4 mA" no menu Calibrate e mude o valor padrão para aquele indicado na tela do amperímetro.
- 2. Ainda no menu Loop Test, selecione "Set 20 mA" e mude o valor padrão para aquele indicado na tela do amperímetro.
- 3. (quando necessário) Para validar a calibração como bemsucedida, vá para "Set Output Value" e insira um valor de corrente (entre 3,5mA e 23,5mA) que você quer que o instrumento gere. O amperímetro deve apresentar uma leitura idêntica ao valor inserido.

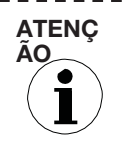

**AO** A ABB se recusa a dar manutenção a instrumentos que não estejam livres de materiais perigosos (ácidos, bases, solventes, tintas etc.) ou sujeira.

#### Se você não conseguir resolver um problema, contate a

ABB. Somente pessoal treinado em f*á*brica autorizada pode prestar manutenção.

Antes de contatar a ABB, por favor, confira os itens abaixo:

- Todos os cabos estão devidamente instalados.
- Todas as etapas de solução rápida de problema pertinentes descritas neste manual foram seguidas.

Consulte as informações para contato na contracapa.

#### 13.8.1 Devolver instrumentos

Se você precisar devolver seu instrumento para fins de reparo ou recalibração, use de preferência a caixa de transporte de papelão e a embalagem de absorção de impactos inclusa para reduzir as chances de danos. Se não puder, use ao menos um material de embalagem seguro apropriado.

### **ATENÇÃO**

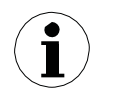

Embalar o dispositivo incorretamente pode resultar em custos de reparo adicionais e/ou perda da garantia.

Conforme as diretrizes da CE e outras leis locais relativas a lixo perigoso, os donos de tal lixo são responsáveis por seu descarte. Proprietários deve obedecer aos regulamentos pertinentes para envio/embarque.

Antes de enviar um LLT100 à ABB, primeiro você deve:

- 1. Limpar e descontaminar o instrumento.
- 2. Localizar o número de série do instrumento em sua plaqueta de identificação (veja em "Etiquetas do instrumento", na página 51).
- 3. Contate o serviço de pós-venda da ABB para obter uma Ficha de Dados de Contaminação.
- 4. Preencha e assine a Ficha de Dados de Contaminação.

Não se esqueça de marcar as caixas pertinentes da seção de Declaração de Material Não Contaminado.

- 5. Devolva a Declaração totalmente preenchida à ABB.
- 6. Obtenha a autorização do pessoal da ABB.

*É* preciso receber um n*ú*mero de Autoriza*çã*o de Devolu*çã*o de Mercadoria (RMA) antes de devolver o instrumento *à* ABB. Caso contrário, nos recusaremos a receber o instrumento.

#### 13.9 Descarte

A ABB tem um sistema de gestão operacional que satisfaz os requisitos da DIN EN ISO 9001:2008 e da EN ISO 14001:2004.

Nossos produtos e soluções são concebidos para ter impacto mínimo sobre o ambiente e as pessoas durante a produção, armazenamento, transporte, uso e descarte.

Para isso, a ABB usa os recursos naturais de forma amiga do ambiente. A ABB mantém um diálogo aberto com o público através de suas publicações.

Este produto ou solução foi produzido com materiais que podem ser reutilizados por empresas de reciclagem especializada.

#### 13.9.1 Diretiva sobre Descarte de Equipamentos Elétricos e Eletrônicos (WEEE), 2012/19/EU

Com base na isenção da diretiva de instalações industriais fixar, este produto ou solução não está sujeito à Diretiva WEEE 2012/19/EU nem à legislação nacional correspondente (por exemplo, o ElektroG – Ato sobre Equipamentos Elétricos e Eletrônicos – da Alemanha).

Segundo a Diretiva WEEE Directive 2012/19/EU, só os produtos usados em aplicações privadas podem ser descartados em instalações de coleta de lixo municipal. NÃO use os pontos municipais de coleta de lixo para esse fim. Descarte o produto ou solução diretamente em uma instalação de reciclagem especializada.

A correta reciclagem previne os efeitos negativos sobre pessoas e o meio ambiente, e dá apoio ao reuso de matérias primas valiosas.

Mediante pagamento de uma taxa, a ABB pode aceitar e descartar uma devolução.

#### 13.10 Transporte e armazenamento

Para transporte ou armazenamento intermediário, armazene o LLT100 somente em usa embalagem original. Não há limite de duração para o período de armazenamento, mas o prazo da garantia permanece sendo o acordado com a empresa e afirmado no reconhecimento do pedido.

Armazenado nas condições em que foi despachado e dentro das condições ambientes especificadas (veja o Apêndice C, "Especificações do instrumento", na página 59), o instrumento não requer tratamento especial à parte.

#### Tabela 4 Erros

# # Mensagem de erro Ação

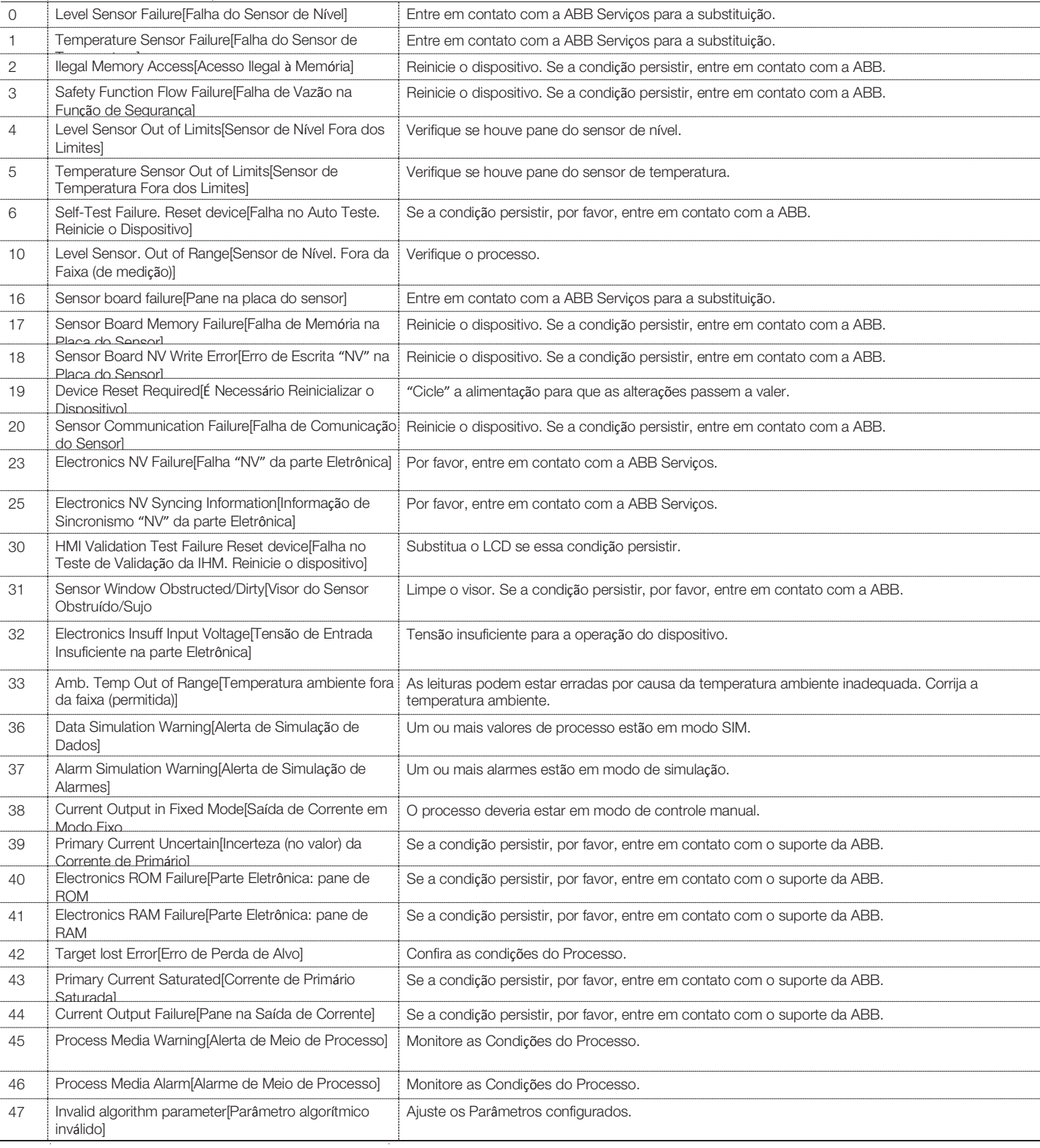

Página intencionalmente em branco no documento original

# Apêndice A Rótulos e Considerações para Áreas Perigosas

#### CUIDADO Uso de modelos em alumínio em zona 0

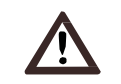

Considera-se que invólucros de alumínio representam riscos potenciais de ignição por impacto ou atrito. Na instalação, cuide de prevenir impactos e atrito.

## Aspectos de Segurança Ex Safety e Proteção IP (Europa)

Segundo a Diretiva ATEX (Diretiva Europeia 2014/34/EU) e Padrões Europeus pertinentes que asseguram conformidade com Requisitos Essenciais de Segurança, ou seja, EN 60079-0 (Requisitos gerais) EN 60079-1 (Invólucros à prova de fogo "d"), EN 60079-26 (Equipamentos com nível de proteção de equipamento -EPL- Ga) e EN 60079-28 (Proteção de equipamentos e sistemas de transmissão usando radiação óptica "op is"), EN 60079-31 (Proteção de equipamentos contra ignição de pó por invólucro "t"), a SÉRIE LLT100 foi certificada para as seguintes categorias, grupos, meios e atmosferas perigosas, classes de temperatura e tipos de proteção. Exemplos de aplicações também estão ilustrados abaixo por esboços simples.

a) Certificado ATEX II 2(1) G Ex db [op is T6 Ga] IIC T6...T5 Gb (for LLT100.XX.A ou B – Flange universal face plana)

Certificado de aprovação FM número

FM16ATEX0032X

O significado deste código ATEX é:

- II: Grupo de áreas superficiais (exceto minas)
- 2: Categoria (para instrumento instalado em Cat.2/zona 1)
- (1): Categoria (para laser apontado para Cat.1/zona 0)
- G: Gás (meio perigoso)
- Ex db: Proteção contra explosão por invólucro à prova de fogo
- [op is T6 Ga]: Segurança Intrínseca Óptica usada para nível de proteção de equipamentos "a", para atmosfera de Gás
- IIC: Grupo de Gases (todos os Gases)
- T5: Classe de temperatura do LLT100 (corresponde a 100°C máx.) com Ta de –50°C a +85°C
- T6: Classe de temperatura do LLT100 (corresponde a 85°C máx.) com Ta de –50°C a +75°C
- Gb: Nível de proteção de equipamentos "b" para atmosfera de Gás

#### **ATENCÃO**

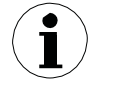

O número indicado na etiqueta de segurança perto da marcação CE do instrumento identifica a Autoridade Notificada responsável por monitorar a produção.

Certificado IECEx Ex db [op is T6 Ga] IIC T6...T5 Gb (para LLT100. XX.A ou B – flange universal face plana)

Número do certificado IECEx

IECEx FMG 16.0023X

A outra marca é referente ao tipo de proteção usado conforme as normas EN/IEC pertinentes:

- Ex db: proteção contra explosões por invólucro à prova de fogo
- [op is T6 Ga]: Segurança Intrínseca Óptica usada para nível de proteção de equipamentos "a", para atmosfera de Gás
- IIC: Grupo Gases (todos os gases)
- T5: Classe de temperatura do LLT100 (corresponde a 100°C máx.) com Ta de –50°C a +85°C
- T6: Classe de temperatura do LLT100 (corresponde a 85°C máx.) com Ta de –50°C a +75°C
- Gb: Nível de proteção de equipamentos "b" para atmosfera de Gás

b) Certificado ATEX II 1/2 (1) G EX db [op is T6 Ga] IIC T6...T5 Ga/Gb (para LLT100.XX.C a G – flange de face elevada, pressão nominal SS)

Número do certificado de aprovação FM

#### FM16ATEX0032X

O significado deste código ATEX é:

- II: Grupo de áreas superficiais (exceto minas)
- 1/2: Categoria só a interface de processo do LLT100 é compatível com Cat. 1; o resto do dispositivo é compatível com Cat. 2
- G: Gás (meio perigoso)
- Ex db: Proteção contra explosão por invólucro à prova de fogo
- [op is T6 Ga]: Segurança Intrínseca Óptica usada para nível de proteção de equipamentos "a", para atmosfera de Gás
- IIC: Grupo de Gases (todos os Gases)
- T5: Classe de temperatura do LLT100 (corresponde a 100°C máx.) com Ta de –50°C a +85°C
- T6: Classe de temperatura do LLT100 (corresponde a 85°C máx.) com Ta de –50°C a +75°C
- Ga/Gb: parte do LLT100 é compatível com proteção de equipamentos
- nível "a" (a interface de processo), e o resto do LLT100 é compatível com nível "b", para atmosfera de Gás.

#### ATENÇÃO

O número indicado na etiqueta de segurança perto da marcação CE do instrumento identifica a Autoridade Notificada responsável por monitorar a produção.

Certificado IECEx Ex db [op is T6 Ga] IIC T6...T5 Ga/Gb (para LLT100.XX.C a G – flange de face elevada para pressão nominal SS)

Número do certificado IECEx

#### IECEx FMG 16.0023X

As outras marcas se referem à proteção usada, conforme os padrões EN/IEC pertinentes:

- Ex db: proteção contra explosões por invólucro à prova de fogo
- [op is T6 Ga]: Segurança Intrínseca Óptica usada para nível de proteção "a", para atmosfera de Gases
- IIC: Grupo "Gases" (todos os gases)
- T5: Classe de Temperatura do LLT100 (corresponde a 100°C máx.) com Ta de –50°C a +85°C
- T6: Classe de Temperatura do LLT100 (corresponde a 85°C máx.) com Ta de –50°C a +75°C
- Ga/Gb: parte do LLT100 é compatível com nível de proteção de equipamento "a" (a interface de processo) e o resto do LLT100 com nível de proteção de equipamento "b" para atmosfera de Gases.

Quanto às aplicações, é possível usar esse LLT100 em áreas classificadas como Categoria 1G – Zona "0" (Gás) (perigo contínuo) só na "parte de processo", o restante do LLT100 (ou seja, seu invólucro) pode ser usado em Categoria 2G

– Zona "1" (Gás), somente. Isso por que a parte de processo do LLT100 (normalmente chamada extremidade frontal) que proporciona elementos de separação internos vedando o sensor elétrico contra o processo perigoso contínuo está em conformidade com as normas IEC 60079-0, IEC 60079-26 e IEC 60079-1.

c) Certificado ATEX 2(1) D Ex tb [op is Da] IIIC T85°C...T100°C Db IP66/IP67 (para LLT100.XX.A a G – Todos os flanges, menos Triclover)

Número do certificado de aprovação FM

FM16ATEX0032X

- O significado deste código ATEX é:
- II: Grupo de áreas superficiais (exceto minas)
- 2: Categoria (para instrumento instalado em Cat. 2/zona 21)
- (1): Categoria (para laser apontado para Cat. 1/zona 20)
- D: Pó (meio perigoso)
- Ex tb: tipo de proteção "tb" significa proteção por invólucro
- [op is Da]: segurança intrínseca óptica usada para nível de proteção de equipamento "a" para atmosfera com pó.
- IIIC: Pó Metálico
- T100°C: temperatura superficial máxima do invólucro do LLT100 com Ta (temperatura ambiente) +85°C para Pó (e não Gás), com profundidade máxima da camada de pó de 50mm.
- T85°C: Temperatura superficial máxima do invólucro do LLT100 com Ta (temperatura ambiente) +75°C para pó
- Db: Nível de proteção de equipamento nível "b" para atmosfera de pó
- IP66/IP67: grau de proteção do LLT100 segundo a EN60529
- \_\_\_\_\_\_\_\_\_\_\_\_\_\_\_\_\_\_\_\_\_\_\_\_\_\_\_\_\_\_\_

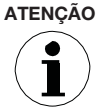

O número indicado na etiqueta de segurança perto da marcação CE do instrumento identifica a Autoridade Notificada responsável por monitorar a produção.

Certificado IECEx Ex tb [op is Da] IIIC T85°C...T100°C Da IP66/ IP67 (para LLT100.XX.A a G – Todos os Flanges menos Tri-clover)

Número do certificado IECEx

### IECEx FMG 16.0023X

As outras marcas se referem ao tipo de proteção usado conforme as normas EN/IEC pertinentes:

- Ex tb: tipo de proteção "tb" significa proteção por invólucro
- [op is Da]: Segurança Intrínseca Óptica usada para nível de proteção de equipamento "a" para atmosfera com pó
- IIIC: Pó (todos os tipos de pó)
- T100°C: temperatura superficial máxima do invólucro do LLT100 com Ta (temperatura ambiente) +85°C para pó.
- T85°C: temperatura superficial máxima do invólucro do LLT100 com Ta (temperatura ambiente) +85°C para pó.
- Db: Nível de proteção de equipamentos "b" para atmosfera de pó
- IP66/IP67: grau de proteção do LLT100 segundo a EN60529
- Para aplicações em pó, o LLT100 é adequado para Categoria 2D – "Zona 21" conforme a EN 60079-31.

R D

## Aspectos de segurança Ex e proteção IP (América do Norte)

#### Normas aplicáveis

Compatível com as Normas de Aprovação FM assegurando conformidade com os Requisitos de Segurança Essenciais.

- FM 3600: Equipamentos Elétricos para uso em Locais (Classificados como) Perigosos, Requisitos Gerais.
- FM 3615: Equipamentos Elétricos à prova de explosão.
- FM 3616: Proteção contra ignição de pó.
- FM 3810: Testes Elétricos e Eletrônicos, Equipamentos de Medição e Controle de Processos.
- ANSI/ISA 60079-0 (requisitos gerais)
- ANSI/UL 60079-1 (invólucro à prova de fogo)
- ANSI/ISA 60079-26 (equipamentos com EPL Ga)
- ANSI/UL 60079-31 (proteção de equipamentos contra ignição de pó via invólucro)
- ANSI/ISA 12.27.01 (requisitos de vedação de processos)
- ANSI/IEC 60529 (proteção de invólucro contra ingressos)
- ANSI/NEMA 250: Invólucros para Equipamentos Elétricos (máximo 1kV).

#### Certificado FM de classe e divisões

- EUA: Classe I, Divisão 1, Grupos A, B, C, D T5 –50°C ≤ Ta ≤ 85°C
- EUA: Classe I, Divisão 1, Grupos A, B, C, D T6 –50°C ≤ Ta ≤ 75°C
- CAN: Classe I, Divisão 1, Grupos B, C, D T5 –50°C ≤ Ta ≤ 85°C
- CAN: Classe I, Divisão 1, Grupos B, C, D T6 –50°C ≤ Ta ≤ 75°C
- EUA e CAN: Classe II/III, Divisão 1, Grupos E, F, G T5 –50°C ≤ Ta ≤ 85°C
- EUA e CAN: Classe II/III, Divisão 1, Grupos E, F, G T6 –50°C ≤ Ta ≤ 75°C
- (para LLT100.XX.A a G todos os flanges, menos Triclover)
- Invólucro Tipo 4X IP66/IP67

#### Número dos certificados:

#### FM16US0106X, FM16CA0060X

#### Explicação das classes e divisões:

Os Transmissores de Nível a Laser da Série LLT100 foram certificados pela "FM Approvals" para as seguintes classes, divisões e grupos de gás, locais classificados como perigosos, classes de temperatura e tipos de proteção.

– À prova de explosão (EUA) para Classe I, Divisão 1, Grupos A, B, C e D, locais (classificados como) perigosos.

- À prova de explosão (Canadá) para Classe I, Divisão 1, Grupos B, C e D, locais (classificados como) perigosos.
- À prova de ignição de pó para Classes II e III, Divisão 1, Grupos E, F e G, locais (classificados como) perigosos.
- T5: Classe de Temperatura do LLT100 (corresponde a 100°C máx.) com Ta de –50°C a +85°C
- T6: Classe de Temperatura do LLT100 (corresponde a 85°C máx.) com Ta de –50°C a +75°C
- Invólucro Tipo 4X para aplicações internas e externas.

Para uma correta instalação em campo dos instrumentos da Série LLT100, consulte a seção de instalação pertinente.

A versão para sistema métrico internacional das portas de entrada de cabos não se aplica à marcação de classes e divisões para o Canadá.

O grupo de gases A não se aplica à marcação de classes e divisões para o Canadá.

#### Certificado FM para Classes e Zonas para gases:

- Classe I, Zona 0/1, AEx/Ex db [op is T6 Ga] IIC T6...T5 Ga/Gb –50°C ≤ Ta ≤ +75°C...+85°C (só para LLT100.XX.C a G)
- Classe I, Zona 1, AEx/Ex db [op is Ga] IIC T6...T5 Gb –50°C ≤ Ta ≤ +75°C...+85°C (só para LLT100.XX.A a B)
- Invólucro Tipo 4X IP66/IP67

Número dos certificados:

FM16US0106X, FM16CA0060X

Explicação das classes e divisões:

- À prova de explosões Classe I, Zona 0/1 para os grupos de gás IIC
- Zona 0/1: só a interface de processo do LLT100 é compatível com Zona 0. O resto do instrumento é compatível com Zona 1.
- Zona 1: todo o instrumento pode ser instalado em Zona 1.
- Ga/Gb: parte do LLT100 é compatível com nível de proteção de equipamentos "a" (a interface de processo). O resto do LLT100 é compatível com nível de proteção de equipamentos "b" para atmosfera de Gases.
- AEx/Ex db: proteção contra explosões por invólucro à prova de fogo
- [op is T6 Ga]: Segurança intrínseca óptica usada para nível de proteção de equipamentos "a" para atmosfera de Gases
- T5: Classe de Temperatura do LLT100 (corresponde a 100°C máx.) com Ta de –50°C a +85°C
- T6: Classe de Temperatura do LLT100 (corresponde a 85°C máx.) com Ta de –50°C a +75°C

Invólucro Tipo 4X para aplicações Internas / Externas.

Para correta instalação em campo da Série LLT100, consulte a seção de instalação correspondente.

#### Certificado FM para Classes e Zonas para pó:

Zona 21, AEx/Ex tb [op is Da] IIIC T85°C...T100°C Db  $-50$ °C  $\leq$  Ta ≤ +75°C...+85°C (para LLT100.XX. A a G)

Invólucro Tipo 4X – IP66/IP67

Números dos certificados:

FM16US0106X, FM16CA0060X

#### Explicação das classes e zonas:

- À prova de ignição de pó, Classe I, Zona 21 para o grupo de pós IIIC (todos os pós)
- Zona 21: significa que todo o instrumento pode ser instalado em Zona 21.
- Db: todo o LLT100 é compatível com nível de proteção de equipamentos "b" para atmosfera com Pós
- AEx/Ex tb: Proteção contra explosões por invólucro à prova de pó
- [op is Da]: Segurança Intrínseca Óptica usada para nível de proteção de equipamentos "a" para atmosfera com Pós
- T100C: classe de temperatura do LLT100 (corresponde a 100°C máx.) com Ta de –50°C a +85°C
- T85C: classe de temperatura do LLT100 (corresponde a 85°C máx.) com Ta de –50°C a +75°C.

### Condições específicas de uso seguro para certificações ATEX, IECEx e cFMus

#### ALERTA

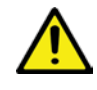

- O invólucro do LLT100 contém alumínio. Por isso, é considerada um risco potencial de ignição por impacto ou atrito. É necessário cuidar de evitar impactos e atrito durante a instalação.
- Sob certas circunstâncias, plásticos expostos (revestimentos em pó inclusive) e invólucros metálicos não aterrados podem armazenar uma quantidade de carga eletrostática suficiente para ignição. Por isso, o usuário deve tomar precauções para evitar o acúmulo de cargas eletrostáticas, como limpar com pano úmido.
- A temperatura de processo não pode exceder a temperatura ambiente máxima do LLT100 (75°C para T6 ou 85°C para T5).

**ATENÇÃO** 

- 
- O LLT100 inclui conexões antichama. Consulte a ABB se precisar de reparos nas conexões antichama.
- Todas as versões do LLT100 podem emitir luz para áreas Ga. Mas só nas versões LLT100.xx.C a G a interface de processo pode fazer uma barreira para Ga (Cat. 1, antiga Zona 0)

--------------------

### Etiquetas do Instrumento

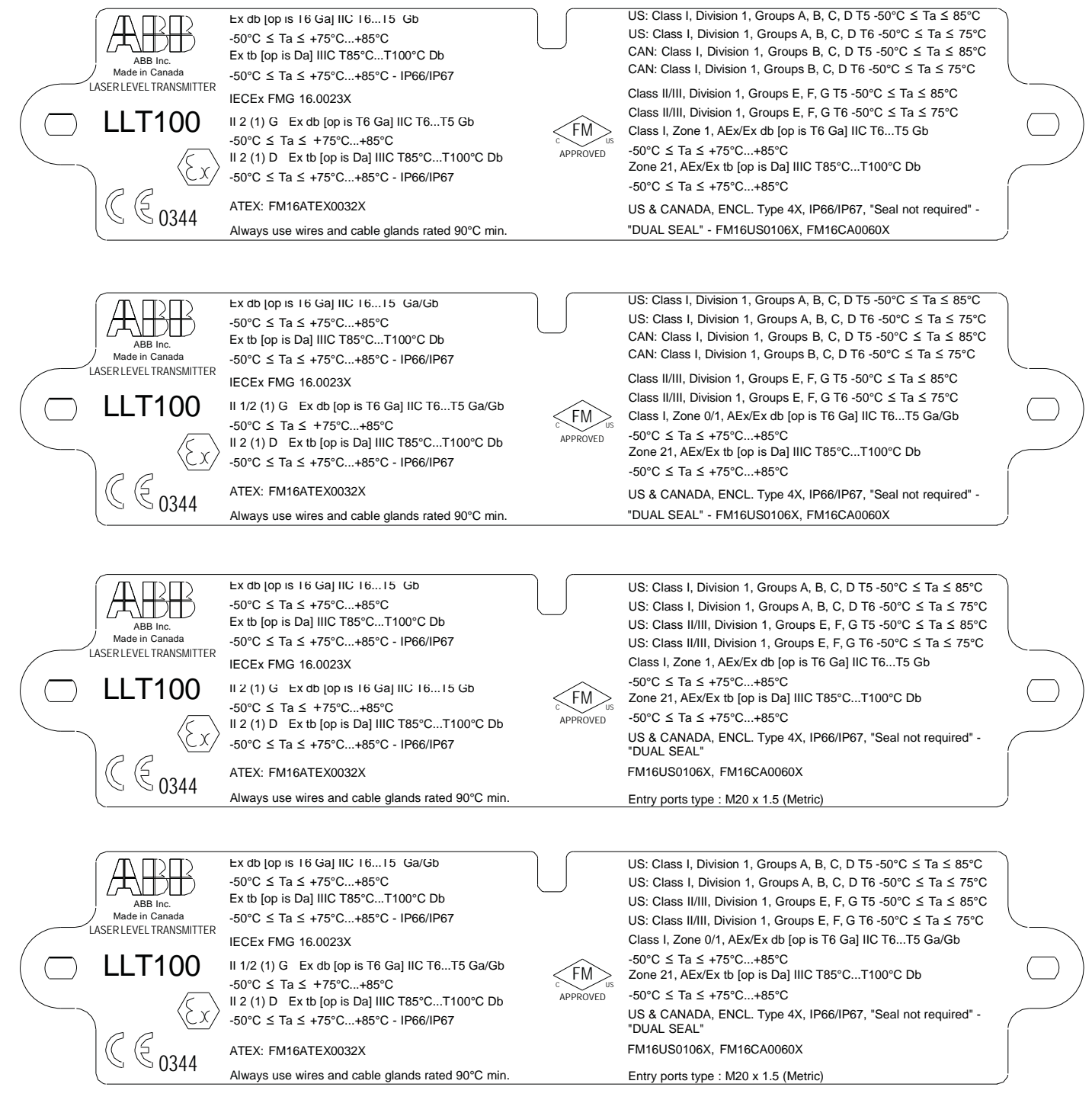

Figura 34 Plaqueta de identificação do modo de proteção Ex

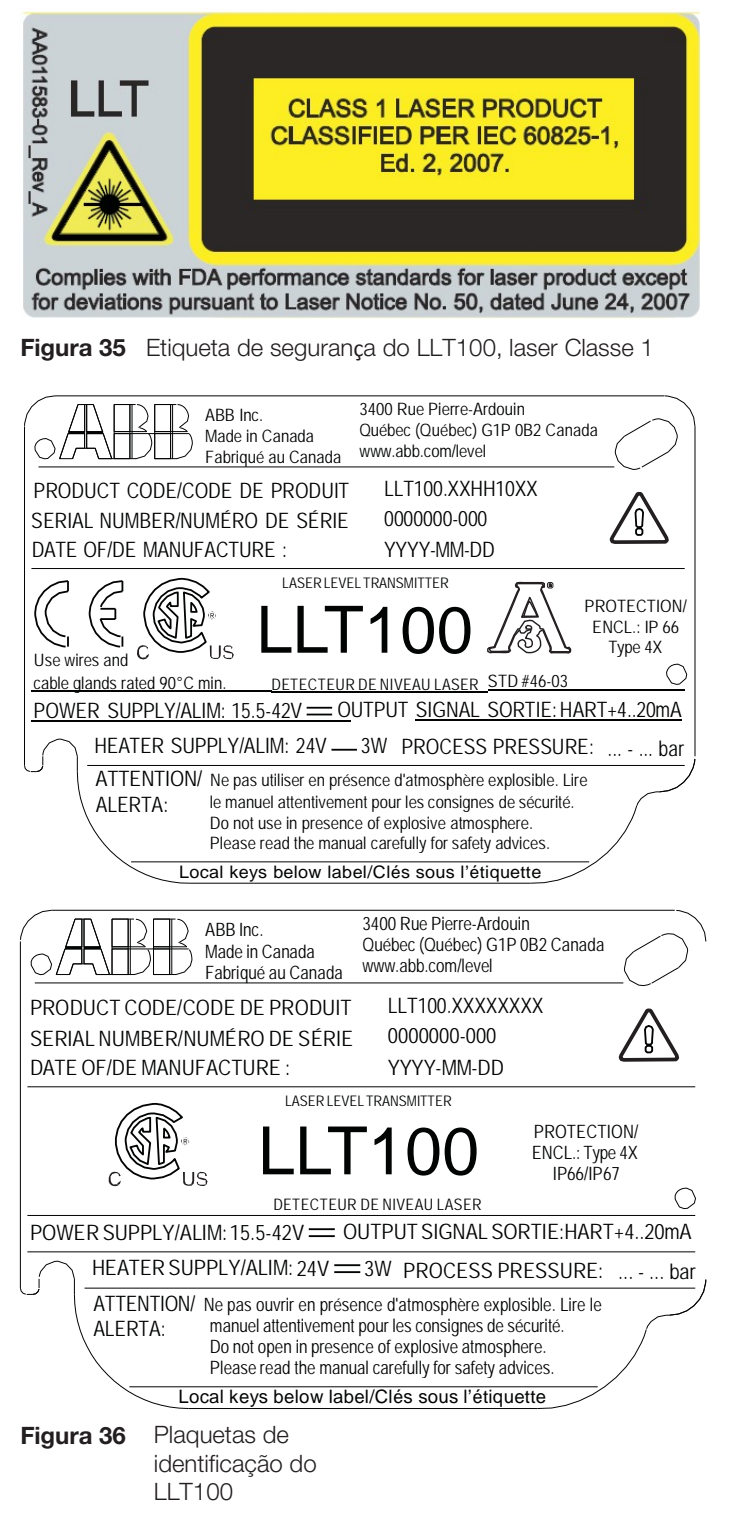

### Plaquetas de ID opcionais

O LLT100 é fornecido com uma plaqueta de aço inoxidável parafusada, mas também pode ser entregue com plaqueta de aço inoxidável opcional amarrada por cabo (veja na Figura 39).

As suas são impressas permanentemente a laser com texto padrão especificado no processo de pedido.

O espaço disponível na plaqueta amarrada por cabo é de quatro linhas de 32 caracteres cada. A plaqueta é fixada ao LLT100 por um cabo de aço inoxidável.

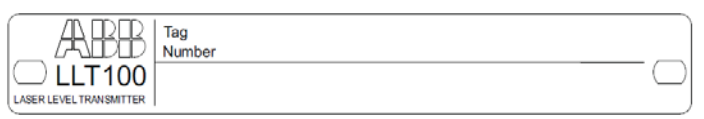

Figura 37 Plaqueta de aço inoxidável parafusada entregue

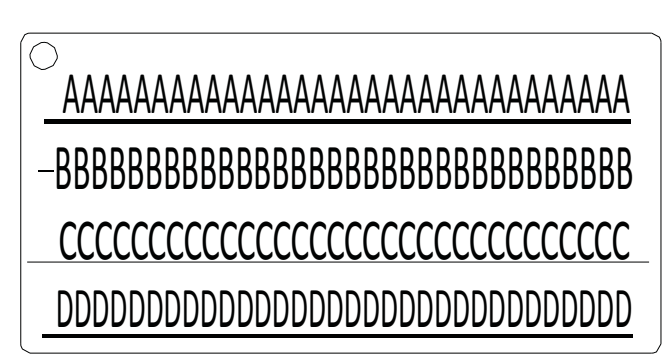

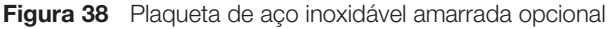

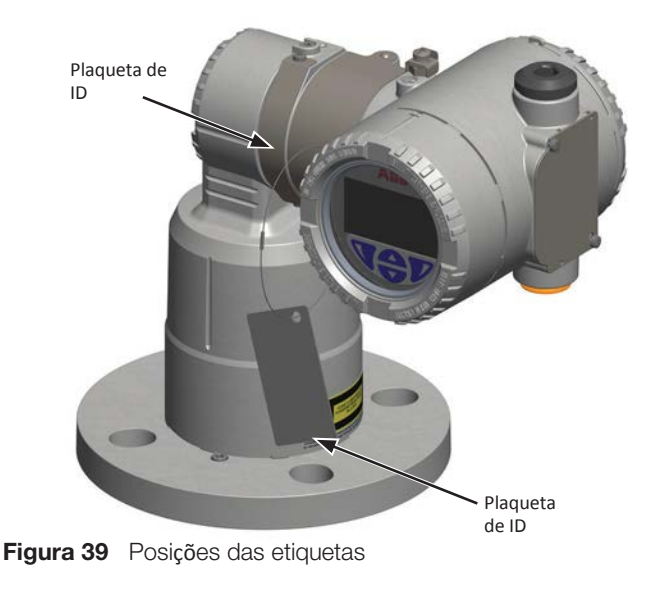

R D

# Apêndice B Acessórios

#### Tubo de refrigeração

#### CUIDADO Superf**í**cie Quente

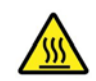

O tubo de refrigeração pode esquentar durante o uso.

Antes de instalar o tubo de refrigeração, é preciso identificar seu modelo de tubo de refrigeração e se é necessário ou não adicionar vazão de ar.

Para identificar corretamente o modelo do tubo de refrigeração:

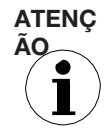

O tubo de refrigeração não é um vaso de pressão. Por isso, não o exponha a pressões de ar acima dos 10psi (0,7bar).

Além disso, para evitar o acúmulo de pressão de ar é necessário que a saída de ar JAMAIS seja bloqueada, de maneira alguma. (Usada uma extensão de tubo para redirecionar a vazão de ar, esse tubo não pode ser bloqueado ou conectado a qualquer outra coisa.)

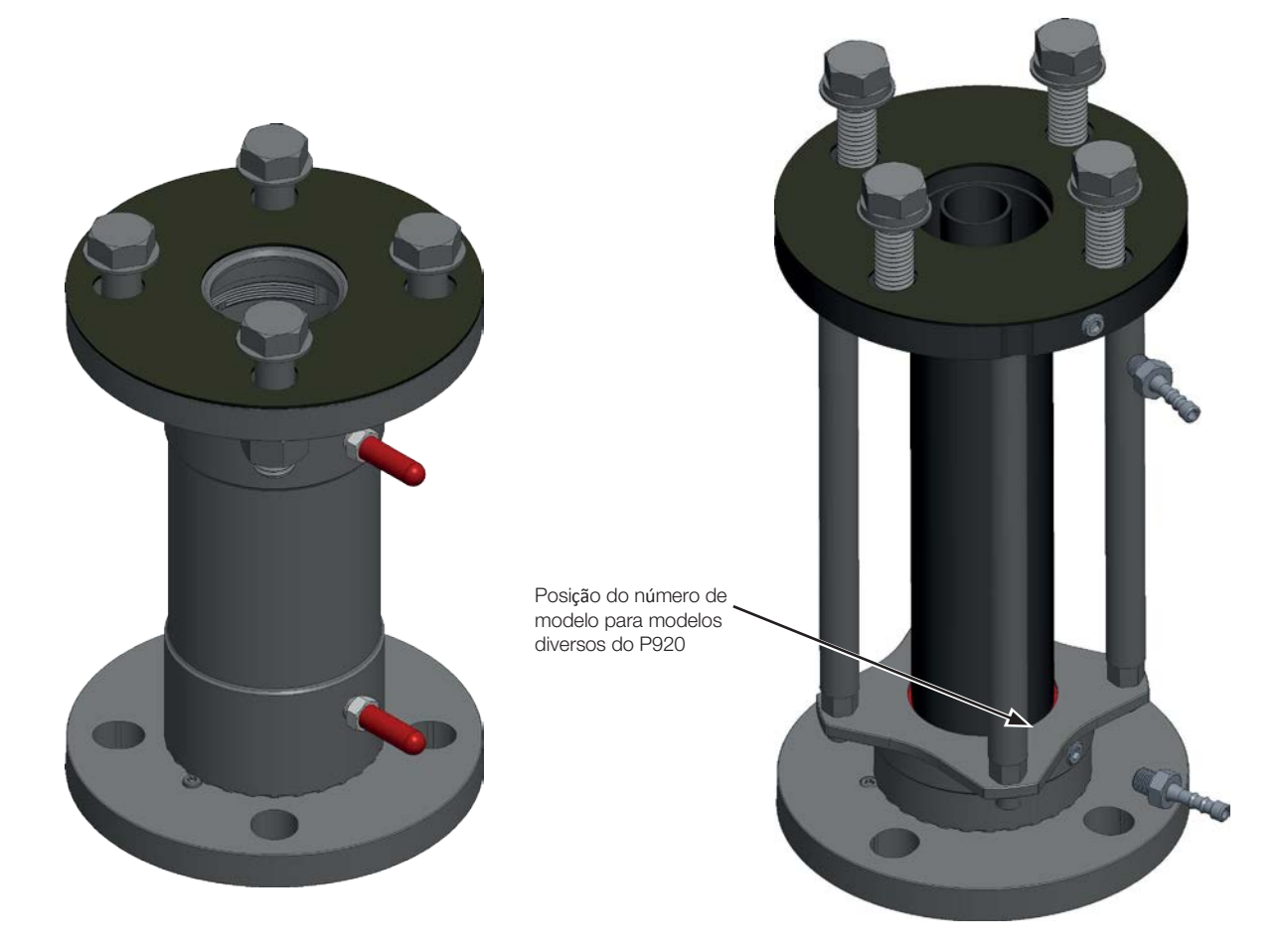

Figura 40 Modelos de tubo de refrigeração P920 (esquerda) e P921, P922, P923 e P924 (direita)

As tabelas na próxima página informam a necessidade de vazão de ar com base no modelo do tubo de refrigeração, nas temperaturas geradas pelo processo e na temperatura ambiente.

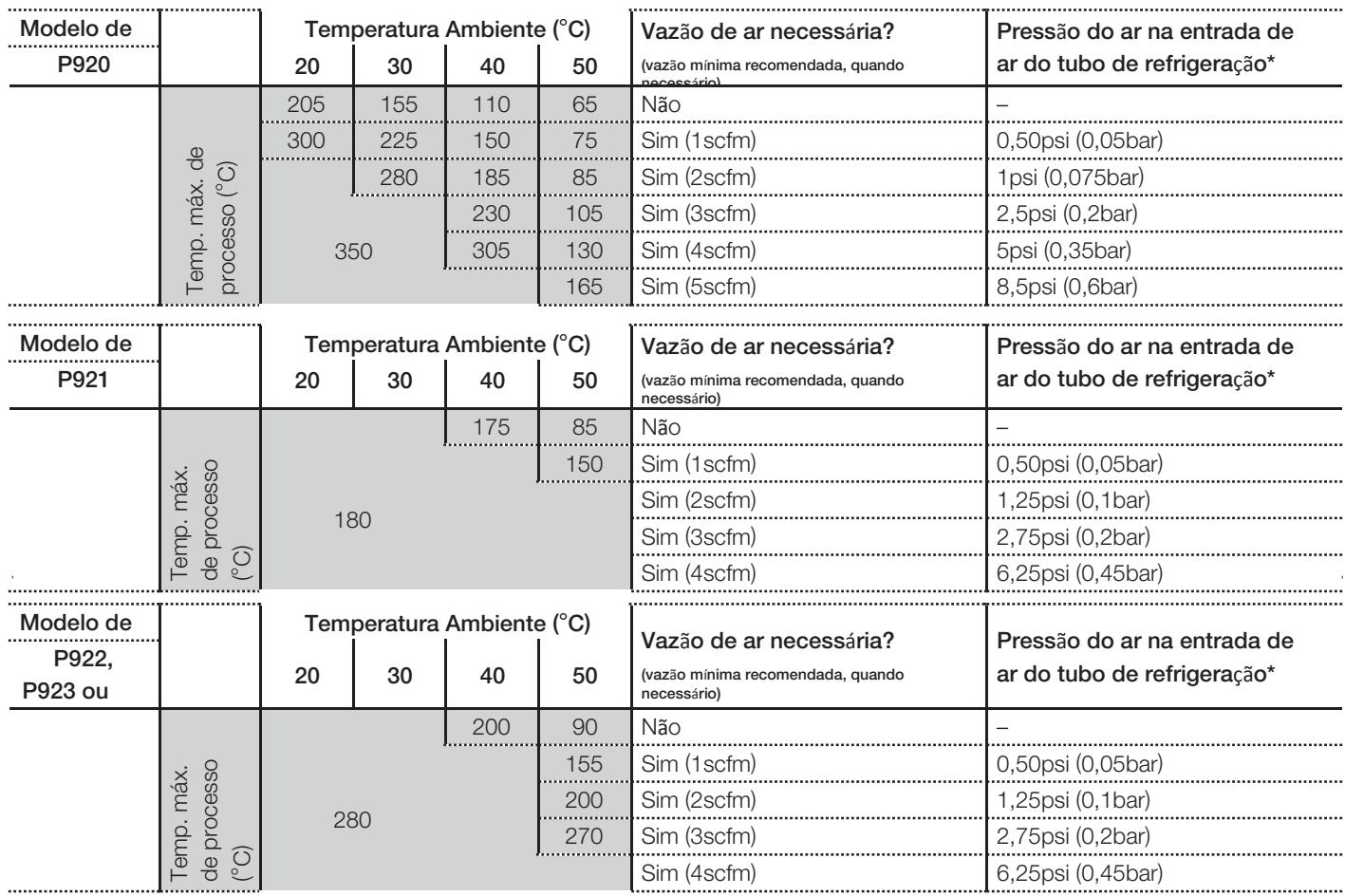

#### Dispositivo laser externo de comissionamento

Se houver muitos obstáculos na trajetória do feixe, o dispositivo laser externo de comissionamento pode ajudar a alinhar o LLT100. Para mais informações, veja a seção 11.7.1 da página 35.

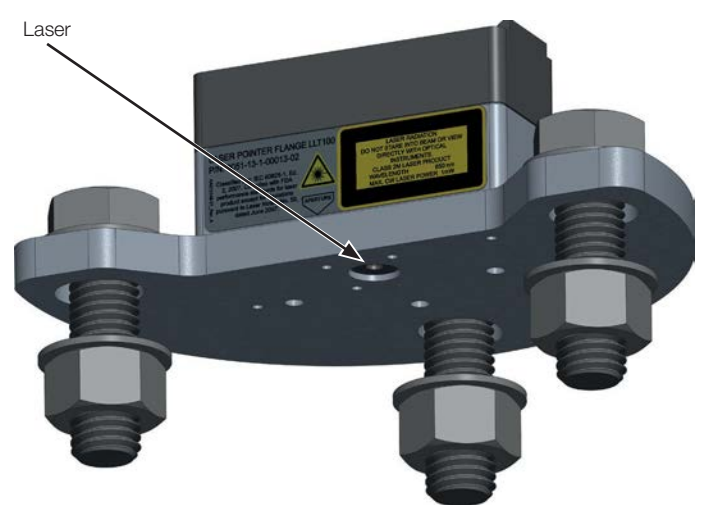

Figura 41 Dispositivo laser externo de comissionamento

#### Tubo de pó

O tubo de pó é um acessório altamente recomendado para as aplicações com possível presença de pó (mesmo em quantidades diminutas).

#### Anel de purga

O anel de purga é um acessório importante no uso conjunto com o tubo de pó. Instalado, permite injetar ar entre a lente do instrumento e o tubo de pó, empurrando todo tipo de pó para fora da lente e agindo como barreira adicional contra o pó.

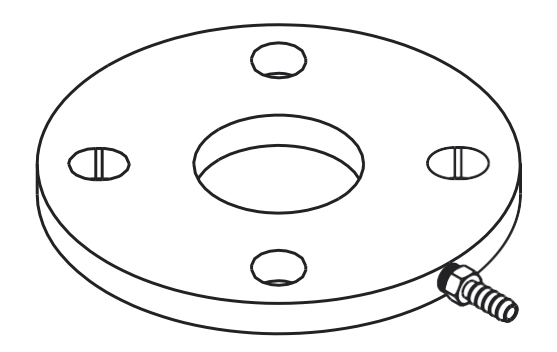

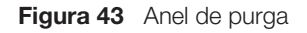

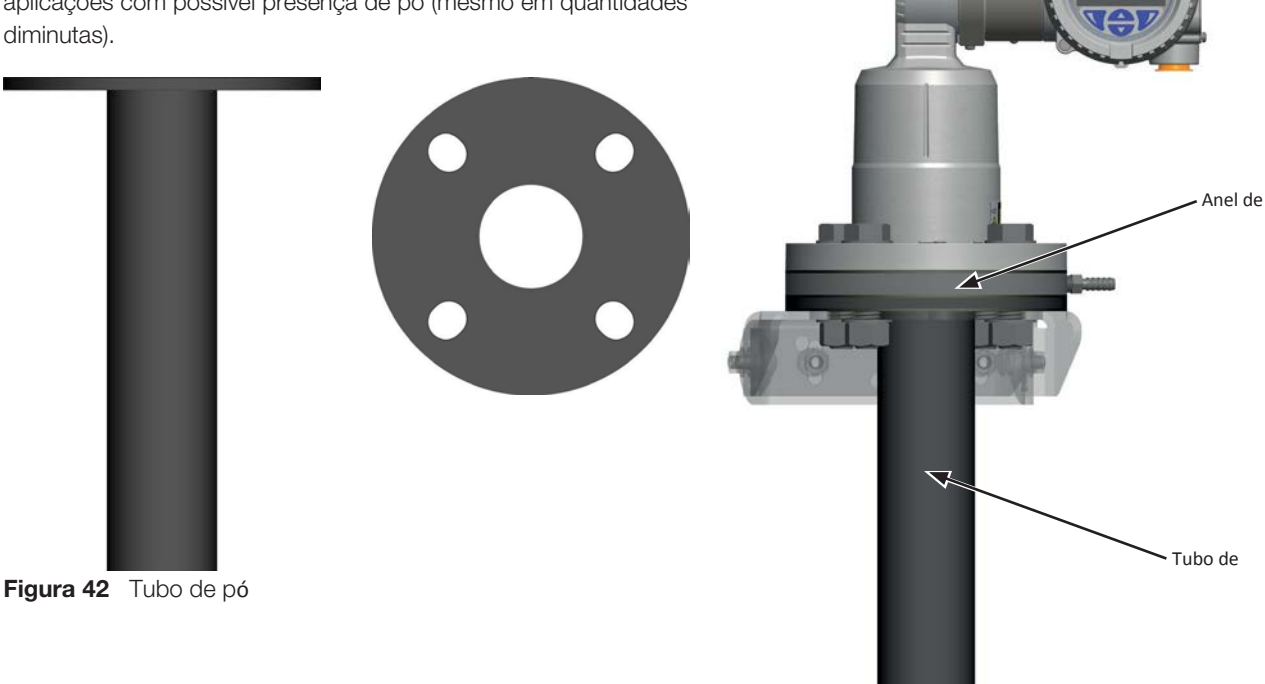

### Suporte pivotante ajustável

O suporte pivotante ajustável simplifica a instalação do LLT100 em ângulo.

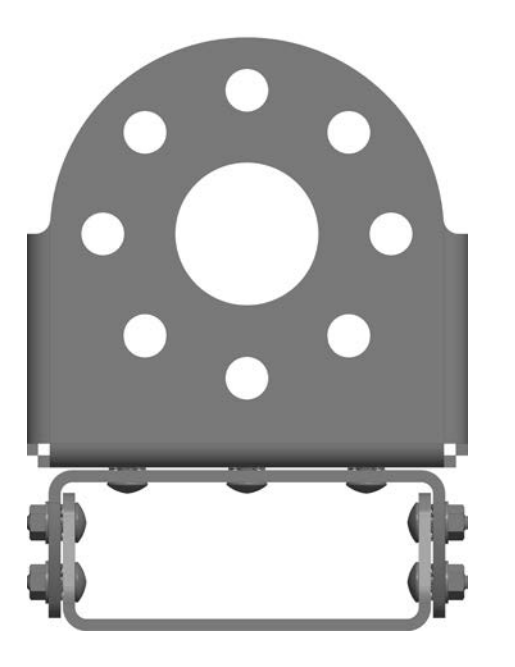

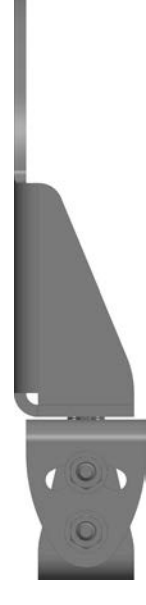

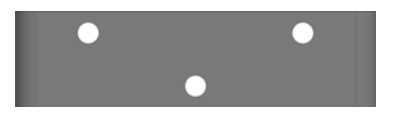

Figura 45 Suporte pivotante ajustável

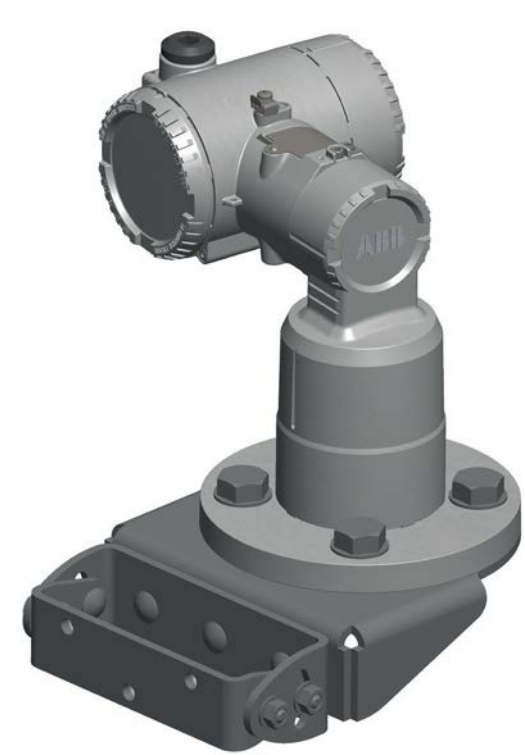

Figura 46 LLT100 sobre suporte pivotante ajustável

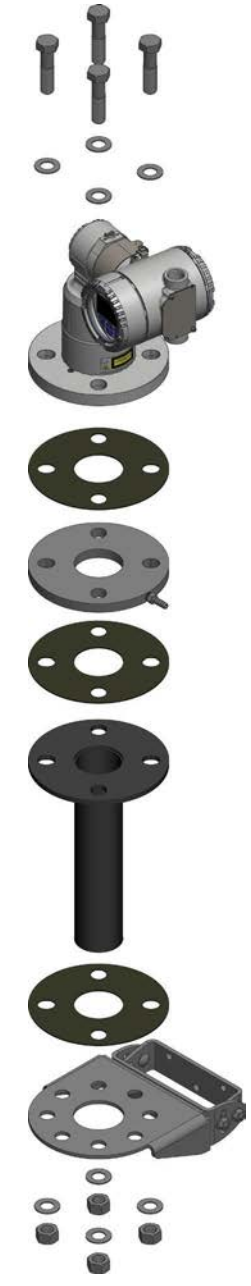

Figura 47 Instalação típica do LLT100 em ambientes com pó

### Suporte articulado/giratório

O suporte articulado/giratório permite girar o LLT100 sobre o eixo do laser.

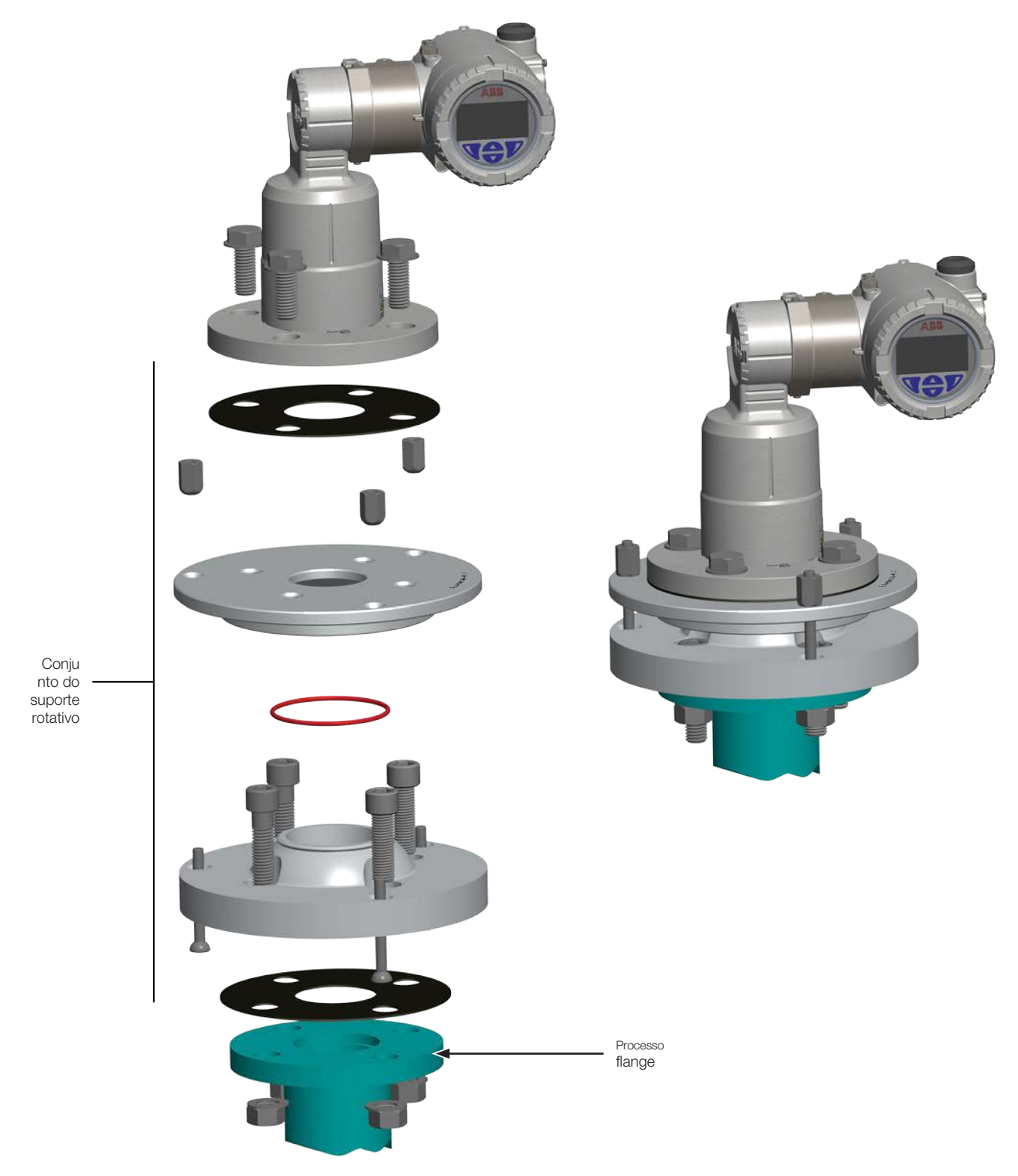

## Especificações

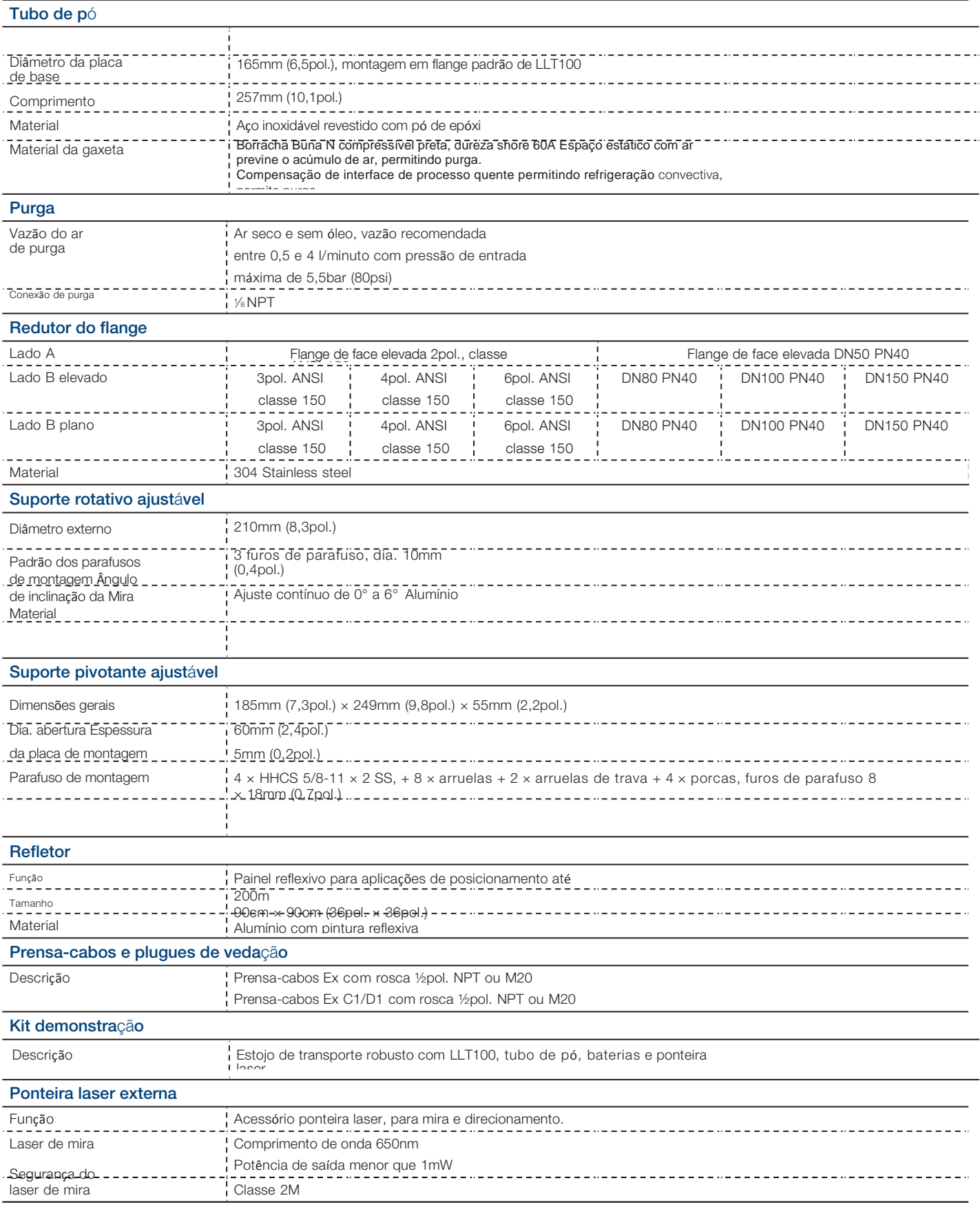

58 **Guia do Usu**á**rio** | OI-LLT100-EN<br>—

# Apêndice C Especificações do instrumento

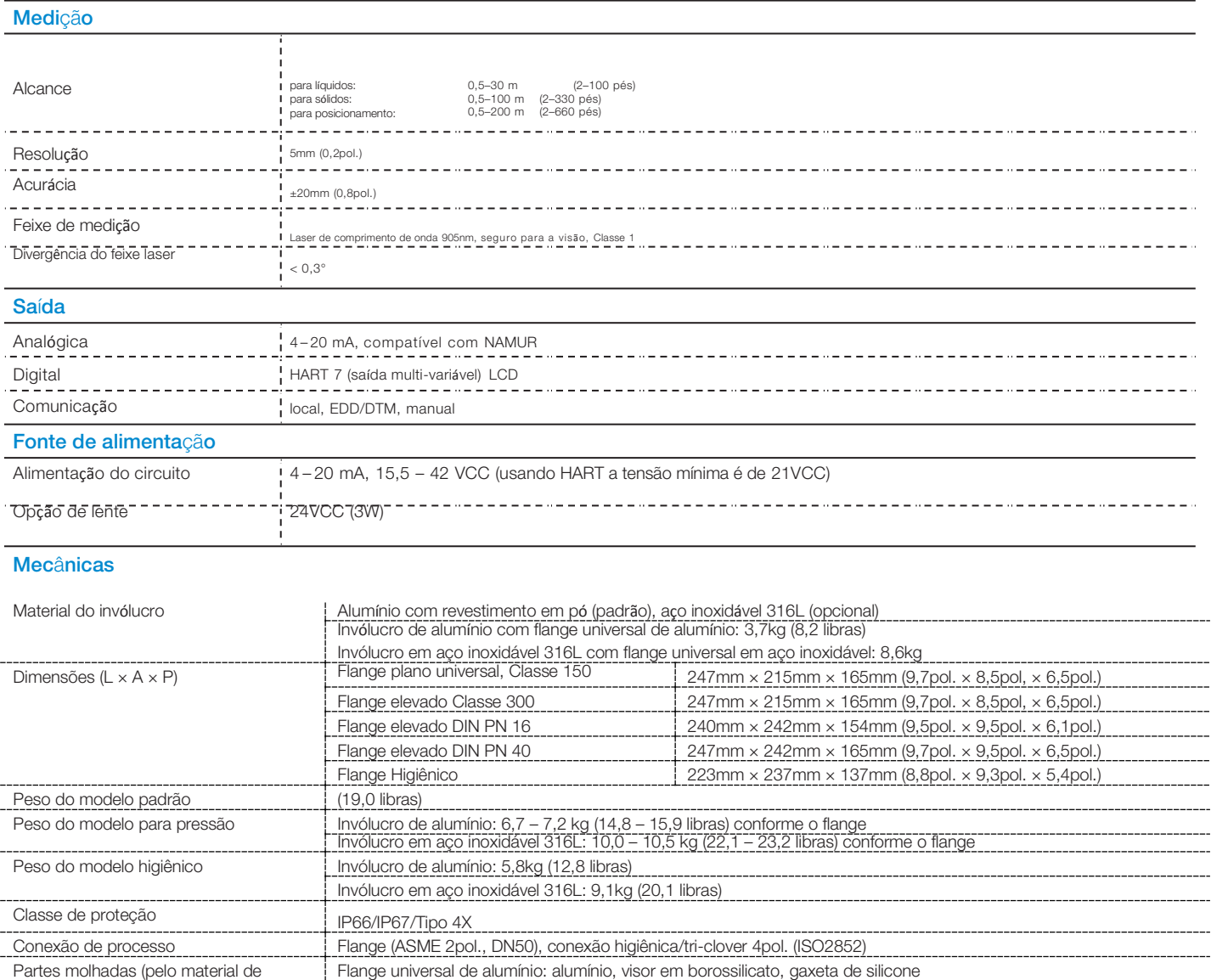

Operação

processo)

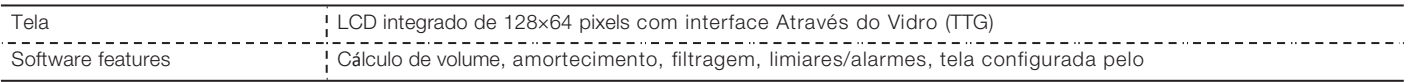

Flange Universal Aço Inox 316L: Inox 316L, visor em borossilicato, gaxeta de silicone Flange higiênico: Inox 316, visor em borossilicato, gaxeta de silicone 3A CL2 Flange de Alta Pressão: Inox DUPLEX 2205 (EN 1.4462), visor em borossilicato fundido

<span id="page-67-0"></span>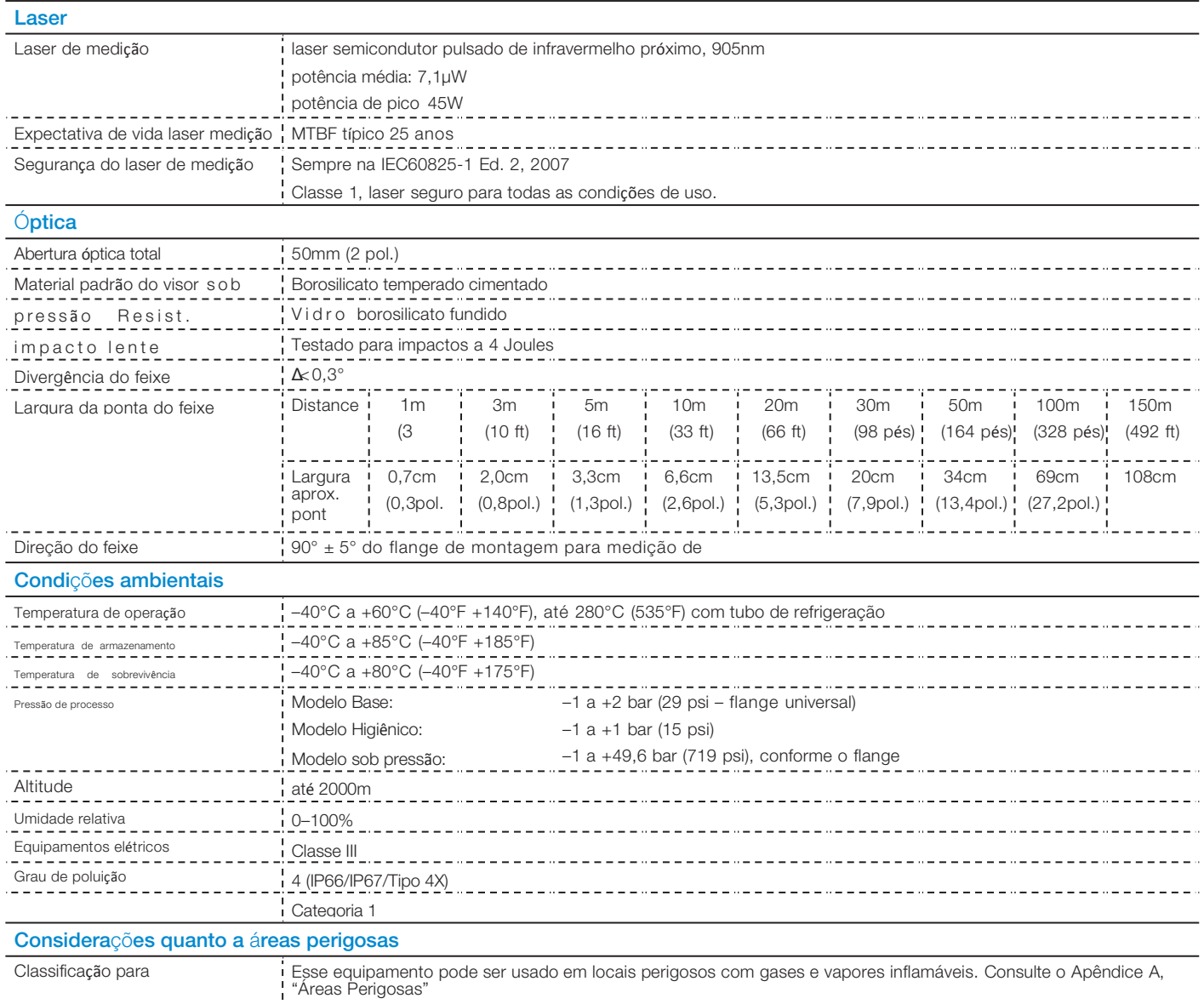

# Apêndice D Declaração de Conformidade para a UE

Para a versão mais recente da declaração de conformidade, por favor, contate a ABB.

Página intencionalmente em branco no documento original

# Apêndice E Certificado de Conformidade

N.º: TÜV 17.1989 X – 00a

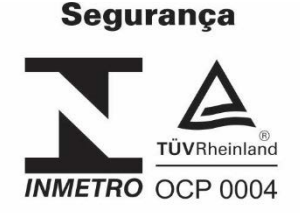

#### **Marcação:**

O transmissor de nível à laser, modelo LLT100, foi aprovado nos ensaios e análise, nos termos das normas adotadas, devendo receber a marcação abaixo, levando-se em consideração o item observações.

**Para LLT100 com janela cementada Ex db [op is T6 Ga] IIC T6...T5 Gb Ex tb [op is Da] IIIC T85°C…T100°C Db -50°C ≤ Tamb ≤ +75°C -50°C ≤ Tamb ≤ +85°C** 

**Para LLT100 com vidro fundido Ex db [op is T6 Ga] IIC T6...T5 Ga/Gb Ex tb [op is Da] IIIC T85°C…T100°C Db -50°C ≤ Tamb ≤ +75°C -50°C ≤ Tamb ≤ +85°C**

#### **Observações:**

1. O número do certificado é seguido da letra X para indicar as seguintes condições de uso seguro:

- O LLT100 possui juntas para passagem de chamas. Consulte a ABB para reparo nas juntas de passagem de chamas, caso necessário;

- O invólucro de alumínio pode ser considerado como um risco potencial presente de ignição por impacto ou fricção. Cuidado deve ser tomado durante a instalação e durante o uso para prevenir impacto ou fricção;

- Sob circunstâncias extremas, partes plásticas (incluindo a pintura a pó) e partes metálicas não aterradas do invólucro, podem acumular um nível de carga eletrostática capaz de ignitar a atmosfera explosiva. Desta forma, o usuário deve implantar precauções para prevenir o carregamento de carga eletrostática. Verificar instruções no manual;

- A faixa de temperatura do processo não deverá exceder respectivamente à máxima temperatura ambiente de 75 ºC para T6 e 85 ºC para T5;

- Para o LLT100 com vidro fundido, marcado com Ga/GB, verificar os itens 9.1 e 9.2 da manual de instalação para informações detalhadas na marcação. Todos os transmissores LLT100 emitem luz em uma área Ga, entretanto, somente a versão LLT100.xx.C até G, a interface de processo do LLT100 forma a barreira mecânica para a área Ga.

2. Este Certificado de Conformidade é válido para os produtos de modelo e tipo idêntico ao protótipo ensaiado. Qualquer modificação de projeto ou utilização de componentes e materiais diferentes daqueles descritos na documentação deste processo, sem autorização prévia da TÜV Rheinland, invalidará o certificado.

3. É de responsabilidade do fabricante assegurar que os produtos fabricados estejam de acordo com as especificações do protótipo ensaiado, através de inspeções visuais e dimensionais.

4. Os produtos devem ostentar, na sua superfície externa e em local visível, a Marca de Conformidade e as características técnicas da mesma de acordo com as especificações da ABNT NBR IEC 60079-0 / ABNT NBR IEC 60079-1 / ABNT NBR IEC 60079-26 / ABNT NBR IEC 60079- 28 / ABNT NBR IEC 60079-31 e Regulamento de Avaliação da Conformidade, anexo à Portaria nº 179 do INMETRO, publicada em 18 de Maio de 2010. Esta marcação deve ser legível e durável, levando-se em conta possível corrosão química.

5. As atividades de instalação, inspeção, manutenção, reparo, revisão e recuperação dos produtos são de responsabilidade do usuário e devem ser executadas de acordo com os requisitos das normas técnicas vigentes e com as recomendações do fabricante.

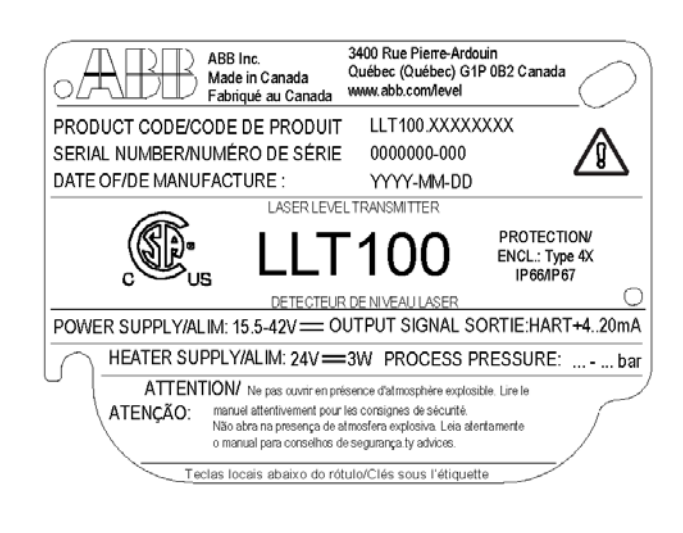

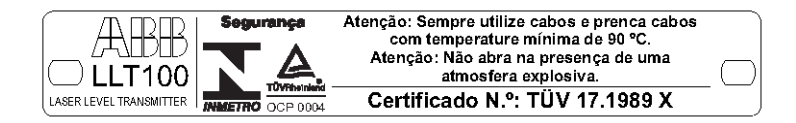
em branco no documento original

em branco no documento original

## Fale Conosco

## ABB Inc.

Measurement & Analytics 3400, rue Pierre-Ardouin Québec (Québec) G1P 0B2 Canada Phone: North America: 1 800 858 3847 Worldwide: +1 418 877 8111 e-mail: [laserscanner.support@ca.abb.com](mailto:laserscanner.support@ca.abb.com)

[www.abb.com/laserlevel](http://www.abb.com/laserlevel) [www.youtube.com/ABBMeasurementExpert](http://www.youtube.com/ABBMeasurementExpert)

## Observação

Nos reservamos o direito de fazer alterações técnicas co ou no teor deste documento sem prévio aviso. Quanto  $\overrightarrow{Q}$ aos pedidos de compra, os detalhes acordados terão precedência. A ABB não se responsabiliza de forma alguma por possíveis erros ou omissões de informação neste documento.

Nos reservamos todos os direitos sobre este documento, seu material e as ilustrações nele contidas. É expressamente proibido reproduzir,  $\overline{O}$ divulgar a terceiros ou usar seu conteúdo - total ou parcialmente - sem prévia autorização por escrito da ABB.

© ABB, 2018

AA012909-05

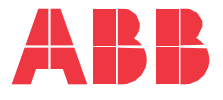